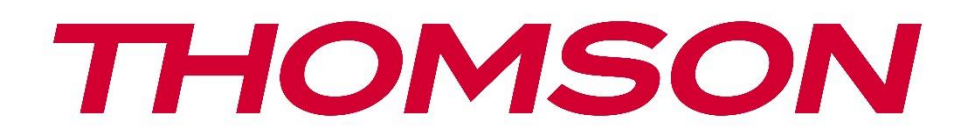

# **Google TV**

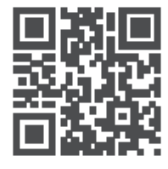

tv.mythomson.com

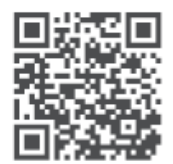

tv.mythomson.com/ en/Support/FAQs/

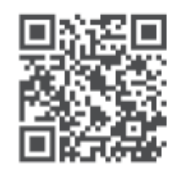

tv.mythomson.com/ Support/Product-Registration/

# **SMART TV**

#### **IMPORTANTE**

Lea atentamente este manual antes de instalar y utilizar el televisor. Conserve este manual para futuras consultas.

#### Índice

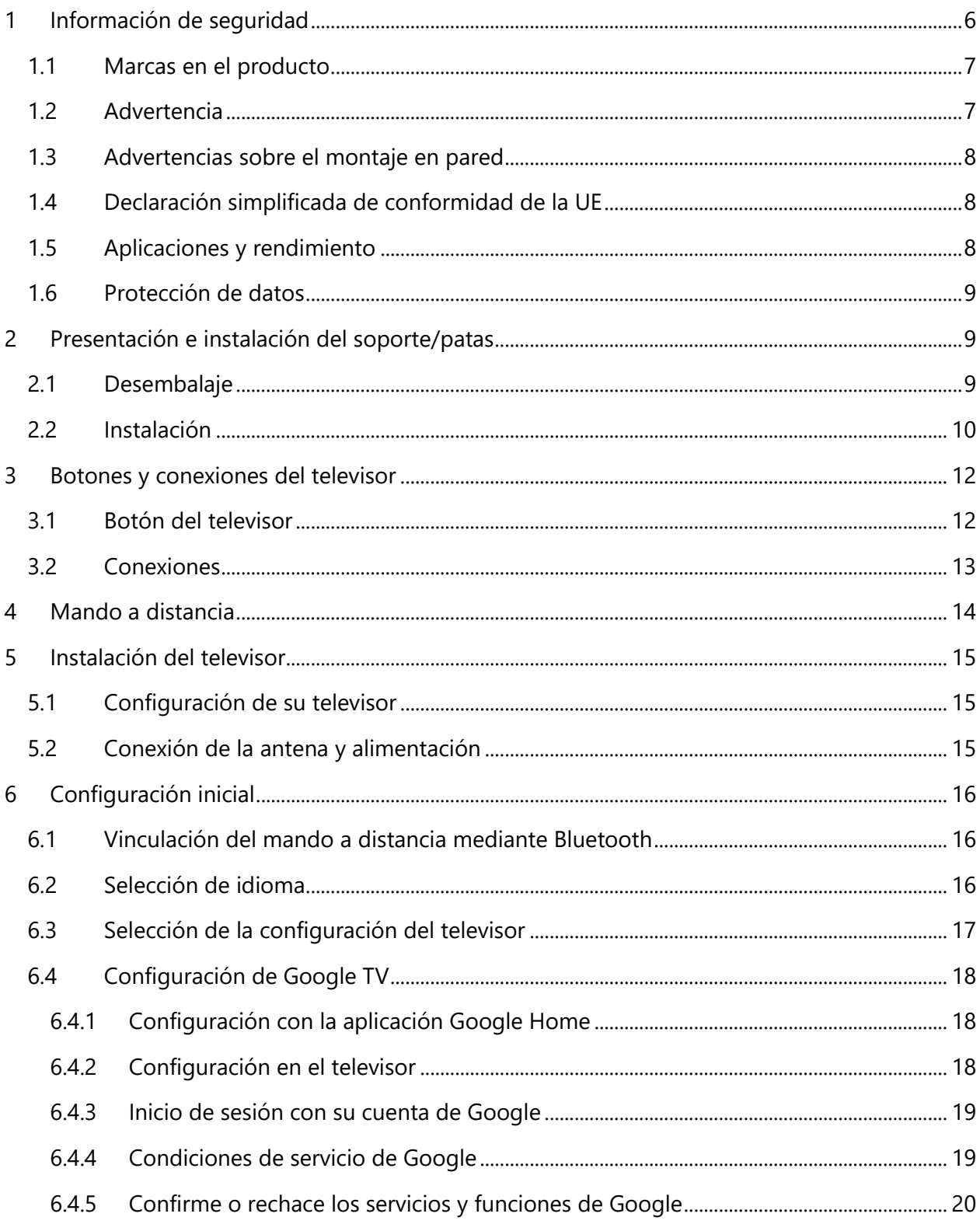

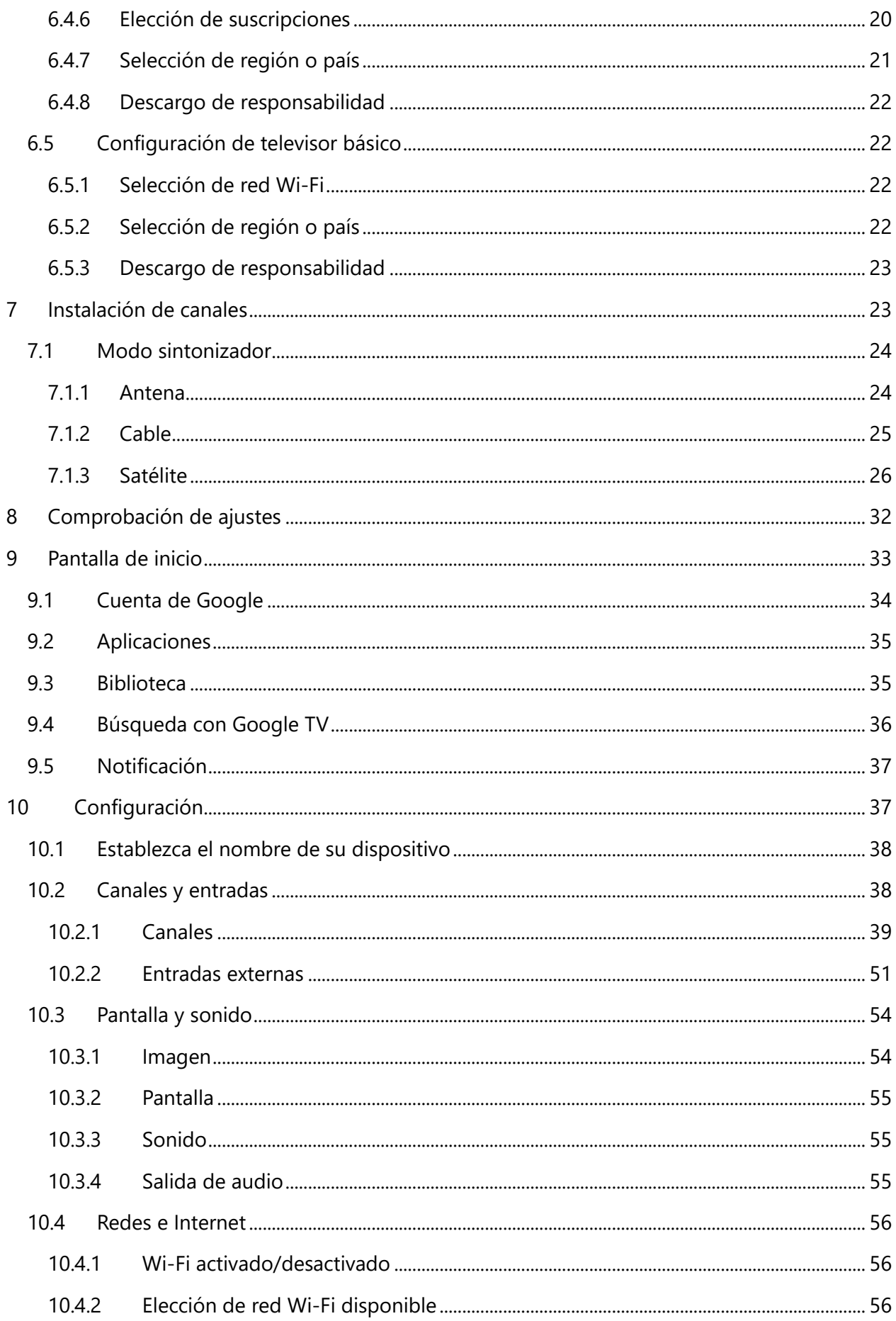

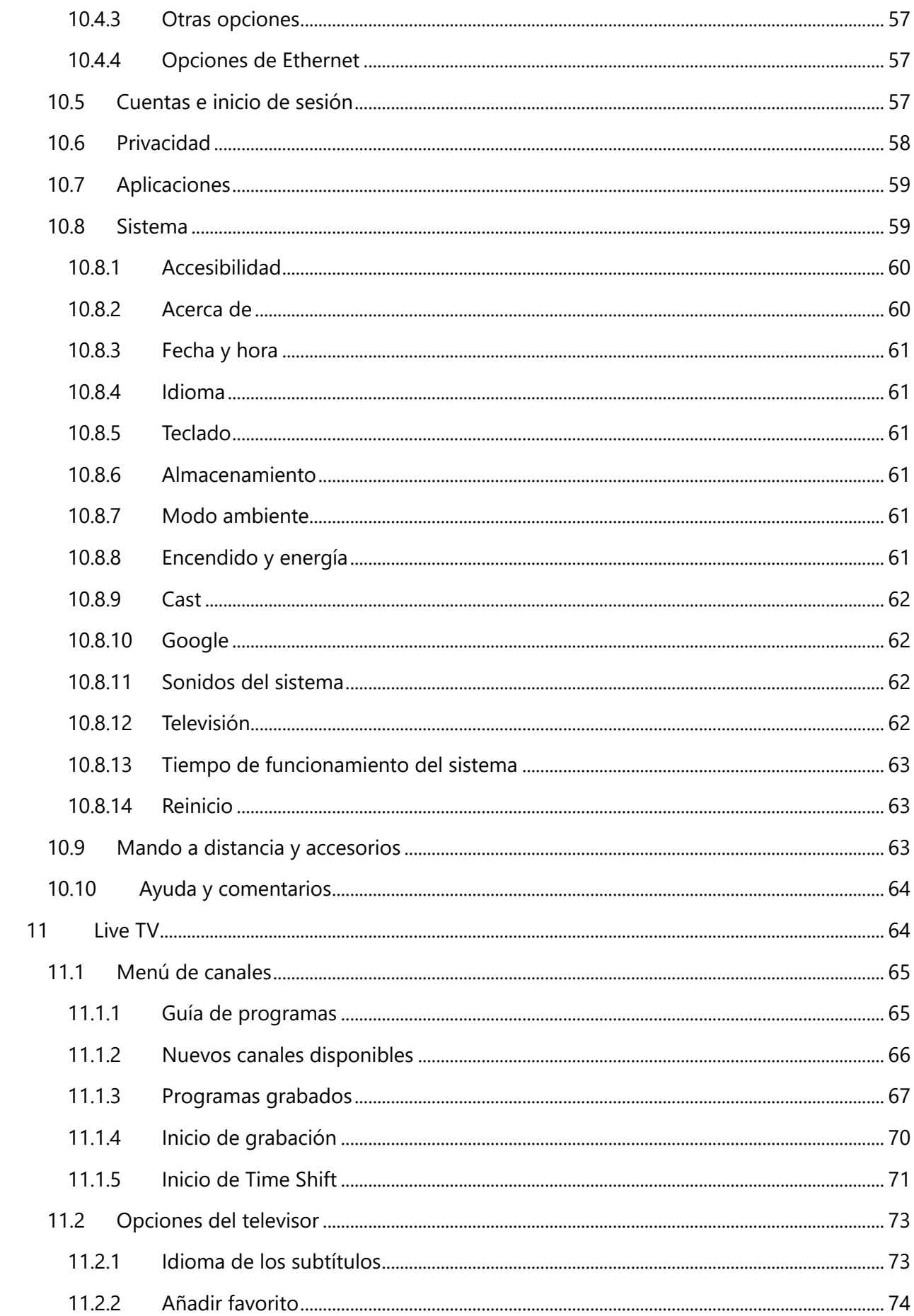

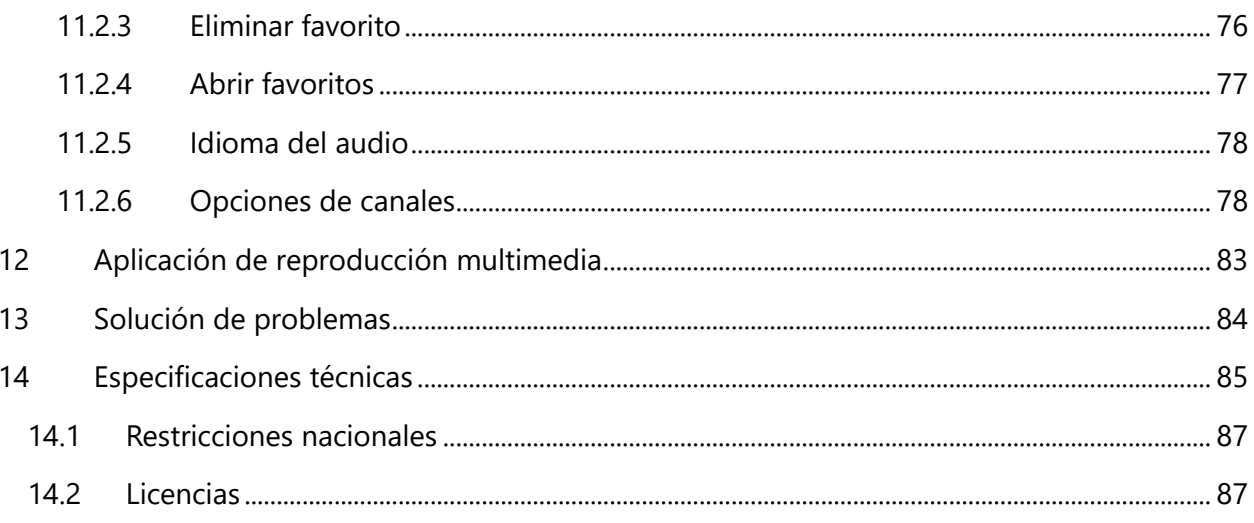

# <span id="page-5-0"></span>**1 Información de seguridad**

En condiciones meteorológicas extremas (tormentas, rayos) y periodos de inactividad prolongados (vacaciones), desconecte el televisor de la toma de corriente.

El enchufe principal se utiliza para desconectar el televisor de la corriente y debe permanecer accesible. Si no se desconecta el televisor de la red eléctrica, el dispositivo seguirá recibiendo alimentación, incluso aunque se encuentre en modo espera o esté apagado.

**Nota:** Siga las instrucciones en pantalla para utilizar las funciones correspondientes. **Importante:** Lea atentamente estas instrucciones antes de instalar o utilizar el televisor.

#### **ADVERTENCIA**

**Este dispositivo está diseñado para personas (incluidos niños) que tengan la capacidad o la experiencia en usar un dispositivo de este tipo sin supervisión, a no ser que una persona responsable de su seguridad les haya dado instrucciones relativas a su uso.**

- **•** Utilice este televisor a una altitud menor de 2000 metros sobre el nivel del mar, en lugares secos y en regiones con climas moderados o tropicales.
- **•** El televisor se ha diseñado para usarlo en hogares y entornos similares, pero también puede usarse en sitios públicos.
- **•** Deje al menos 10 cm de espacio libre alrededor para que el televisor esté bien ventilado.
- **•** No se debe impedir la ventilación cubriendo o bloqueando las aberturas de ventilación con objetos como periódicos, manteles, cortinas, etc.
- **•** El enchufe con el cable de alimentación debe permanecer accesible. No coloque el televisor, muebles u otros objetos sobre el cable. Si se daña el cable, podría generar incendios o descargas eléctricas. Manipule el cable por el enchufe; no desenchufe el televisor tirando del cable. Nunca toque el cable o el enchufe con las manos mojadas, podría producir un cortocircuito o una descarga eléctrica. Nunca anude el cable ni lo ate con otros cables. Cuando note daños en el cable, debe reemplazarlo personal cualificado.
- **•** No exponga el televisor a goteos ni salpicaduras y no coloque objetos llenos de líquidos, como jarrones, tazas, etc. sobre ni encima del televisor (p. ej., en estanterías).
- **•** No exponga el televisor a la luz solar directa ni coloque llamas vivas, como velas encendidas, encima ni cerca del mismo.
- **•** No coloque fuentes de calor como calefactores eléctricos o radiadores cerca.
- **•** No coloque el televisor en el suelo ni en superficies inclinadas.
- **•** Para evitar riesgos por asfixia, mantenga las bolsas de plástico fuera del alcance de bebés, niños y animales domésticos.
- **•** Acople con cuidado el soporte del televisor. Si el soporte lleva tornillos, apriételos con fuerza para que el televisor no se incline. No apriete demasiado los tornillos y monte correctamente las gomas del soporte.
- **•** No arroje las pilas al fuego ni las deseche con materiales peligrosos o inflamables.

#### **ADVERTENCIA**

- **•** No exponga las baterías a fuentes de calor excesivo, como la luz solar, el fuego, etc.
- **•** La presión auditiva excesiva de auriculares puede causar la pérdida de audición.

**ANTE TODO: NUNCA deje que nadie, especialmente niños, presionen o golpeen la pantalla ni inserten ningún objeto en orificios, ranuras ni ninguna otra apertura de la carcasa.**

### <span id="page-6-0"></span>**1.1 Marcas en el producto**

Los siguientes símbolos se utilizan en el producto como marcador para las restricciones, las precauciones y las instrucciones de seguridad. Cada explicación se considerará únicamente si el producto lleva la marca correspondiente. No olvide esta información por motivos de seguridad.

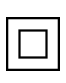

Equipamiento de clase II: Este aparato ha sido diseñado para que no requiera una conexión de seguridad eléctrica a tierra.

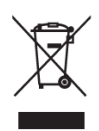

Esta marca indica que el producto no debe eliminarse con otros desechos domésticos en toda la UE. Recíclelo responsablemente para promover la reutilización sostenible de los recursos materiales. Para devolver el dispositivo usado, utilice los sistemas de devolución y recogida o póngase en contacto con la tienda donde compró el producto.

## <span id="page-6-1"></span>**1.2 Advertencia**

No ingiera las pilas, existe riesgo de quemaduras químicas. Este producto o los accesorios suministrados con él podrían contener una pila de botón. Si se ingiere, podría causar quemaduras internas graves en solo dos horas y provocar la muerte.

Mantenga las pilas nuevas y usadas lejos del alcance de los niños. Si un casco de pila no queda cerrado de forma segura, deje de usar el producto y manténgalo lejos del alcance de los niños. Si cree que podría haberse tragado una pila o que una pila podría estar insertada en cualquier parte de su cuerpo, acuda inmediatamente a un médico.

El televisor podría caerse y causar daños personales graves o incluso la muerte. Muchas lesiones, especialmente las que sufren los niños, pueden evitarse tomando estas precauciones básicas:

- **•** SIEMPRE utilice armarios, soportes o métodos de instalación recomendados por el fabricante.
- **•** SIEMPRE use muebles que puedan soportar de manera segura el televisor.
- **•** SIEMPRE asegúrese de que el televisor no sobresalga por el borde del mueble que le sirve de apoyo.
- **•** SIEMPRE informe a los niños sobre los peligros de subirse a los muebles para alcanzar el televisor o sus controles.
- **•** SIEMPRE coloque los cables conectados al televisor de modo que no se pueda tropezar con ellos, tirar de ellos ni agarrarlos.
- **•** NUNCA coloque el televisor en un lugar inestable.
- **•** NUNCA coloque el televisor en un mueble de gran altura (como armarios o librerías) sin anclar a un soporte adecuado tanto el mueble como el televisor.
- **•** NUNCA coloque el televisor sobre telas u otros materiales que pueda haber entre el mismo y el mueble que le sirve de apoyo.
- **•** NUNCA coloque objetos que puedan incitar a los niños a subirse al televisor o el mueble sobre el que esté colocado, como juguetes o mandos a distancia.
- **•** El equipo solo es adecuado para montaje en alturas ≤2 m.

Si va a conservar el televisor existente e instalarlo en otra ubicación, aplique las mismas consideraciones.

Los aparatos conectados a la instalación de protección de toma de tierra del edificio mediante la red eléctrica principal o a través de otros aparatos con toma de tierra y a un sistema de distribución de televisión mediante un cable coaxial podrían crear riesgos de incendio en algunas circunstancias. La conexión a un sistema de distribución de televisión, por tanto, debe proporcionarse a través de un dispositivo que facilite aislamiento eléctrico por debajo de un rango de frecuencia determinado (aislante galvánico).

## <span id="page-7-0"></span>**1.3 Advertencias sobre el montaje en pared**

- **•** Lea las instrucciones antes de montar su televisor en la pared.
- **•** El kit de montaje en pared es opcional. Puede obtenerlo de su distribuidor local si no se suministró con su televisor.
- **•** No instale el televisor en un techo ni en una pared inclinada.
- **•** Utilice los tornillos de montaje en pared y otros accesorios especificados.

Apriete bien los tornillos de montaje en pared para que el televisor no se caiga. No apriete demasiado los tornillos.

Las figuras e ilustraciones de este manual se presentan solo como referencia y pueden diferir del aspecto real del producto. El diseño y las especificaciones del producto podrían cambiarse sin previo aviso.

# <span id="page-7-1"></span>**1.4 Declaración simplificada de conformidad de la UE**

Por la presente, StreamView GmbH declara que el tipo de equipo de radio [dispositivo de producto] Smart TV cumple con la Directiva 2014/53/UE.

## <span id="page-7-2"></span>**1.5 Aplicaciones y rendimiento**

La velocidad de descarga depende de su conexión a Internet. Es posible que algunas aplicaciones no estén disponibles en su país o región. Netflix está disponible en determinados países: [https://help.netflix.com/node/14164.](https://help.netflix.com/node/14164) Se requiere ser miembro del servicio de streaming. Más información en [www.netflix.com.](http://www.netflix.com/) La disponibilidad del idioma para el Asistente de Google depende del soporte de Google Voice Search.

## <span id="page-8-0"></span>**1.6 Protección de datos**

Los proveedores de aplicaciones y los proveedores de servicios podrían recopilar y utilizar datos técnicos e información relacionada, incluida, entre otras, información técnica sobre este dispositivo, el software del sistema y de la aplicación y los periféricos. Podrían utilizar dicha información para mejorar los productos o proporcionar servicios o tecnologías que no le identifiquen personalmente. Además, algunos servicios de terceros, ya ofrecidos en el dispositivo o instalados por usted, pueden solicitar un registro con sus datos. Algunos servicios pueden recopilar datos personales sin realizar advertencias. StreamView GmbH no se hace responsable de una posible violación de la protección de datos por parte de servicios de terceros.

# <span id="page-8-1"></span>**2 Presentación e instalación del soporte/patas**

Gracias por elegir nuestro producto. Pronto estará disfrutando de su nuevo televisor. Lea estas instrucciones atentamente. Contienen información importante que le ayudará a sacar el máximo partido de su televisor y a garantizar una instalación y un funcionamiento seguros y correctos.

## <span id="page-8-2"></span>**2.1 Desembalaje**

Saque los soportes/patas y el televisor del embalaje y colóquelos sobre una mesa o cualquier otra superficie plana.

- **•** Utilice una mesa firme o una superficie plana que pueda soportar el peso del televisor.
- **•** No sujete el televisor por el panel de la pantalla.
- **•** Asegúrese de no arañar ni romper el televisor.
- **•** Las patas están marcadas como L y R o izquierda y derecha.

#### **Modelos con soporte central giratorio**

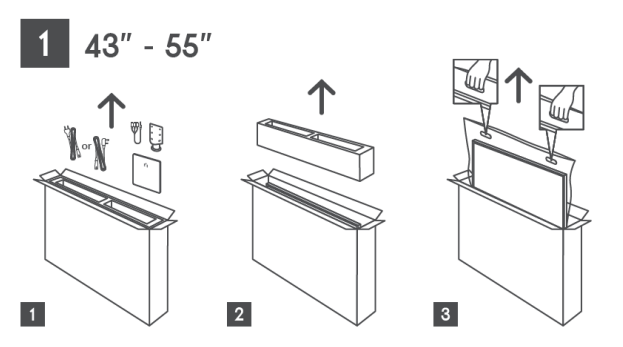

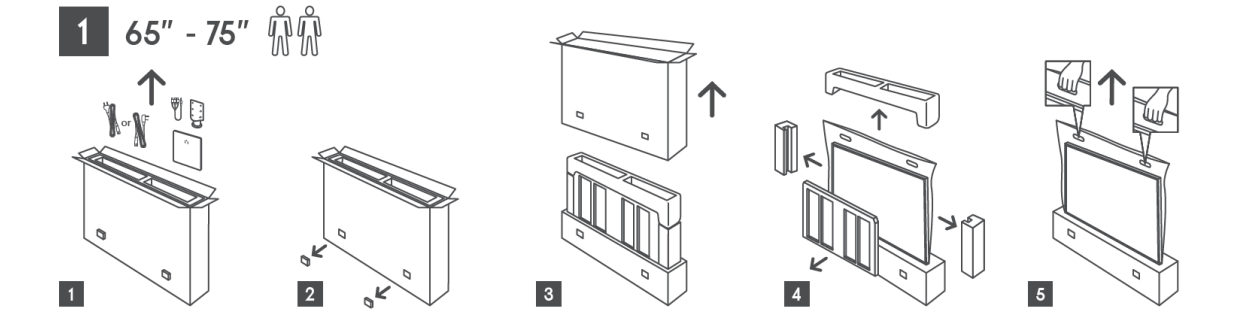

#### **Modelos con patas laterales**

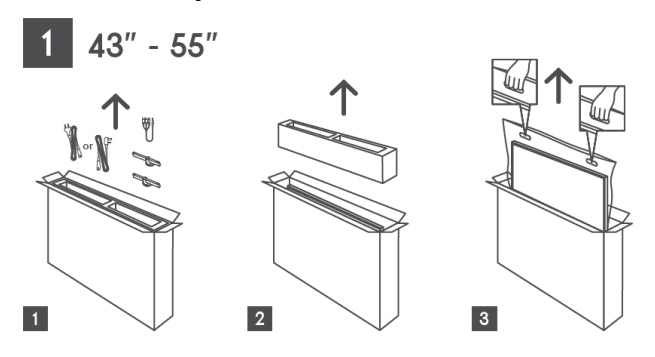

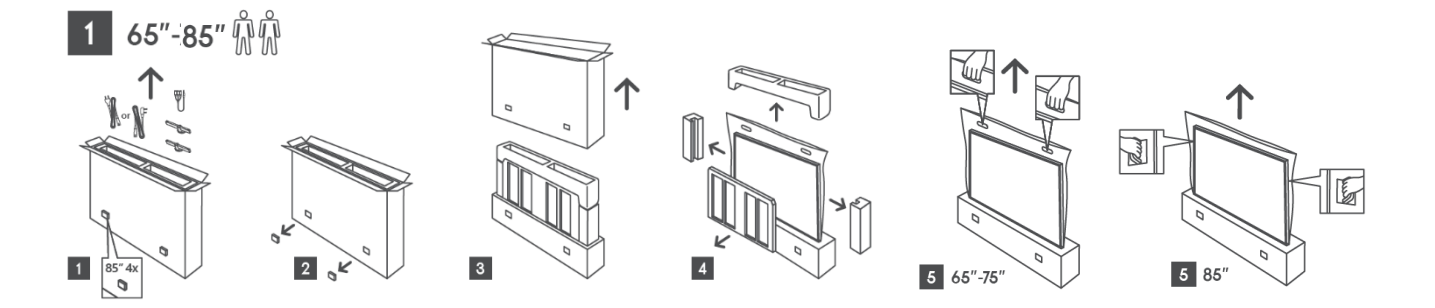

### <span id="page-9-0"></span>**2.2 Instalación**

*Todas las imágenes son solo de referencia. Para más detalles, consulte el producto y la guía de instalación rápida que se encuentra dentro de la caja.* 

#### **Modelos con soporte central giratorio**

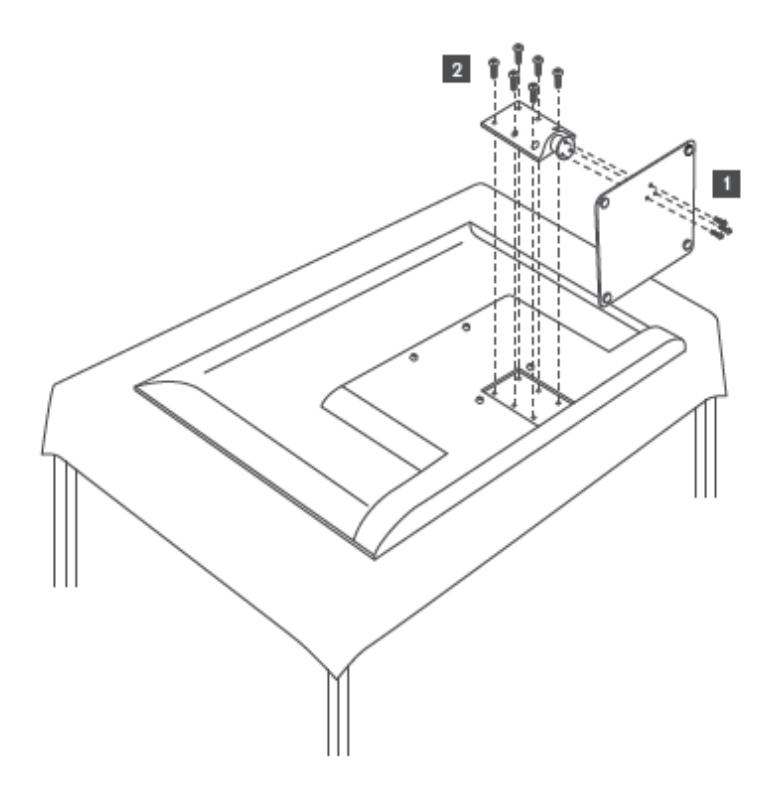

#### **Modelos con patas laterales**

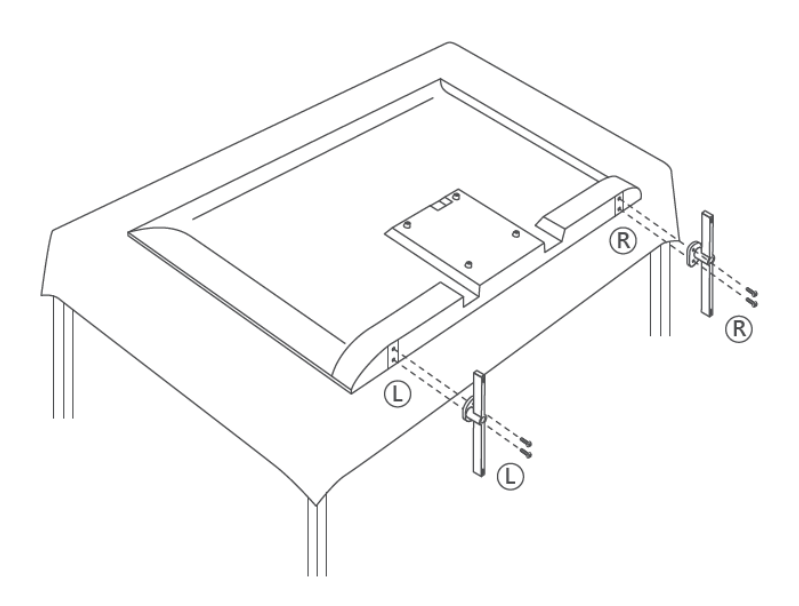

Su televisor está preparado para un soporte de pared compatible con VESA. No se suministra con el televisor. Póngase en contacto con su distribuidor local para adquirir el soporte recomendado.

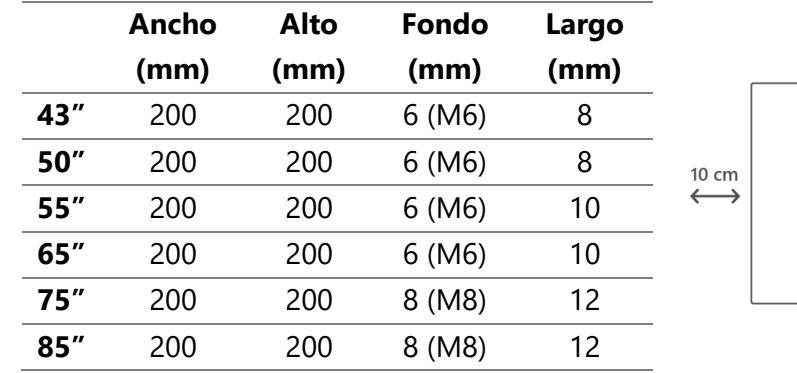

Orificios y medidas para la instalación del soporte de montaje en pared:

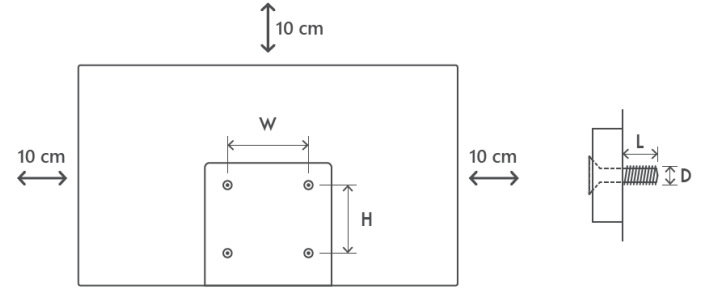

# <span id="page-11-0"></span>**3 Botones y conexiones del televisor**

#### **Precaución:**

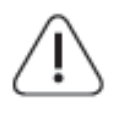

Si quiere conectar un dispositivo al televisor, asegúrese de que tanto el televisor como el dispositivo estén apagados antes de realizar alguna conexión. Una vez establecida la conexión, puede encender las unidades y usarlas.

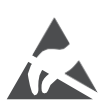

No toque ni se acerque a los terminales HDMI o USB para evitar que una descarga electrostática los altere mientras esté en modo de funcionamiento USB. De lo contrario, provocará que el televisor deje de funcionar o funcione de forma anómala.

#### **Nota:**

La posición y disposición real de los puertos puede variar de un modelo a otro.

#### <span id="page-11-1"></span>**3.1 Botón del televisor**

*El aspecto exacto del televisor, incluida la colocación del logotipo y el marco, varía según el modelo de televisor. Utilice estas ilustraciones únicamente como referencia.*

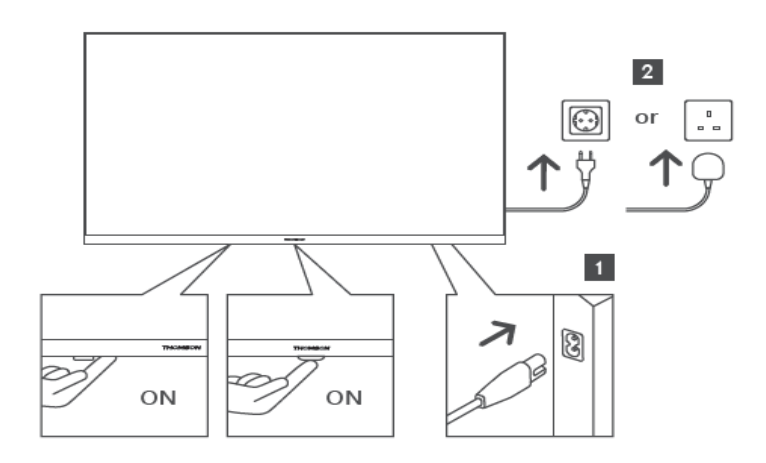

Pulse este botón en modo de espera para encender o apagar el televisor.

## <span id="page-12-0"></span>**3.2 Conexiones**

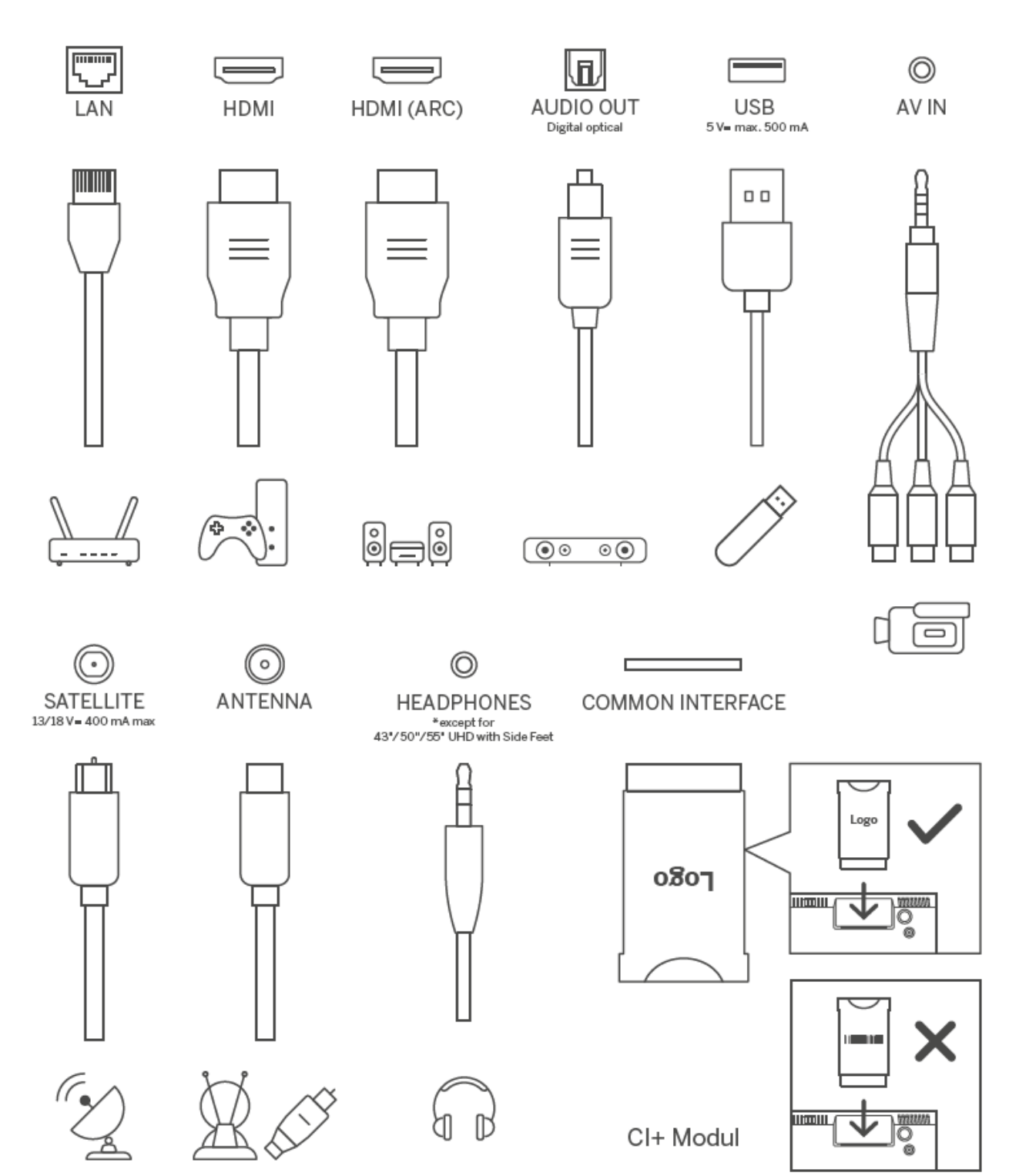

# <span id="page-13-0"></span>**4 Mando a distancia**

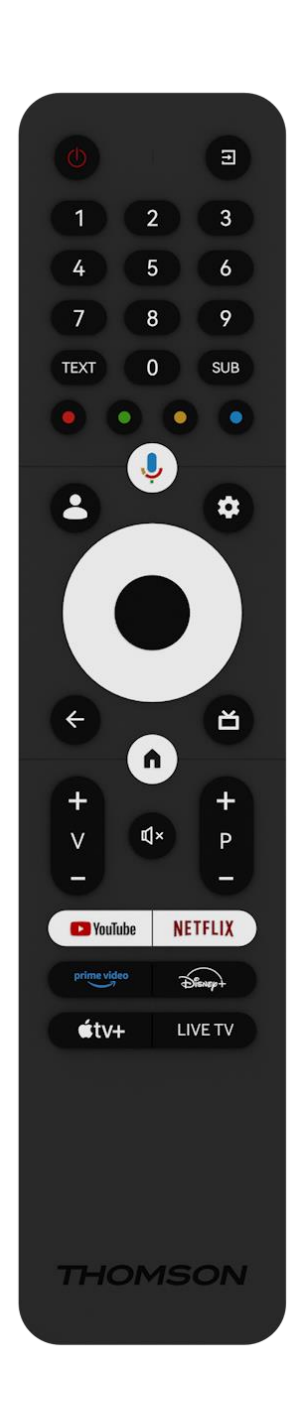

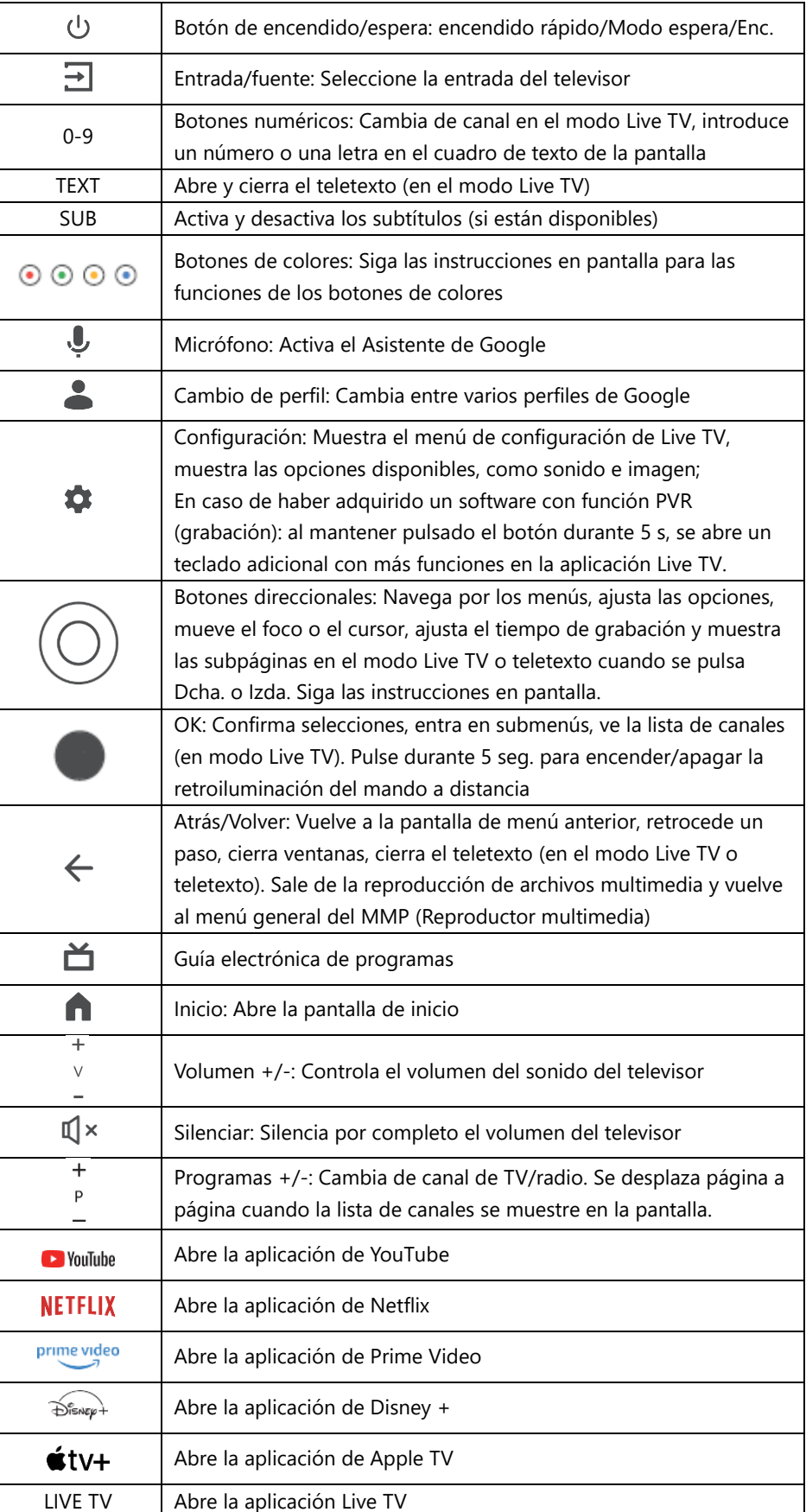

# <span id="page-14-0"></span>**5 Instalación del televisor**

## <span id="page-14-1"></span>**5.1 Configuración de su televisor**

Coloque el televisor en un lugar firme que pueda soportar su peso. Para evitar peligros, no coloque el televisor cerca del agua o de fuentes de calor (como luces, velas, calefactores), no bloquee la ventilación de la parte posterior del televisor.

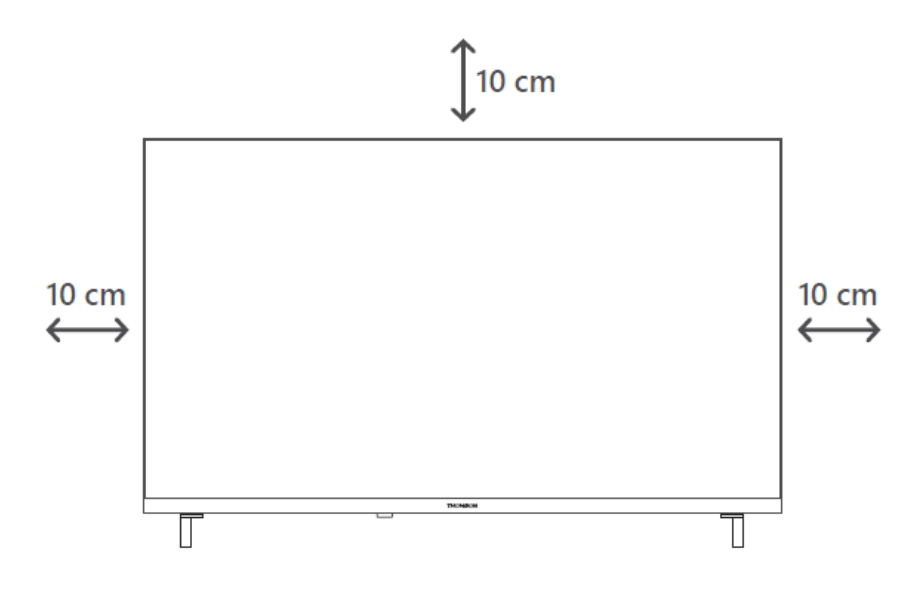

## <span id="page-14-2"></span>**5.2 Conexión de la antena y alimentación**

- 1. Conecte el cable de antena a la toma de antena situada en la parte posterior del televisor.
- 2. Enchufe el cable de alimentación del televisor (CA 100-240 V~ 50/60 Hz). El televisor entra en modo de espera (luz roja).
- 3. Encienda el televisor con el botón de encendido o el del mando a distancia.

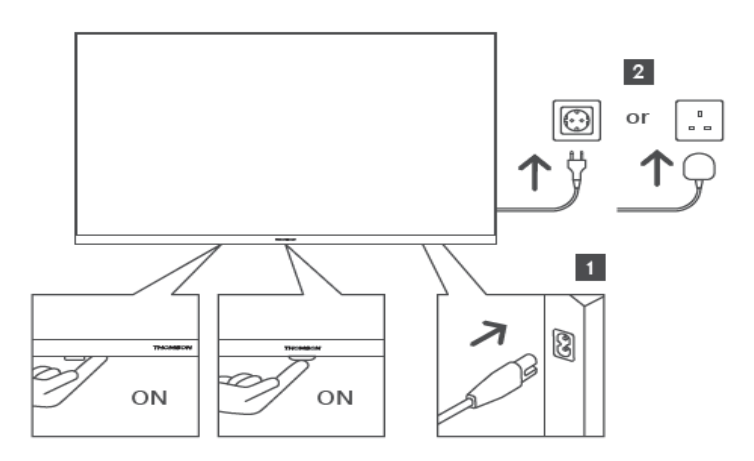

*\*El aspecto exacto del televisor, incluida la colocación del logotipo y el marco, varía según el modelo. Utilice estas ilustraciones únicamente como referencia.*

# <span id="page-15-0"></span>**6 Configuración inicial**

Para la configuración inicial, el asistente en pantalla le indicará los pasos que debe seguir. Siga atentamente las instrucciones para configurar correctamente su televisor.

## <span id="page-15-1"></span>**6.1 Vinculación del mando a distancia mediante Bluetooth**

Pulse simultáneamente los botones **Atrás** e **Inicio** del mando a distancia para entrar en el modo de vinculación mediante Bluetooth. La luz indicadora del mando a distancia parpadeará cuando se inicie el proceso de vinculación.

Le recomendamos que complete el proceso de vinculación del mando a distancia. Sin embargo, si omite este paso, puede vincular posteriormente el mando a distancia con el televisor en el menú Configuración > Mandos a distancia y accesorios.

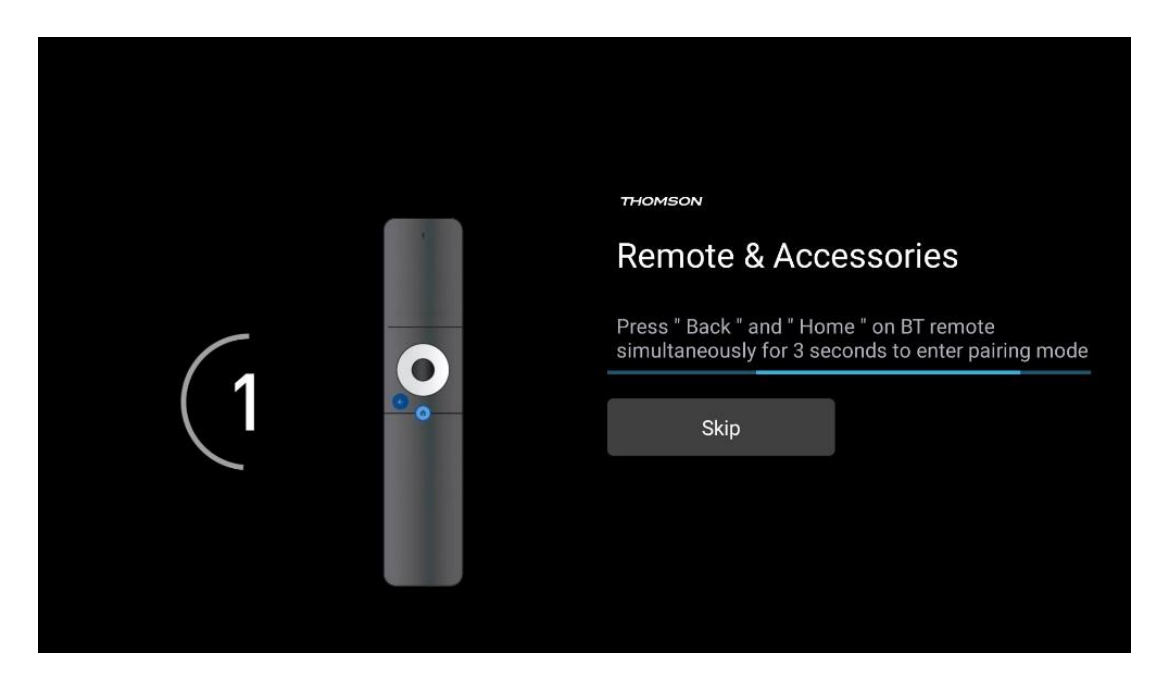

# <span id="page-15-2"></span>**6.2 Selección de idioma**

Utilice los botones direccionales arriba/abajo para seleccionar el idioma del sistema y pulse **OK**  para confirmar.

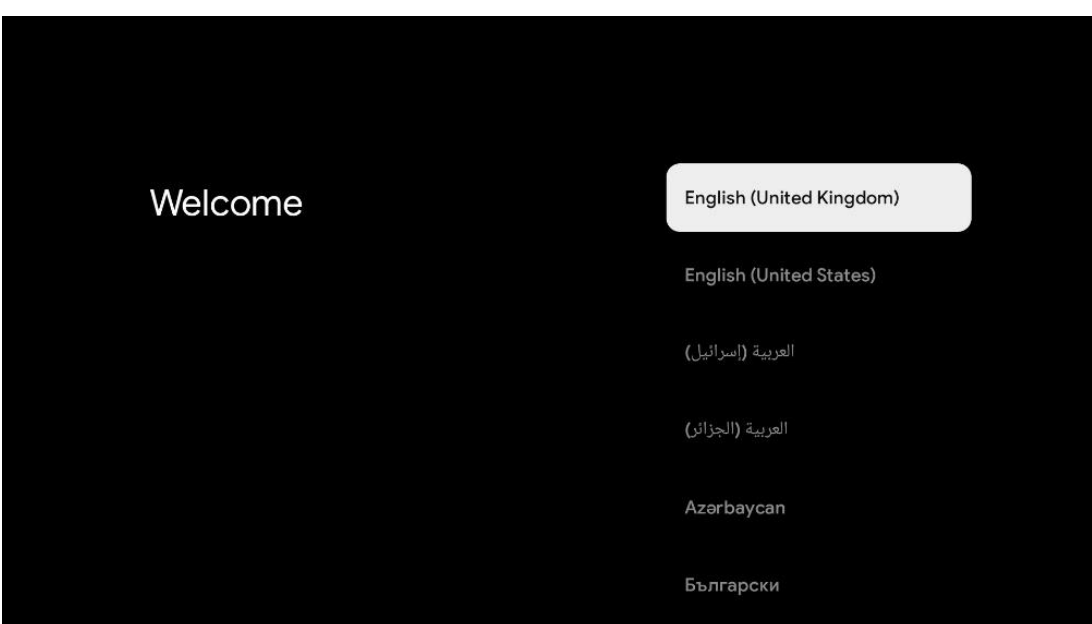

## <span id="page-16-0"></span>**6.3 Selección de la configuración del televisor**

Use los botones arriba/abajo para elegir la configuración del televisor y pulse **OK** para confirmar.

**Nota:** Si selecciona Configuración de Google TV, necesitará una cuenta de Google para proceder con la instalación. Puede utilizar una cuenta de Google existente o crear una nueva.

**Nota:** Por favor, seleccione la opción Configuración de televisor básico si solo desea utilizar su televisor para ver la televisión o escuchar programas de radio a través de antena terrestre, cable o antena parabólica y si no desea conectar su televisor a Internet para poder ver contenidos de vídeo usando aplicaciones de streaming como YouTube o Netflix.

La instalación detallada de la opción TV básica se describe en el capítulo 6.5 del menú.

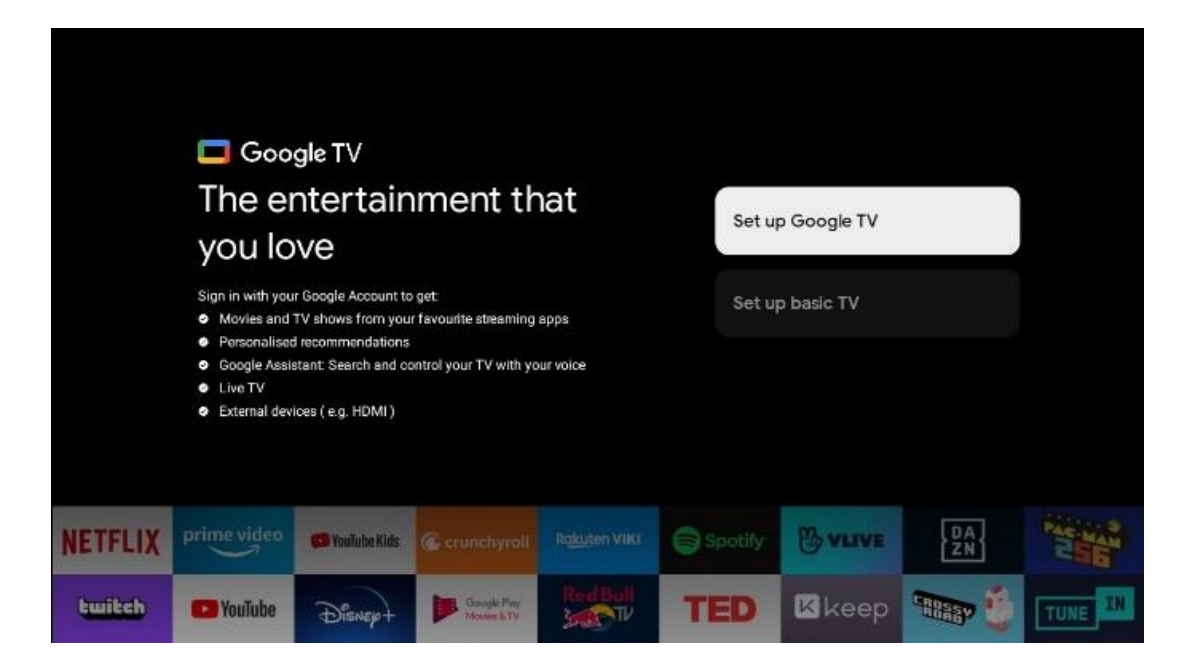

## <span id="page-17-1"></span><span id="page-17-0"></span>**6.4 Configuración de Google TV 6.4.1 Configuración con la aplicación Google Home**

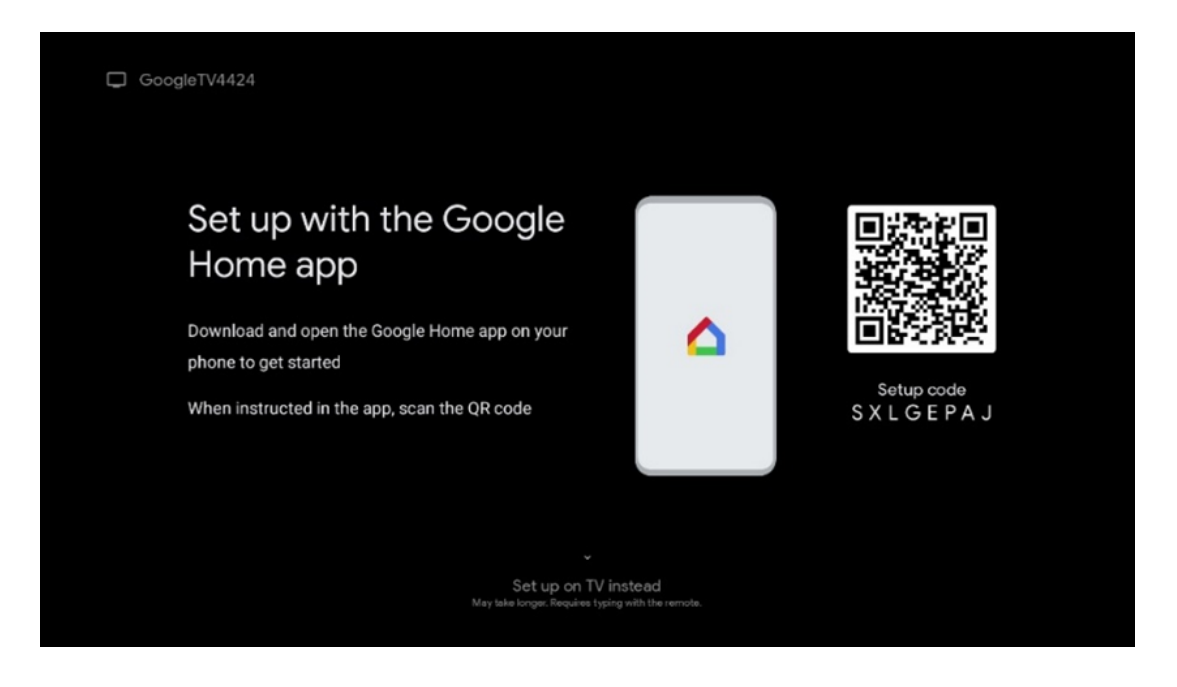

Para configurarlo con la aplicación Google Home, es necesario disponer de un dispositivo móvil (smartphone o tableta) con dicha aplicación instalada. Para instalarla, escanee el código QR en su televisor o busque Google Home en la tienda de aplicaciones de su dispositivo móvil. Si la aplicación Google Home ya está instalada en su dispositivo móvil, ábrala y siga las instrucciones que aparecen en el televisor y en el dispositivo móvil. No se debe interrumpir la configuración del televisor a través de la aplicación Google Home en el dispositivo móvil.

**Nota:** Algunos dispositivos móviles con la última versión del sistema operativo Android no son totalmente compatibles con la instalación de Google TV a través de la aplicación Google Home. Por lo tanto, recomendamos la opción de instalación Configuración en el televisor.

#### <span id="page-17-2"></span>**6.4.2 Configuración en el televisor**

Para aprovechar todas las ventajas de Google TV, el televisor debe estar conectado a Internet. Puede conectar el televisor al módem/router de forma inalámbrica por Wi-Fi o por cable.

Su conexión a Internet se detectará y mostrará automáticamente si ha conectado su televisor con el módem/router directamente al cable.

Si desea conectar su televisor a Internet de forma inalámbrica mediante Wi-Fi, pulse los botones direccionales arriba/abajo para seleccionar la red WLAN deseada, introduzca la contraseña y pulse Confirmar para establecer la conexión. Si selecciona Omitir porque desea configurar el televisor como TV básica, puede configurar la conexión a Internet más tarde en el menú Configuración del televisor.

#### <span id="page-18-0"></span>**6.4.3 Inicio de sesión con su cuenta de Google**

Para acceder con su cuenta de Google, introduzca su dirección de correo electrónico y su contraseña.

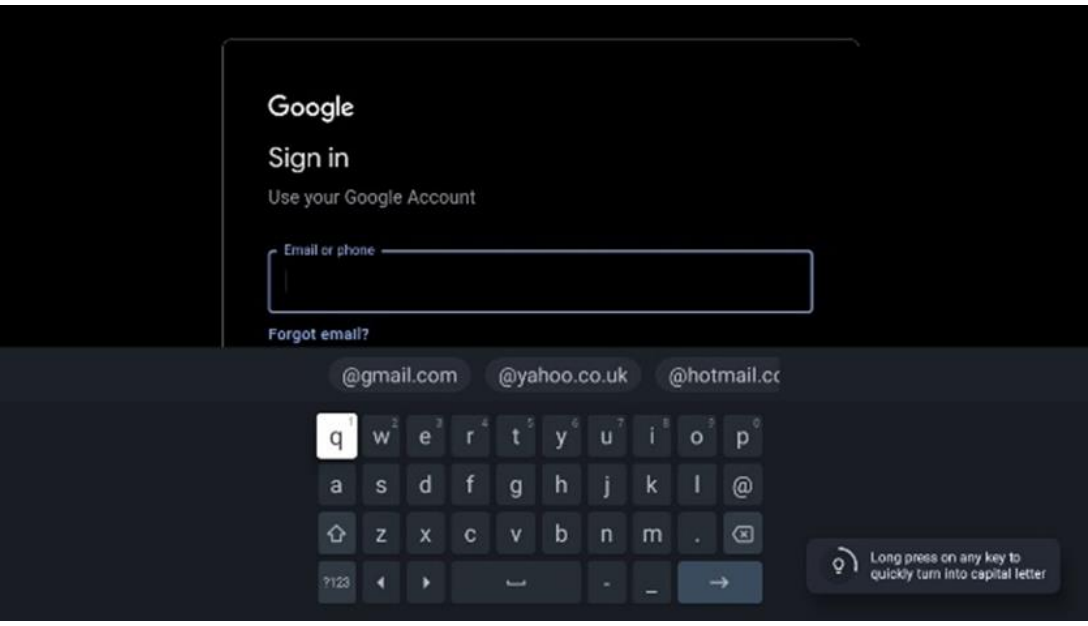

#### <span id="page-18-1"></span>**6.4.4 Condiciones de servicio de Google**

Antes de continuar, tómese su tiempo para leer las Condiciones generales, las Condiciones de uso de los juegos, la Política de privacidad y los servicios de Google disponibles. Usted declara estar de acuerdo con estos servicios haciendo clic en Aceptar.

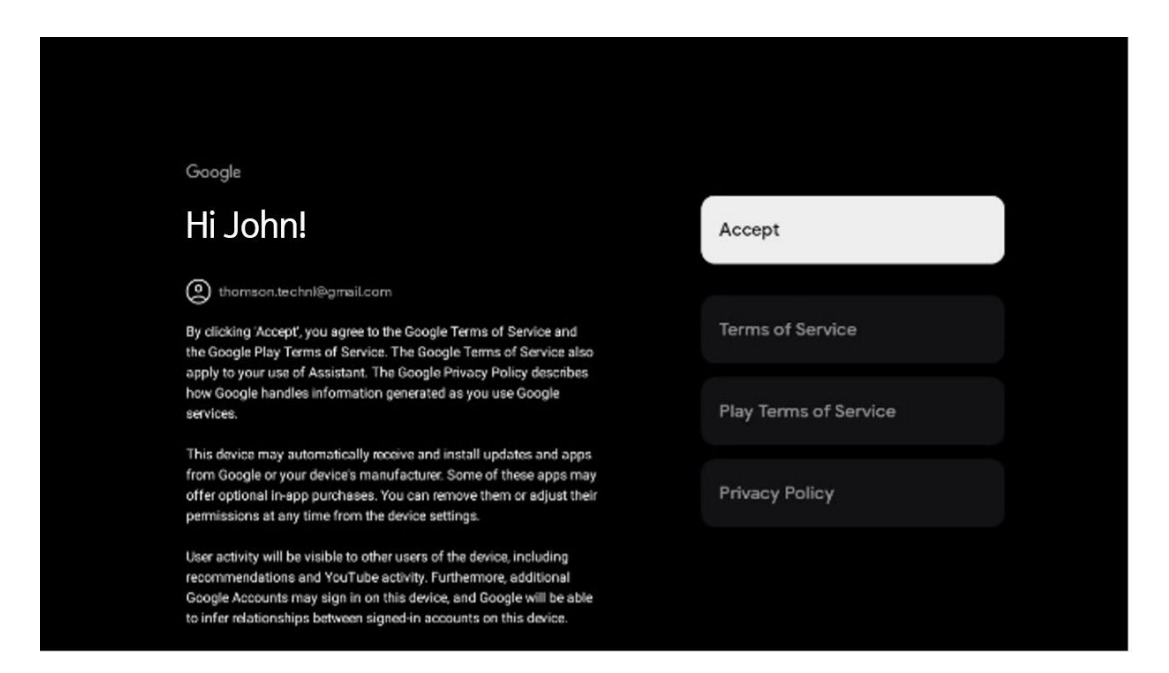

Seleccione Aceptar para confirmar si desea que se identifique su ubicación en la Política de privacidad de Google y acepta el envío automático de información de diagnóstico a Google para ayudar a mejorar su experiencia con Google.

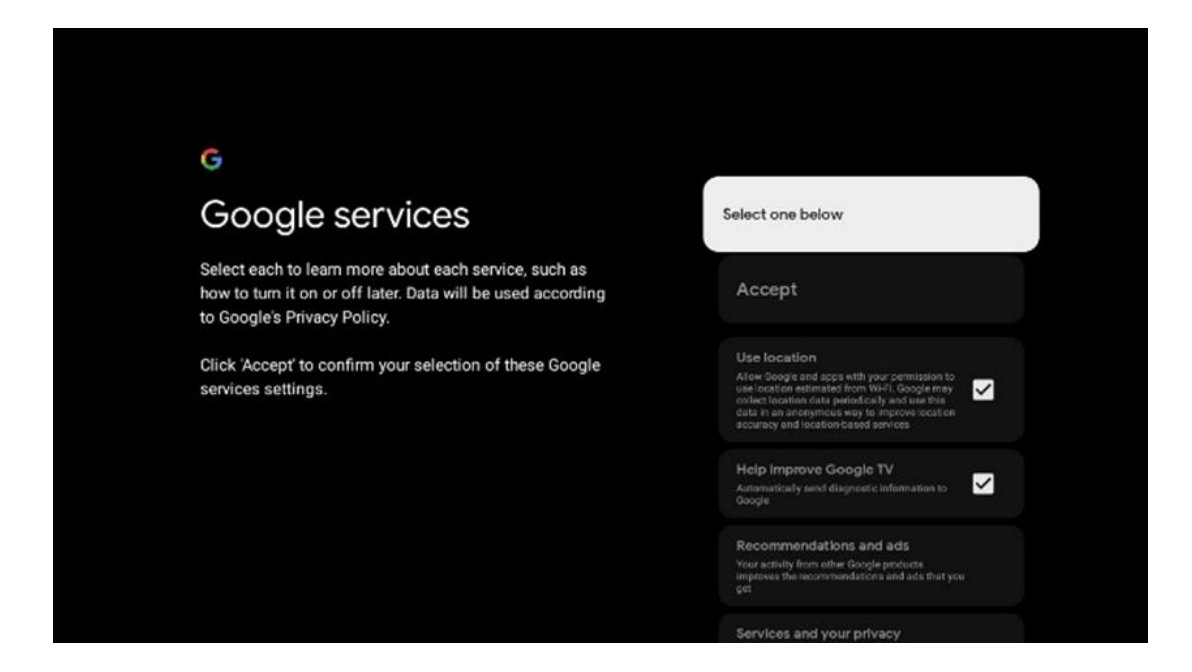

#### <span id="page-19-0"></span>**6.4.5 Confirme o rechace los servicios y funciones de Google**

Lea atentamente los servicios y funciones que ofrece su televisor. Si no desea activar uno o varios de los servicios ofrecidos, puede rechazarlos haciendo clic en "No, gracias".

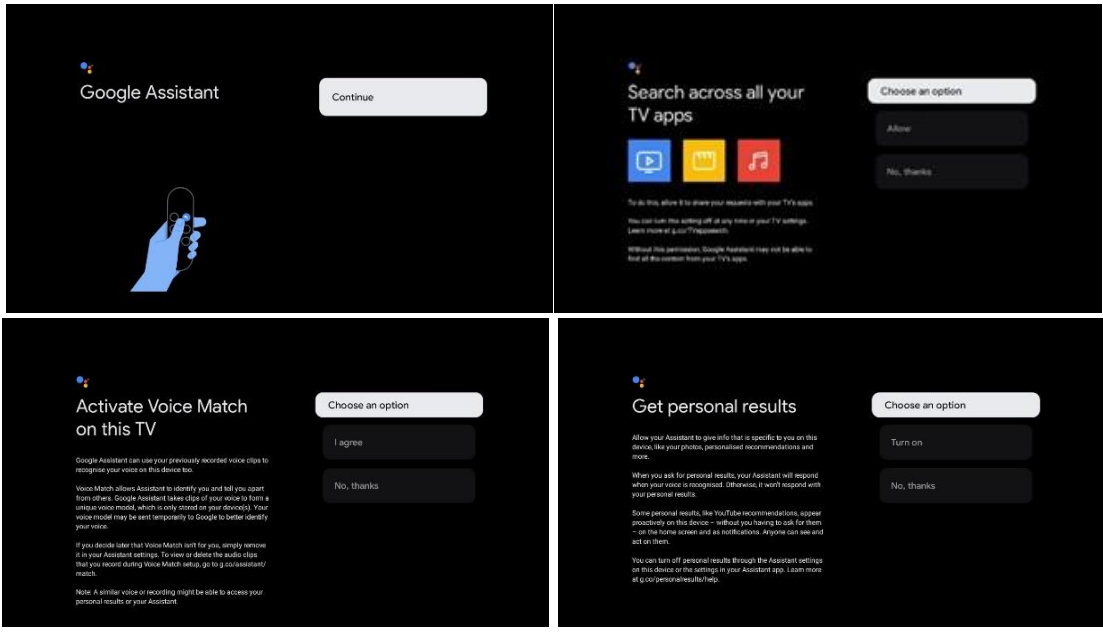

#### <span id="page-19-1"></span>**6.4.6 Elección de suscripciones**

En este paso puede seleccionar qué aplicaciones de streaming desea instalar automáticamente. Puede tratarse de aplicaciones para las que ya está suscrito o de aplicaciones que le sugiere Google.

Algunas aplicaciones ya vienen seleccionadas. Puede anular su selección, lo que significa que no se instalarán automáticamente durante la configuración inicial.

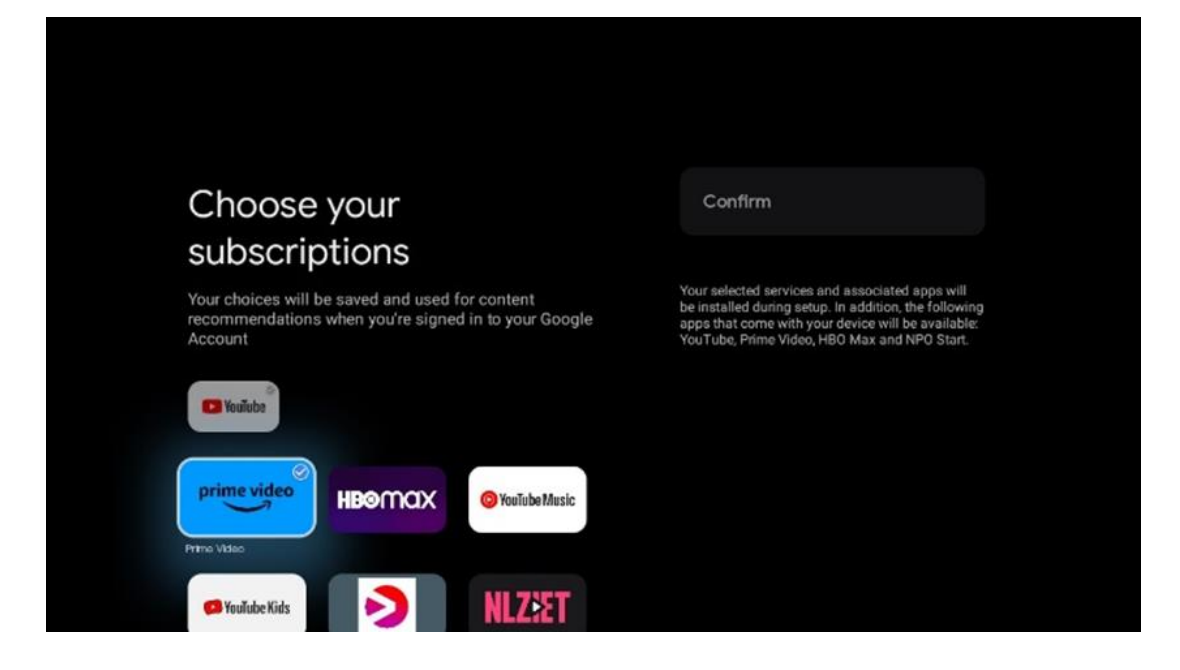

#### <span id="page-20-0"></span>**6.4.7 Selección de región o país**

Seleccione el país en el que se encuentra para realizar la instalación correctamente. Esto es importante porque la disponibilidad en la tienda Google Play y el procedimiento de instalación de muchas aplicaciones dependen de la ubicación geográfica (Geolocalización). Por eso algunas aplicaciones están disponibles para un país y no para otros.

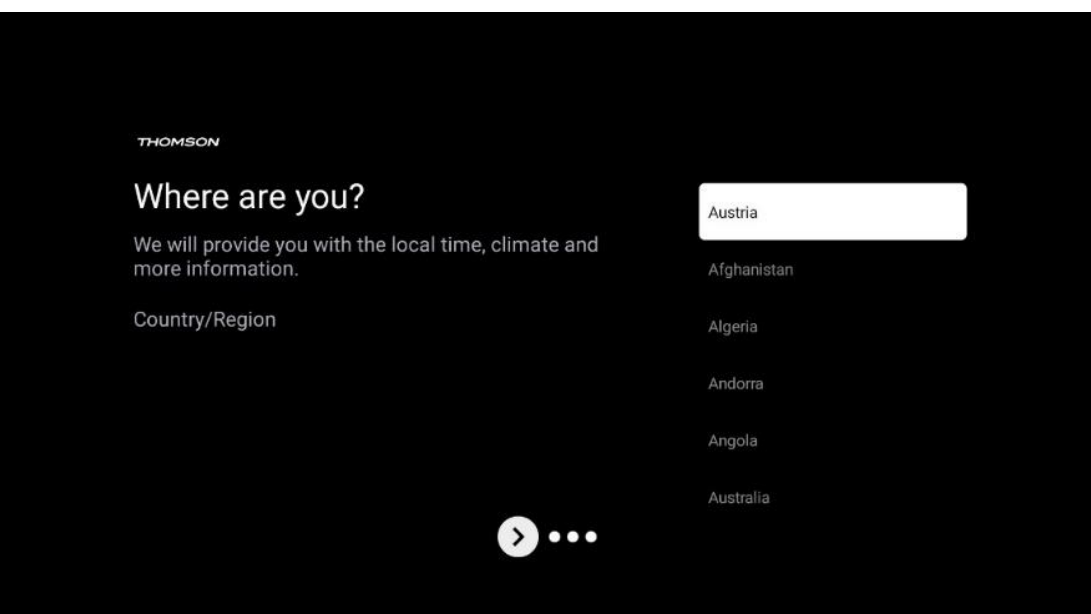

#### <span id="page-21-0"></span>**6.4.8 Descargo de responsabilidad**

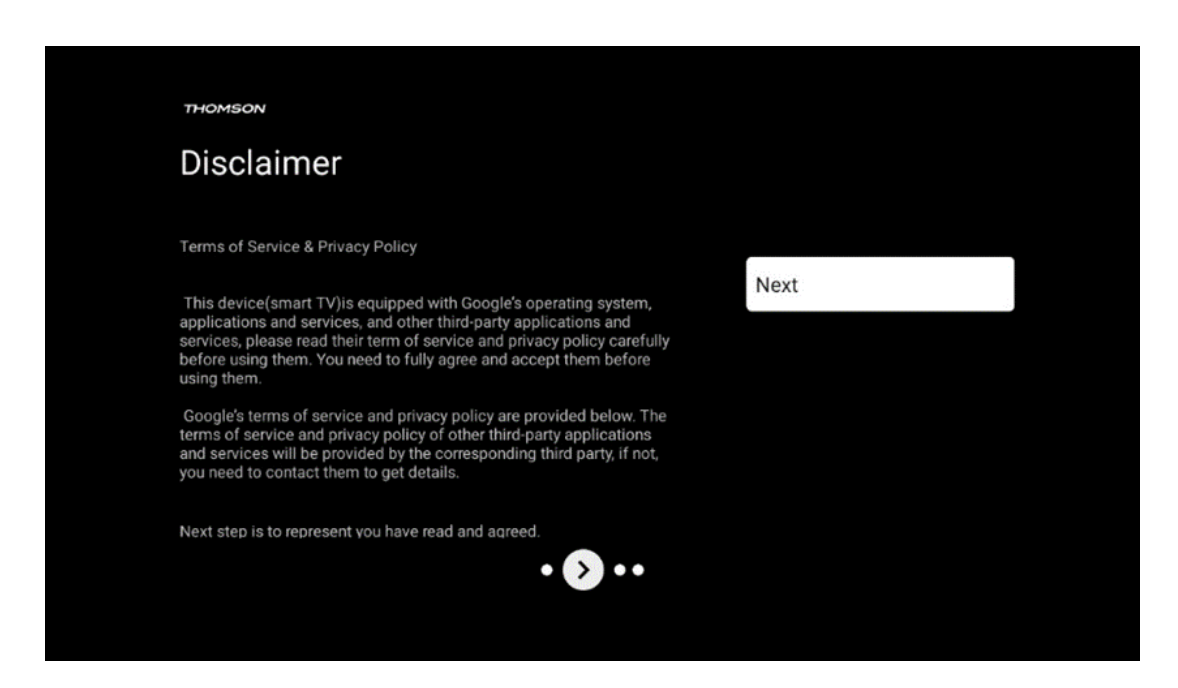

Lea atentamente las Condiciones del servicio y la Política de privacidad y acéptelas haciendo clic en Siguiente.

### <span id="page-21-1"></span>**6.5 Configuración de televisor básico**

Seleccione la opción de instalación Configuración de televisor básico si solo desea utilizar su televisor para ver la televisión o escuchar programas de radio a través de antena terrestre, cable o antena parabólica y si no desea conectar su televisor a Internet para poder ver contenidos de vídeo desde aplicaciones de streaming como YouTube o Netflix.

#### <span id="page-21-2"></span>**6.5.1 Selección de red Wi-Fi**

Si no desea ver contenidos de servicios de streaming como Netflix o YouTube, seleccione la opción Omitir al final de la lista de redes Wi-Fi disponibles.

#### <span id="page-21-3"></span>**6.5.2 Selección de región o país**

Seleccione el país en el que se encuentra para realizar la instalación correctamente. Esto es importante porque la disponibilidad en la tienda Google Play y el procedimiento de instalación de muchas aplicaciones dependen de la ubicación geográfica (Geolocalización). Por eso algunas aplicaciones están disponibles para un país y no para otros.

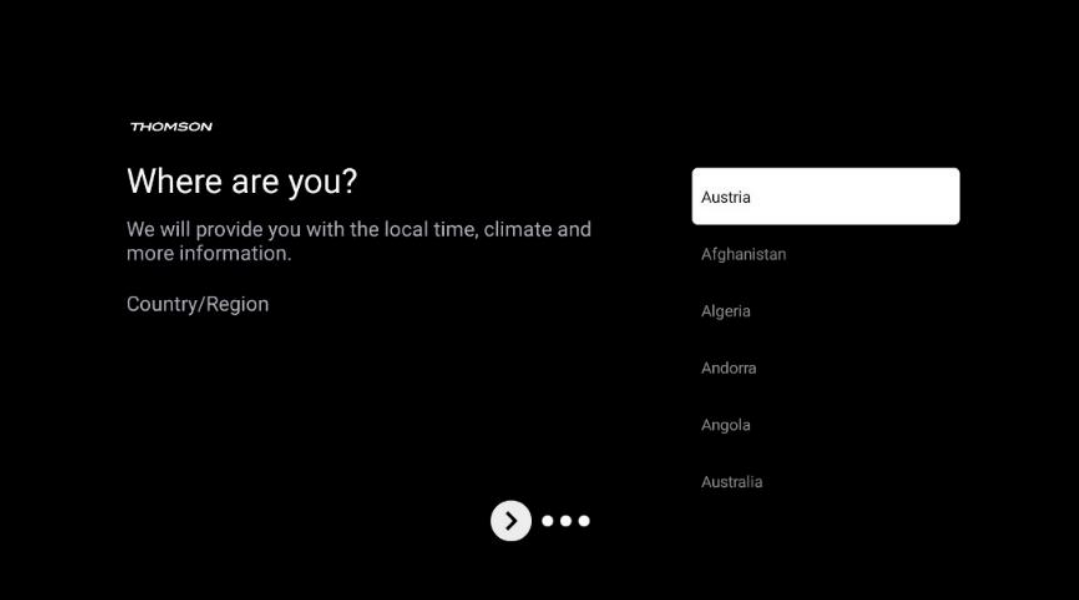

#### <span id="page-22-0"></span>**6.5.3 Descargo de responsabilidad**

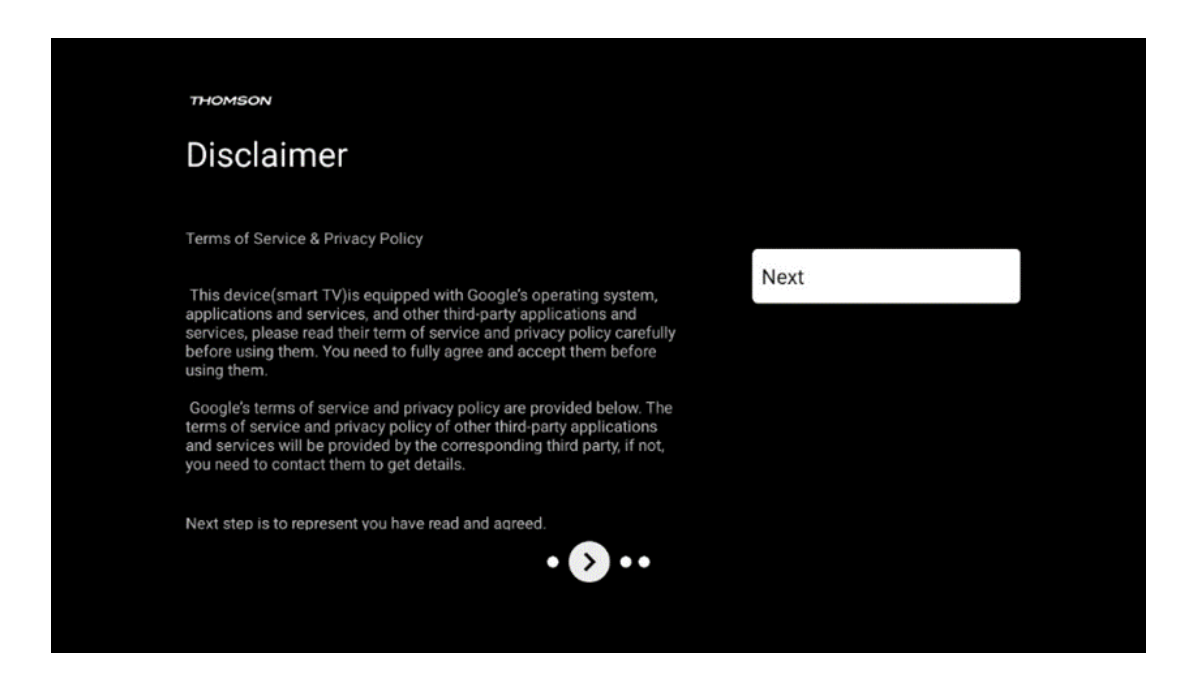

Lea atentamente las Condiciones del servicio y la Política de privacidad y acéptelas haciendo clic en Siguiente.

# <span id="page-22-1"></span>**7 Instalación de canales**

Seleccione el tipo de recepción de sintonizador del televisor para instalar canales de TV/radio. Están disponibles las opciones de tipo de recepción Antena Terrestre, Cable y Satélite. Marque la opción disponible y pulse **OK** o pulse el botón direccional derecho para continuar.

Si selecciona Omitir búsqueda, puede finalizar la configuración inicial del televisor sin instalar los canales de televisión. Puede instalarlos en el menú de Configuración del televisor.

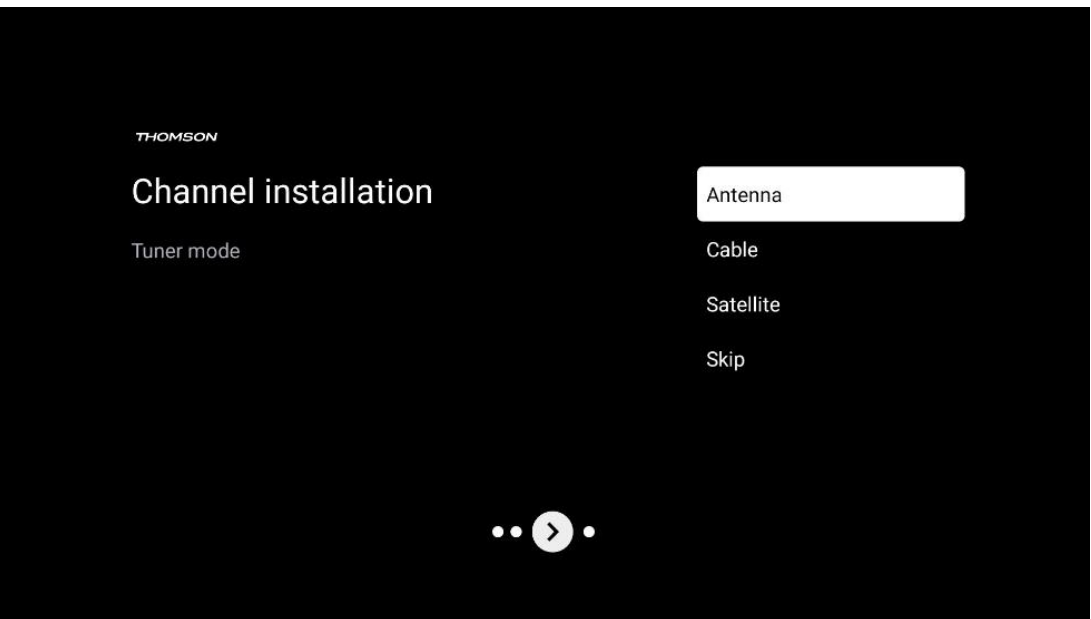

# <span id="page-23-0"></span>**7.1 Modo sintonizador**

#### <span id="page-23-1"></span>**7.1.1 Antena**

Si se selecciona la opción Antena, el televisor buscará emisiones digitales terrestres y analógicas. En la siguiente pantalla, marque la opción Buscar y pulse **OK** para iniciar la búsqueda o seleccione Omitir búsqueda para continuar sin realizar una búsqueda.

**Búsqueda de operadora:** Si están disponibles, las operadoras de cable aparecerán en la pantalla. Seleccione la operadora deseada y pulse **OK**. Seleccione Iniciar y pulse **OK** para realizar la búsqueda de canales.

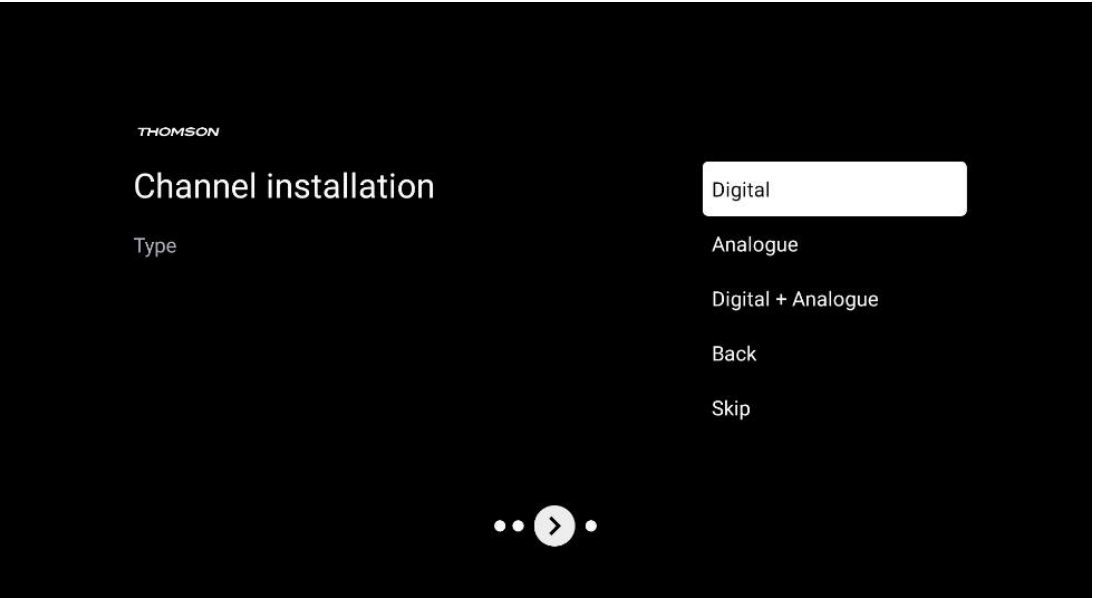

#### <span id="page-24-0"></span>**7.1.2 Cable**

Si se selecciona la opción Cable, el televisor buscará los canales digitales por cable. En la mayoría de las redes de canales por cable solo hay canales digitales. Seleccione Digital para continuar la búsqueda.

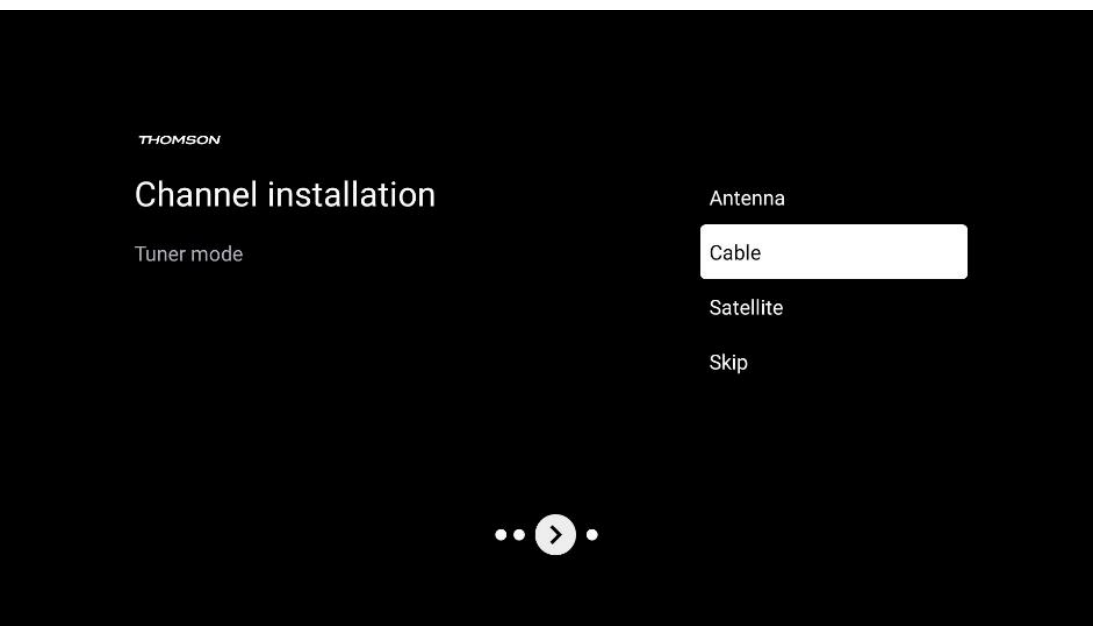

**Búsqueda de operadora:** Si están disponibles, las operadoras de cable aparecerán en la pantalla. Seleccione la operadora deseada y pulse **OK**. Seleccione Iniciar y pulse **OK** para realizar la búsqueda de canales.

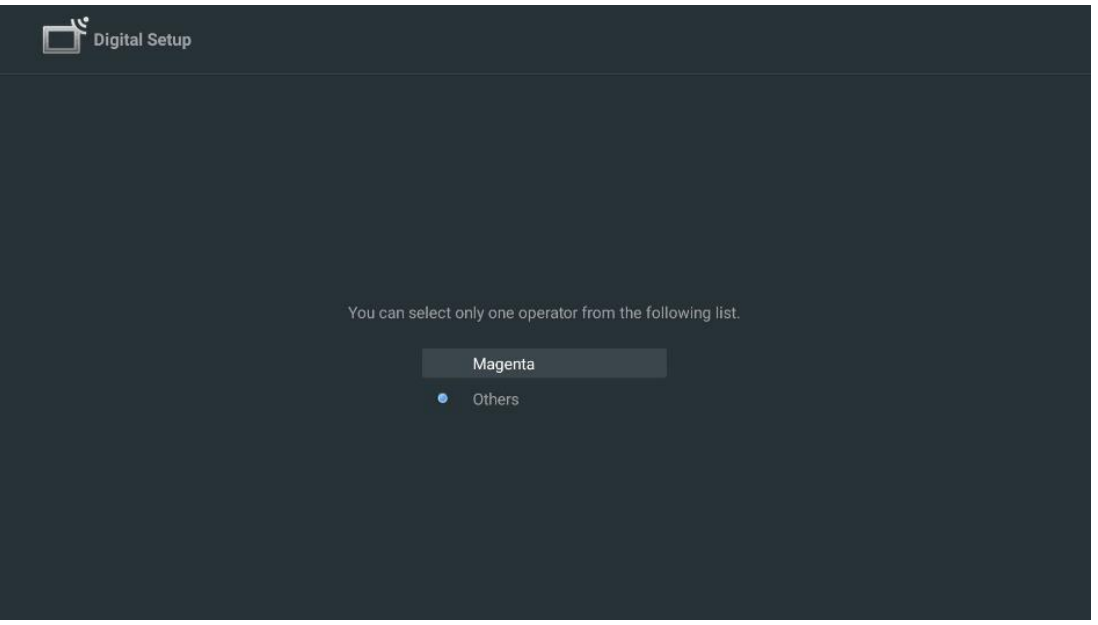

**Otros:** Seleccione la opción Otros si su operadora de cable no aparece en la lista o si su televisor está conectado a un sistema de cable local. Seleccione Tipo de búsqueda y pulse **OK** para mostrar las opciones de búsqueda.

**Búsqueda completa:** La búsqueda completa automática busca en toda la banda de frecuencias; debe seleccionarse si no se han encontrado todos los canales durante una búsqueda en la red. **Búsqueda rápida:** Se iniciará una búsqueda rápida, que pondrá los canales en un orden preclasificado. Con este tipo de búsqueda, es necesario introducir el ID de la red y la frecuencia central.

**Búsqueda de red:** Con la búsqueda de red, se transmite una lista de canales completa y actualizada de un proveedor, de modo que el receptor reconoce todos los canales, lo que es preferible para las operadoras de televisión por cable. Con este tipo de búsqueda, es necesario introducir al menos el ID de la red.

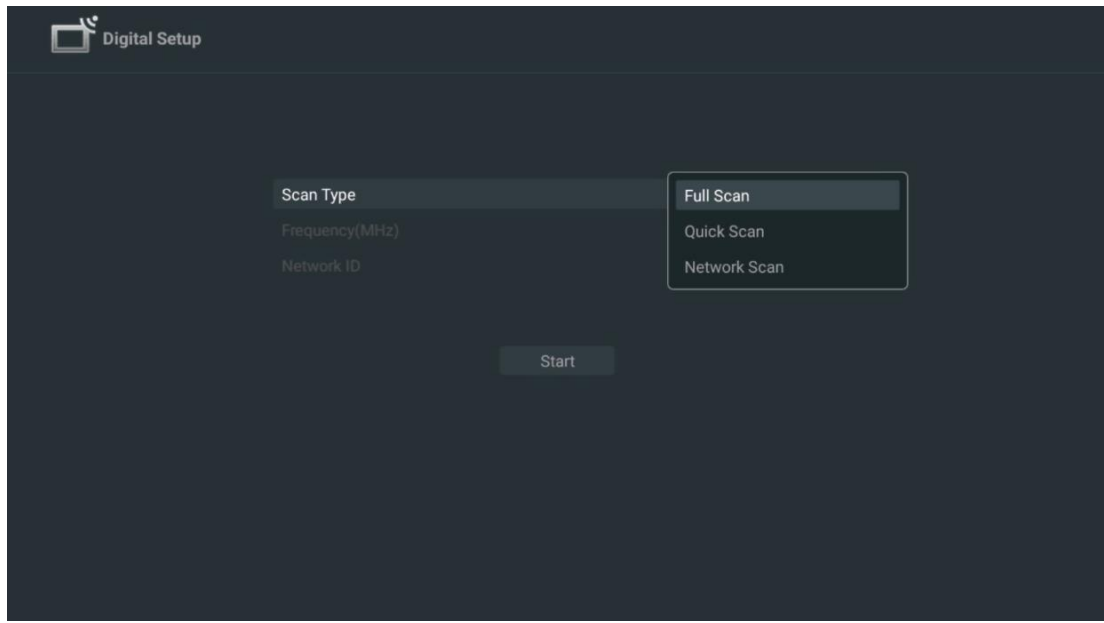

Seleccione Omitir búsqueda para continuar sin realizar una búsqueda.

#### <span id="page-25-0"></span>**7.1.3 Satélite**

#### **Nota para la instalación de canales vía satélite para televisores Thomson instalados en Austria o Alemania:**

Nuestros televisores Thomson disponen de la función Preselección de canales vía satélite, que solo puede seleccionarse y ejecutarse durante la configuración inicial del televisor. Esta función solo está disponible si se han seleccionado Austria o Alemania como países de instalación durante la instalación inicial.

Esta función solo se realizará durante la configuración inicial del televisor cuando instale los canales vía satélite.

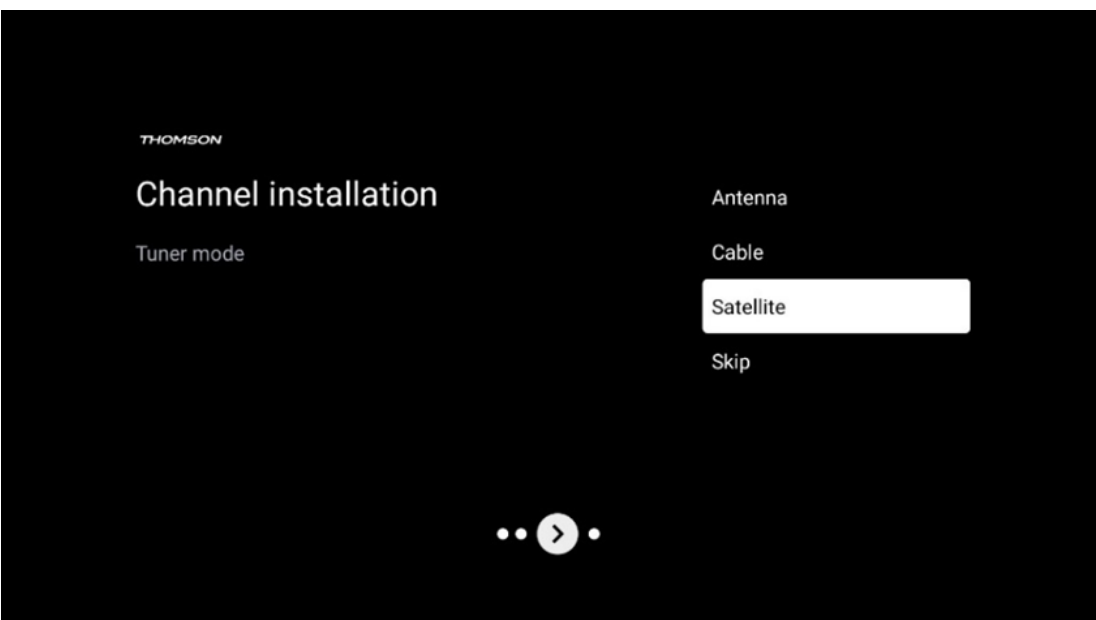

Para activarla, siga los pasos de configuración que se indican a continuación:

- 1. Menú del modo Sintonizador seleccione Satélite como opción de configuración.
- 2. Seleccione Preselección de canales vía satélite
- 3. Pulse el botón **OK** para confirmar su selección.

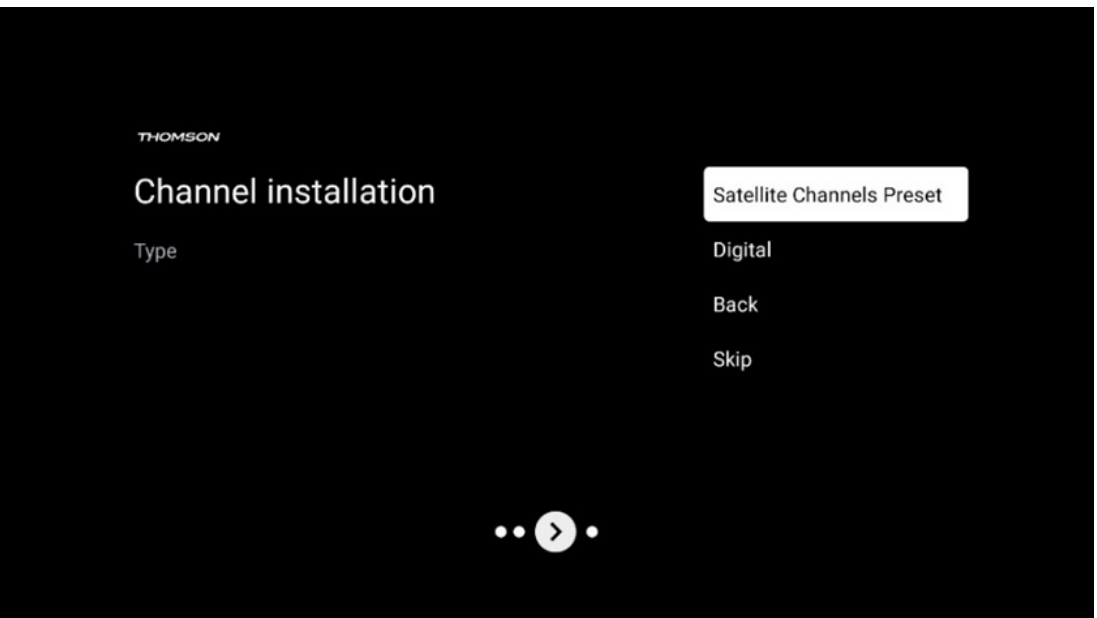

#### **instalación de satélite**

Seleccione la opción Digital para continuar con la instalación de los canales vía satélite.

#### **Operadoras M7**

Las operadoras M7 son operadoras de televisión de pago que ofrecen paquetes específicos para cada cultura y lengua en ocho países: Países Bajos, Bélgica, Alemania, Austria, República Checa, Eslovaquia, Rumanía y Hungría.

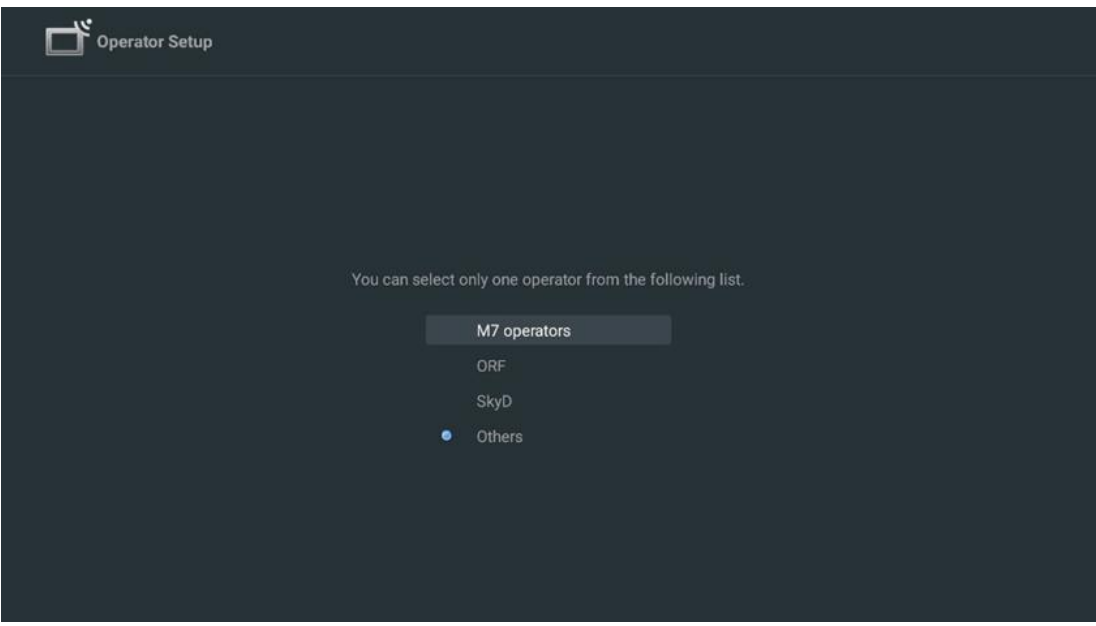

Si su televisor está conectado a un sistema de satélites para la recepción de múltiples satélites, seleccione Sí y pulse **OK** para continuar.

Si está conectado al sistema de recepción por satélite, seleccione No y siga las instrucciones de instalación que aparecen en pantalla.

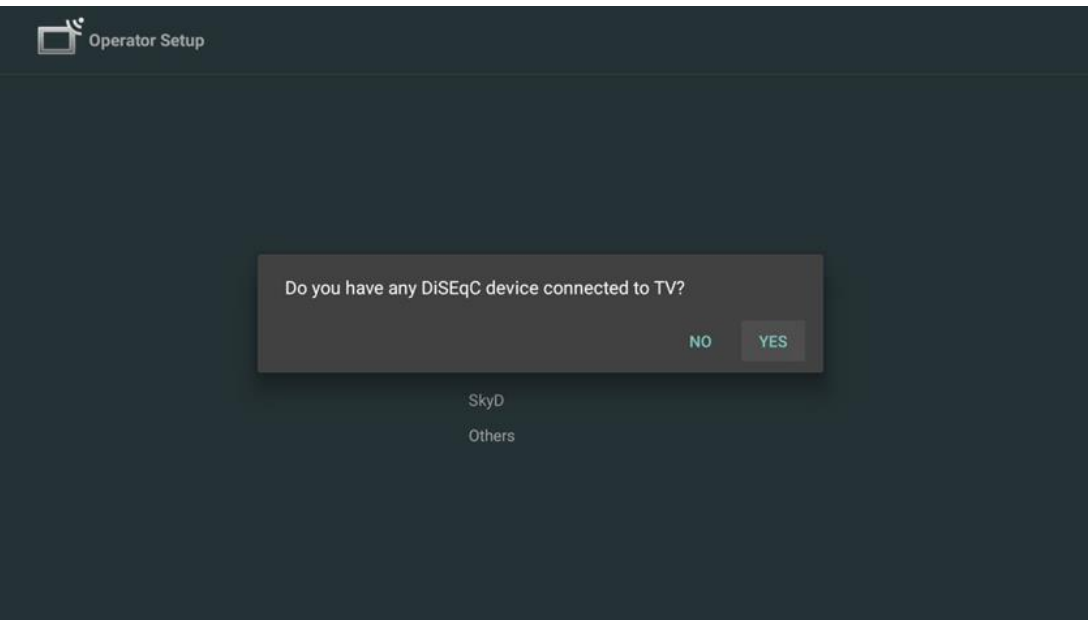

Para realizar una detección automática de puertos DiSEqC, pulse el botón amarillo del mando a distancia y, a continuación, pulse el botón azul para iniciar la búsqueda de canales.

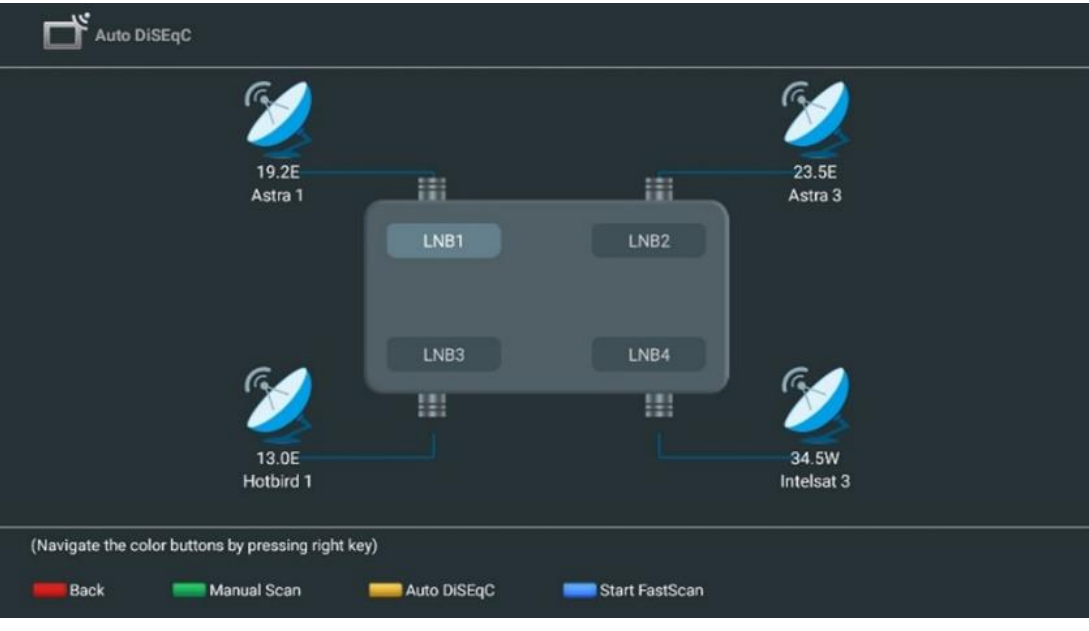

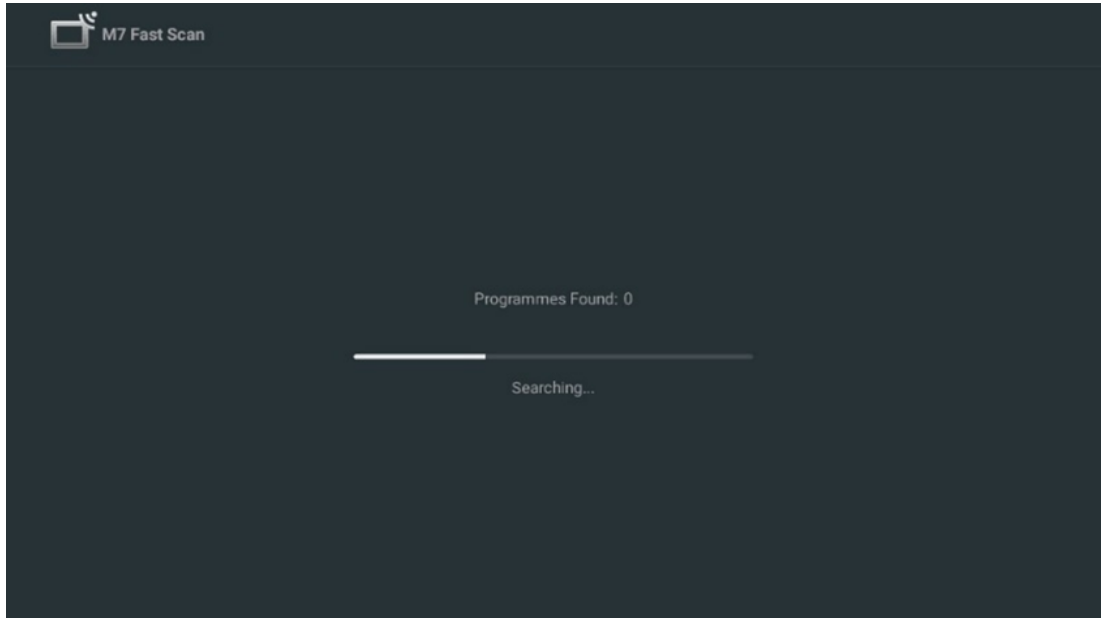

Si desea cancelar la búsqueda en curso, pulse el botón **Atrás**. Los canales ya encontrados se guardarán en la lista de canales. Una vez finalizada la configuración inicial, se mostrarán los resultados. Pulse **OK** para finalizar la configuración.

#### **Instalación de una operadora local de satélites**

Si está disponible, seleccione una operadora para el país de ubicación de su instalación. Los canales se ordenarán según la clasificación de canales LCN de la operadora seleccionada.

#### **Otros**

Seleccione esta opción de instalación si desea programar los canales vía satélite individualmente. La pantalla de su televisor está dividida en tres columnas. Pulse los botones direccionales Arriba/Abajo e Izquierda/Derecha de su mando para desplazarse por ellas.

**1.ª columna - Satélite:** Elija su satélite preferido de la lista y utilice el botón **OK** para seleccionarlo.

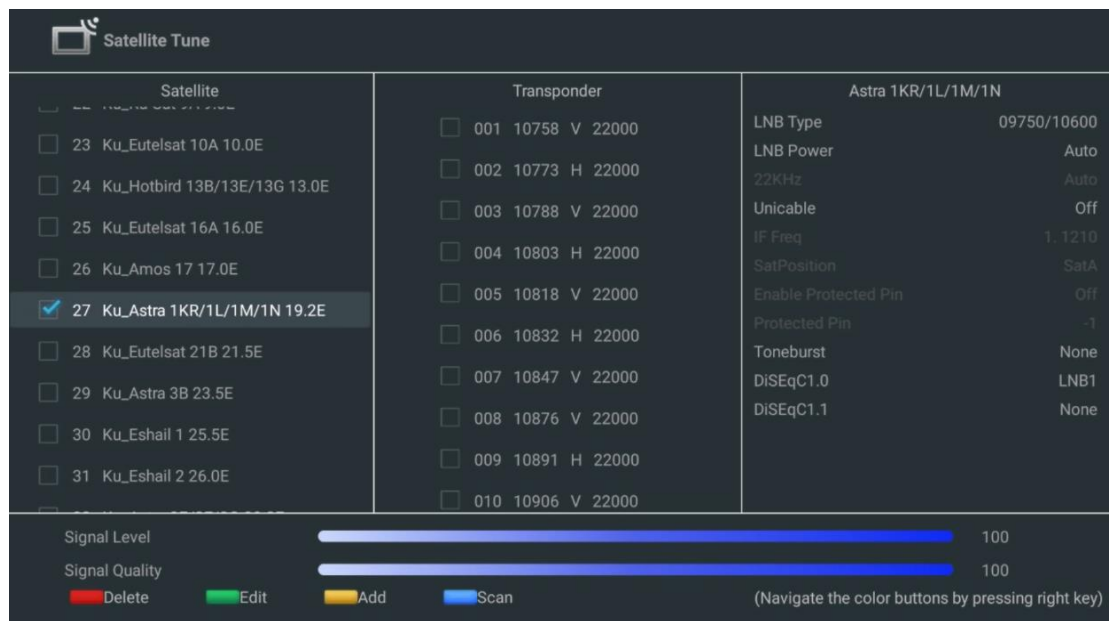

**2.ª columna - Transpondedor**: Seleccione y marque transpondedores individuales de la lista si solo desea escanear determinados transpondedores y no todo el satélite.

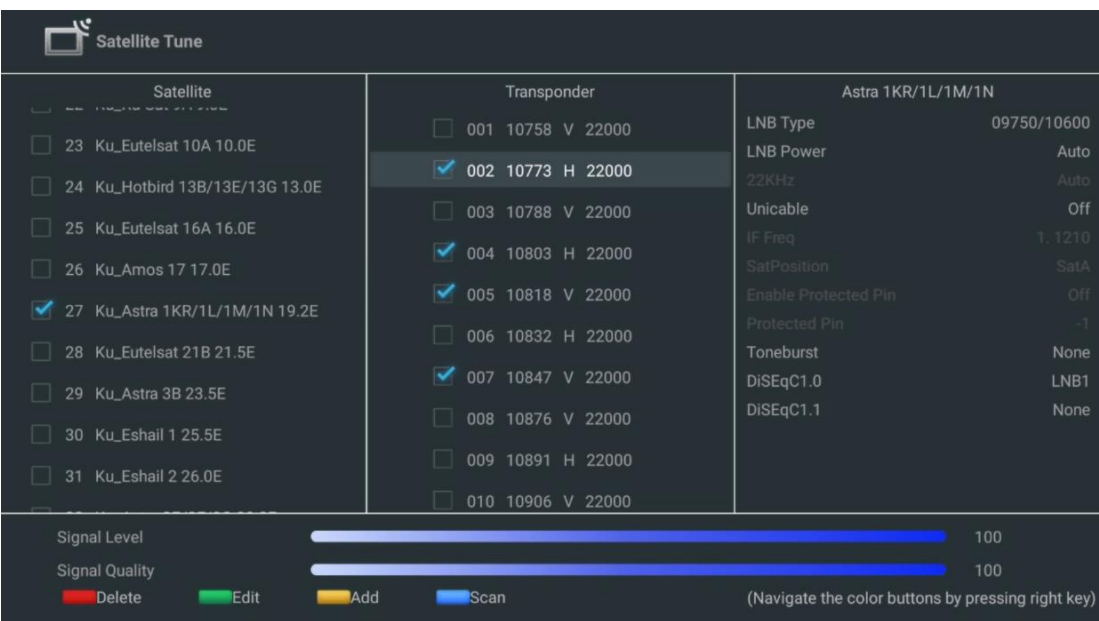

**3.ª columna - Características de recepción:** Ajuste las características de recepción del satélite elegido, por ejemplo Unicable Activado/Desactivado o posición DiSEqC del satélite seleccionado. Por defecto, esta columna está configurada para la recepción de un solo satélite.

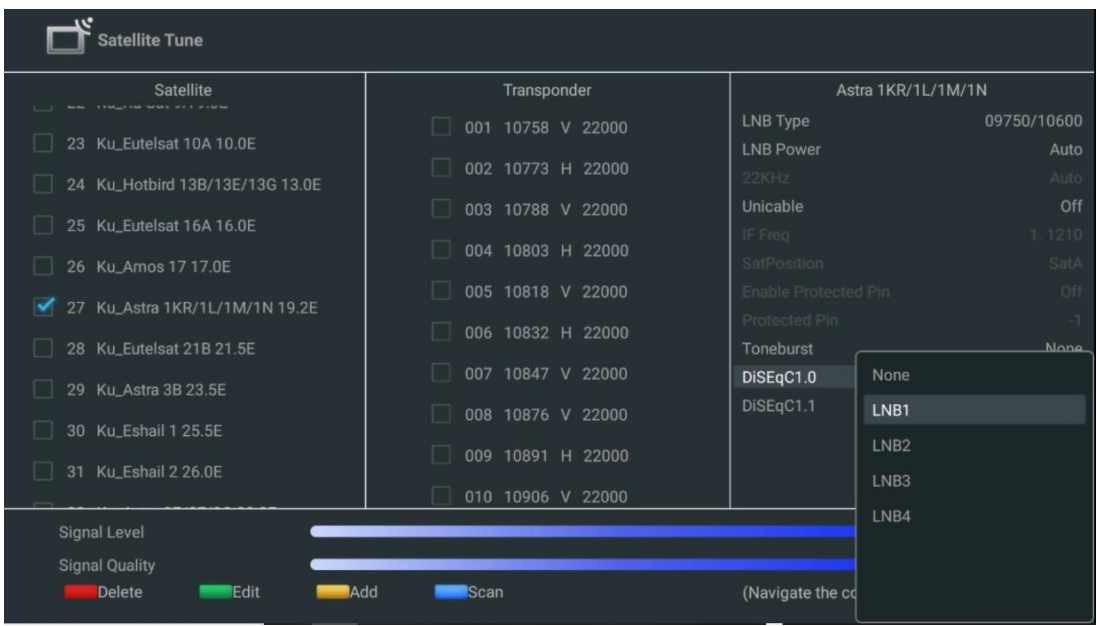

**Nota:** La funcionalidad de los **botones de color** se indica en la parte inferior de la pantalla.

Pulse el botón rojo para borrar un satélite o un transpondedor de satélite de la lista. Pulse el botón verde para editar un satélite o un transpondedor de satélite de la lista. Pulse el botón amarillo para añadir satélites o transpondedores de satélite. Pulse el botón azul para iniciar la búsqueda de emisiones de un satélite o de un único transpondedor de satélite.

**Nota:** Si el nivel y la calidad de la señal no se muestran para el satélite seleccionado, utilice los botones direccionales para elegir otro transpondedor de satélite de la lista de la segunda columna para verificar la recepción del satélite. Este paso puede ser necesario si el primer transpondedor de la lista está inactivo. Para continuar la búsqueda en todo el satélite, anule la selección de los transpondedores elegidos y pulse el botón azul para iniciar la búsqueda.

Cuando haya terminado de instalar los canales por satélite, puede instalar otros sintonizadores si su televisor también está conectado a la antena o a la televisión por cable o seleccionar Omitir para continuar con la instalación del televisor.

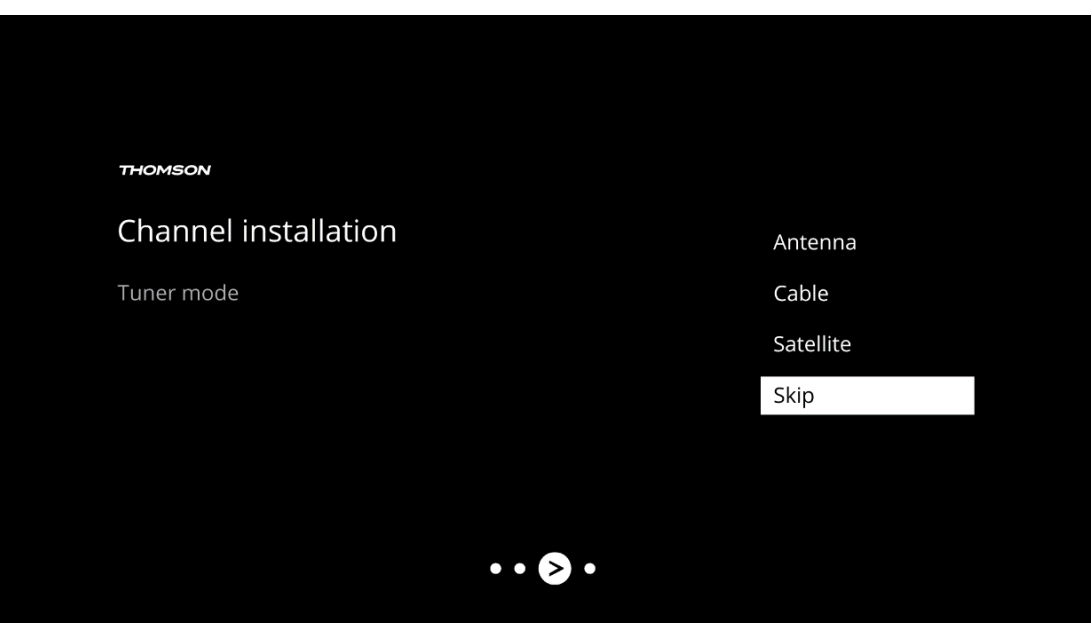

# <span id="page-31-0"></span>**8 Comprobación de ajustes**

Por favor, verifique la configuración del modo sintonizador en los ajustes del sistema. Si desea cambiar el país/región o el tipo de instalación del canal, marque la opción de menú correspondiente y pulse **OK**. Consulte el apartado de instalación anterior para configurar los ajustes.

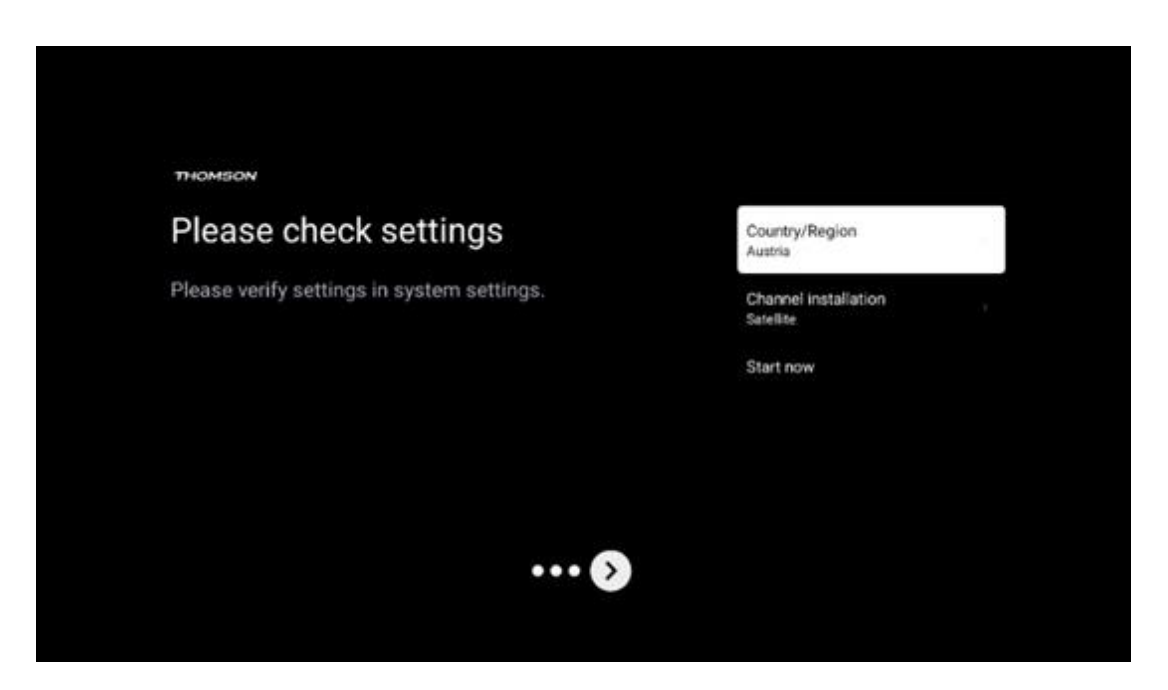

Si los ajustes de la instalación son correctos, pulse Iniciar ahora para proceder a la instalación final.

Por favor, espere a que el televisor complete el proceso de configuración. Puede tardar unos minutos. Esto es necesario para finalizar la instalación en función de los ajustes seleccionados.

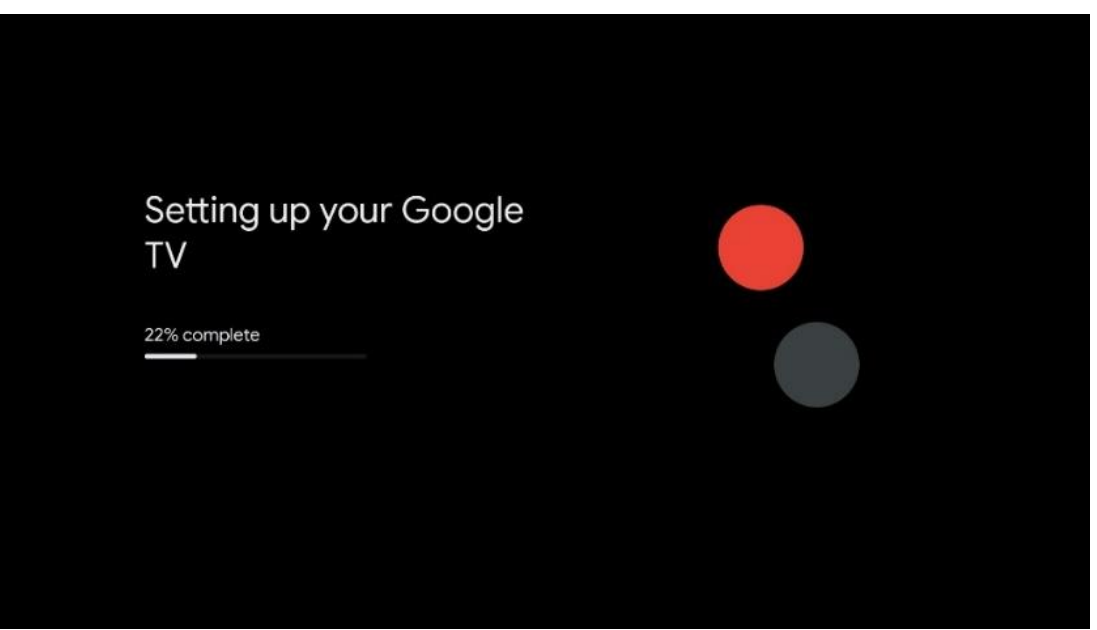

# <span id="page-32-0"></span>**9 Pantalla de inicio**

La pantalla de inicio es el elemento central de su televisor. Desde la pantalla de inicio, puede iniciar cualquier aplicación instalada, abrir la aplicación Live TV para ver la televisión, ver una película desde varias aplicaciones de streaming o cambiar a un dispositivo conectado al puerto HDMI. También puede salir del funcionamiento de cualquier aplicación en cualquier momento y volver a la pantalla de inicio pulsando el botón Home del mando.

En la primera fila (Recomendaciones para ti), se sugerirán los contenidos en streaming de las aplicaciones de streaming instaladas en su televisor de acuerdo con los criterios de su historial de búsqueda. Aquí también encontrará la selección directa de la última conexión de entrada del televisor seleccionada. En esta línea, en la primera posición, también encontrará el cuadro de selección con la última fuente de entrada, si la función de control HDMI CEC está activada.

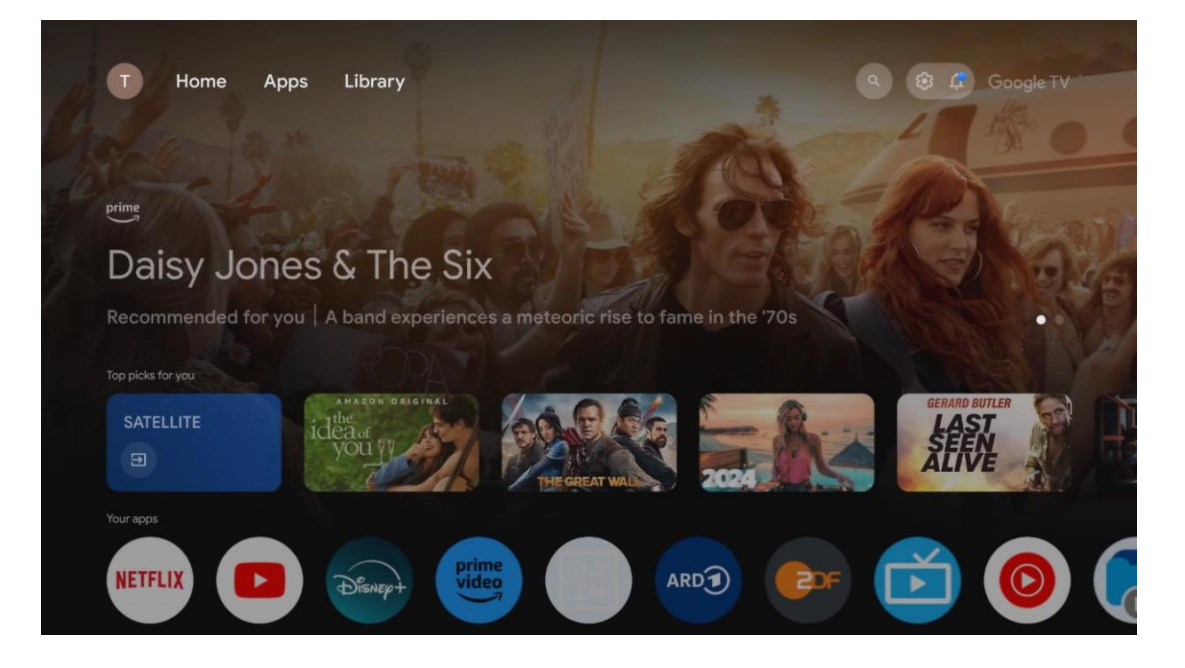

**Nota:** Dependiendo de la configuración de su televisor y de su selección de país durante la configuración inicial, el menú de Inicio puede contener diferentes elementos.

La segunda fila (Tus aplicaciones) es la de las aplicaciones. Aquí se encuentran las aplicaciones más importantes de servicios de streaming como Netflix o YouTube, así como las aplicaciones Live TV y MMP (reproductor multimedia).

Seleccione una aplicación con los botones direccionales de su mando y confirme su selección con el botón **OK** para iniciarla.

Seleccione una aplicación y mantenga pulsado el botón **OK** para eliminarla de la fila de favoritos, moverla a una nueva posición o abrirla.

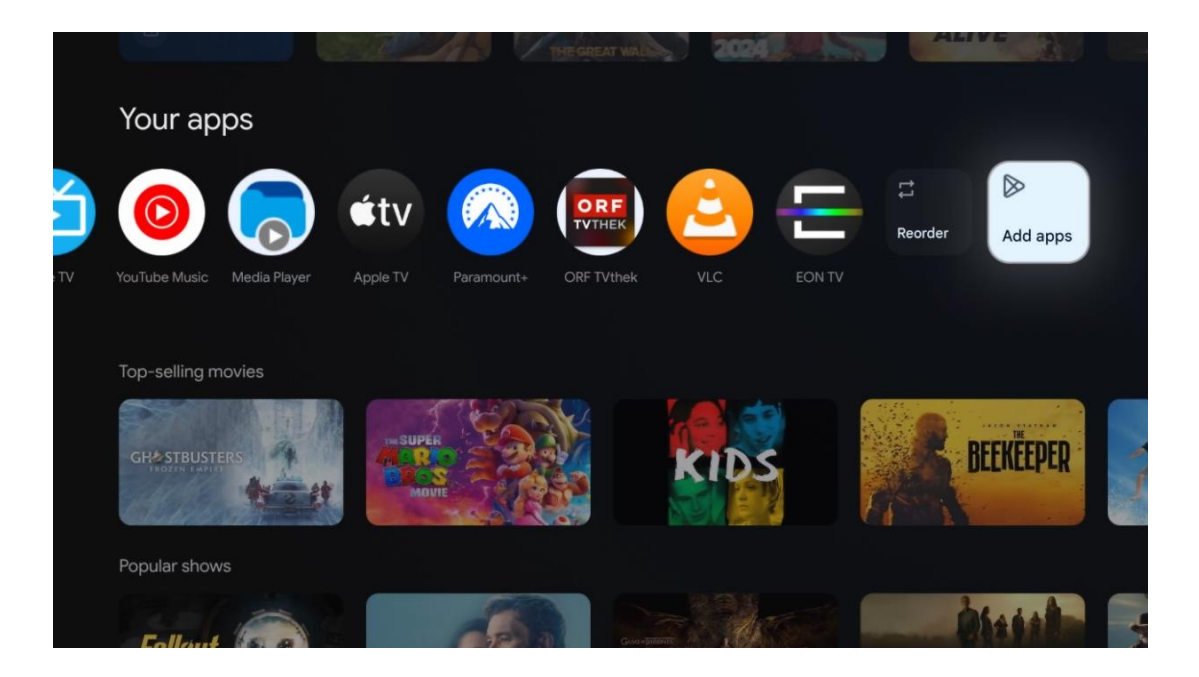

En la penúltima y última posición de esta fila encontrará casillas con las opciones Reordenar y Añadir aplicaciones. Seleccione estas opciones para reordenar las aplicaciones en esta fila o para añadir una nueva a la fila de Aplicaciones favoritas.

El funcionamiento de la aplicación de Live TV y del reproductor multimedia se explica en otro capítulo dedicado a los menús.

Más abajo en la pantalla de inicio, encontrará canales adicionales mostrados por género o categoría de contenido en streaming.

## <span id="page-33-0"></span>**9.1 Cuenta de Google**

Navegue hasta el icono de su perfil en la esquina superior izquierda y pulse **OK**. Marque el icono del perfil y pulse **OK.**

Aquí puede cambiar la configuración de su perfil, añadir nuevas cuentas de Google o gestionar las ya existentes.

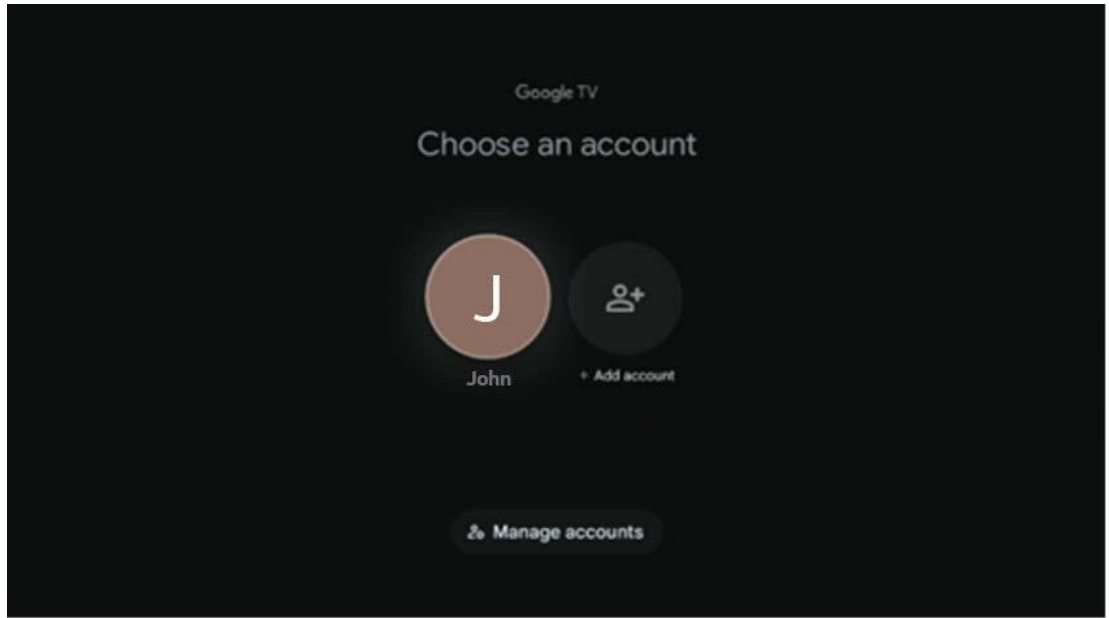

## <span id="page-34-0"></span>**9.2 Aplicaciones**

Seleccione la pestaña Aplicaciones en la pantalla de inicio para ver las aplicaciones instaladas en su televisor. Para instalar una aplicación, vaya a la barra de búsqueda y escriba el nombre de la aplicación. Esto iniciará una búsqueda en Google Play Store.

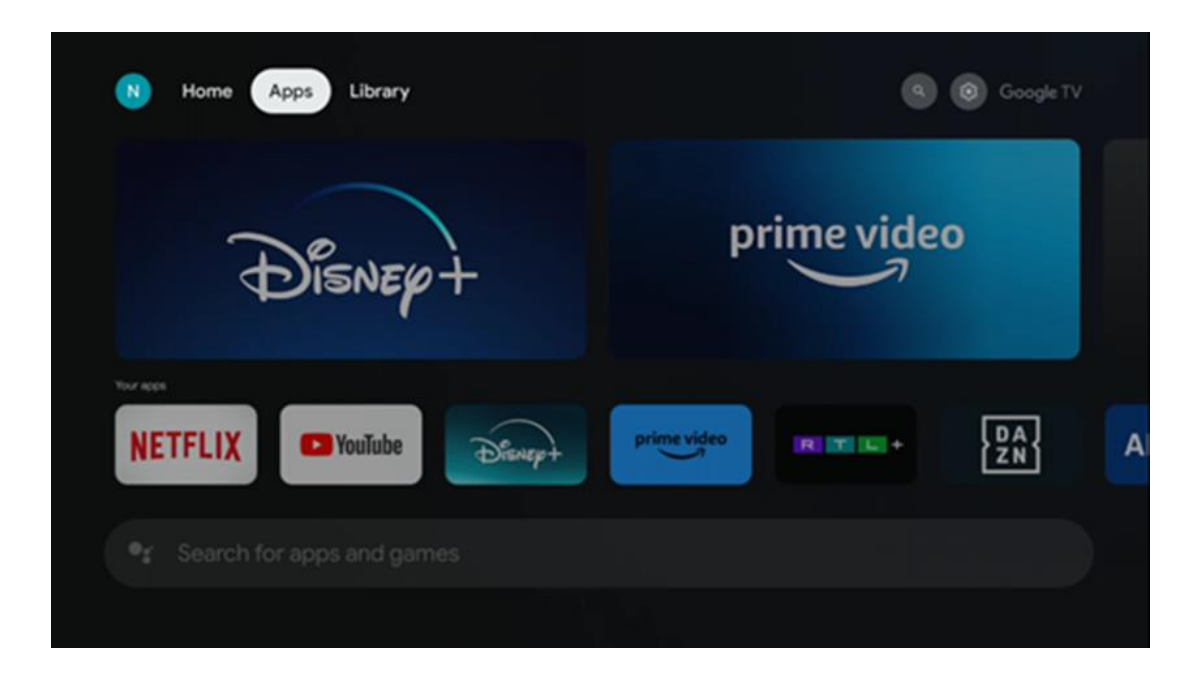

# <span id="page-34-1"></span>**9.3 Biblioteca**

Seleccione la pestaña Biblioteca en la página de inicio para reproducir los contenidos en streaming que ya haya comprado o alquilado en su televisor o en dispositivos móviles como su teléfono móvil o tablet utilizando su cuenta de Google.

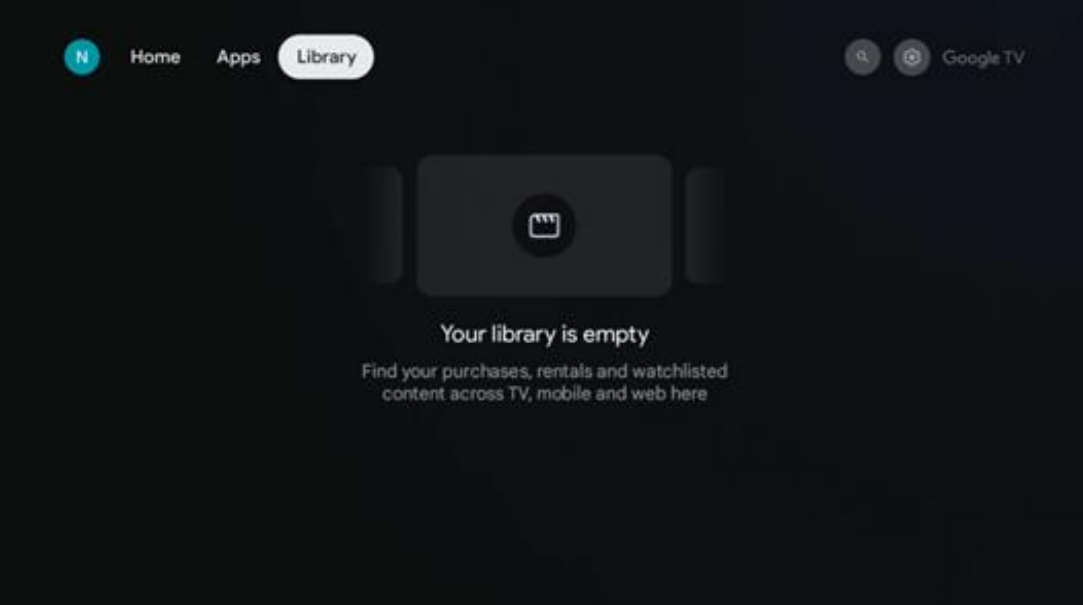

## <span id="page-35-0"></span>**9.4 Búsqueda con Google TV**

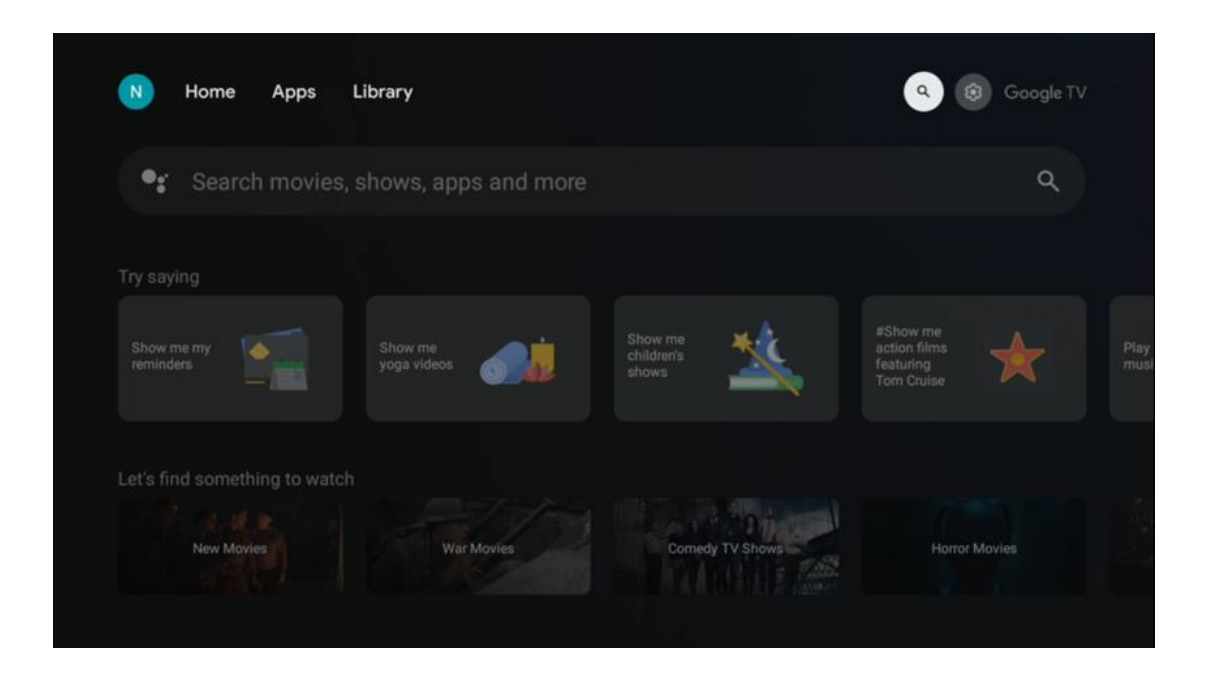

Las herramientas de búsqueda se encuentran en la parte superior derecha de la pantalla. Puede introducir una palabra para iniciar una búsqueda con el teclado virtual o probar la búsqueda por voz con el micrófono integrado en el mando. Mueva el foco a la opción deseada y pulse **OK**.

Búsqueda por voz: pulse el icono del micrófono para iniciar la función de búsqueda por voz. En la parte superior de la pantalla aparece un campo de búsqueda por voz de Google. Haga su pregunta a Google y su televisor le responderá. Para los términos de búsqueda locales, es importante que el idioma de los menús del televisor esté configurado en el idioma local.
Búsqueda por teclado: seleccione la barra de búsqueda y pulse **OK**. El teclado virtual de Google se mostrará en la pantalla. Escriba la pregunta que desea responder.

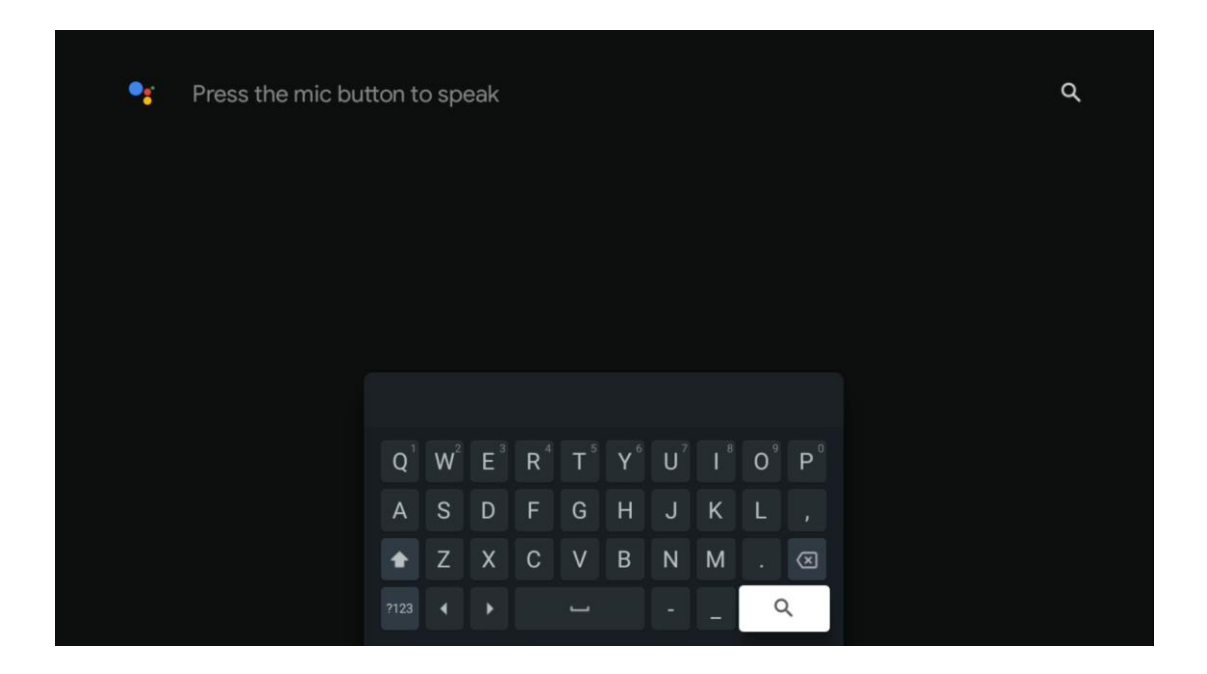

# **9.5 Notificación**

El botón de notificación solo aparece cuando hay una o más notificaciones sin leer. Para comprobarlas, navegue hasta el icono de Configuración, que abrirá el submenú. En la parte inferior del submenú, podrá encontrar las notificaciones más recientes.

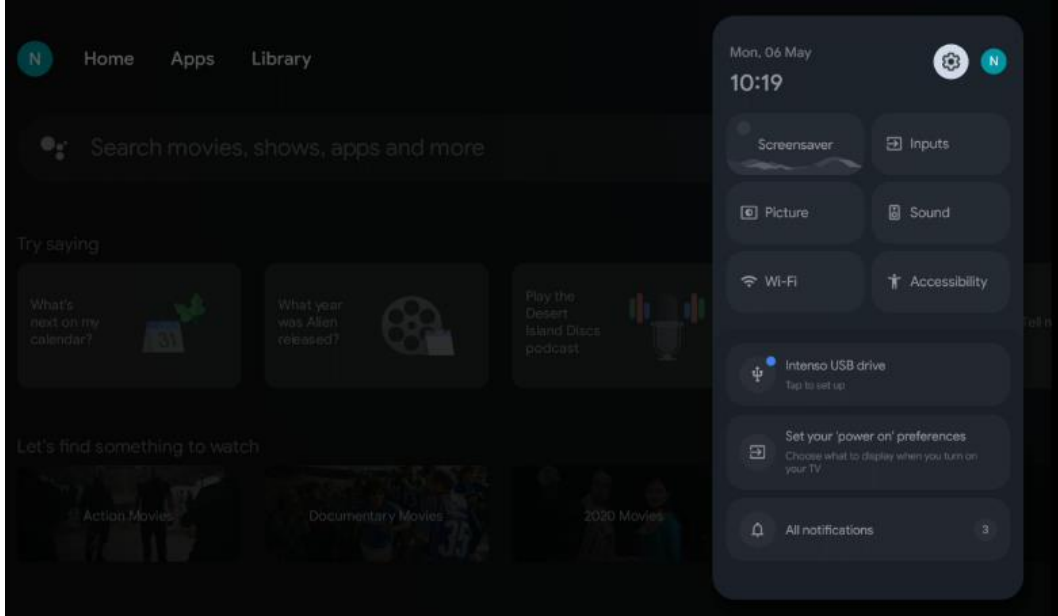

# **10 Configuración**

Para ver la lista completa de ajustes disponibles, navegue hasta la pantalla de inicio pulsando el botón Pantalla de inicio. Pulse el botón Configuración situado en la esquina superior derecha.

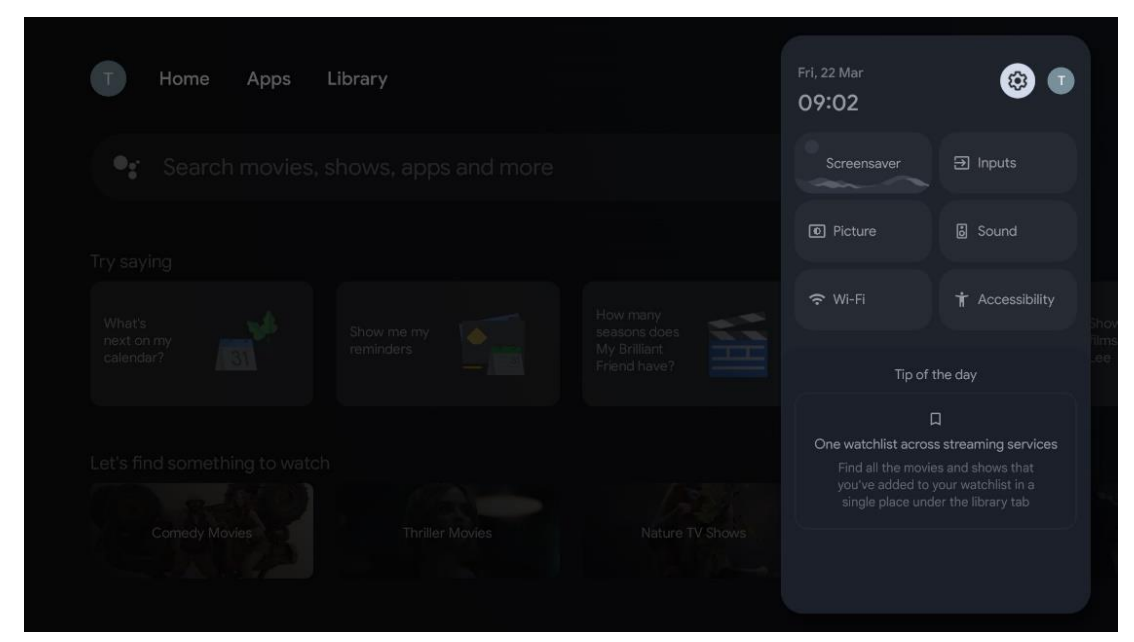

*\* Las imágenes se proporcionan a modo de referencia, refiérase al producto para más detalles.*

# **10.1 Establezca el nombre de su dispositivo**

En este menú tiene la opción de seleccionar el nombre de su televisor de la lista de nombres propuestos. También puede asignar un nombre personalizado a su televisor.

Esto es importante para utilizar la función Chromecast, de modo que el televisor se identifique con el nombre correcto. Al asignar el nombre del televisor, este también se identificará correctamente en su red doméstica.

# **10.2 Canales y entradas**

Busca canales y entradas disponibles.

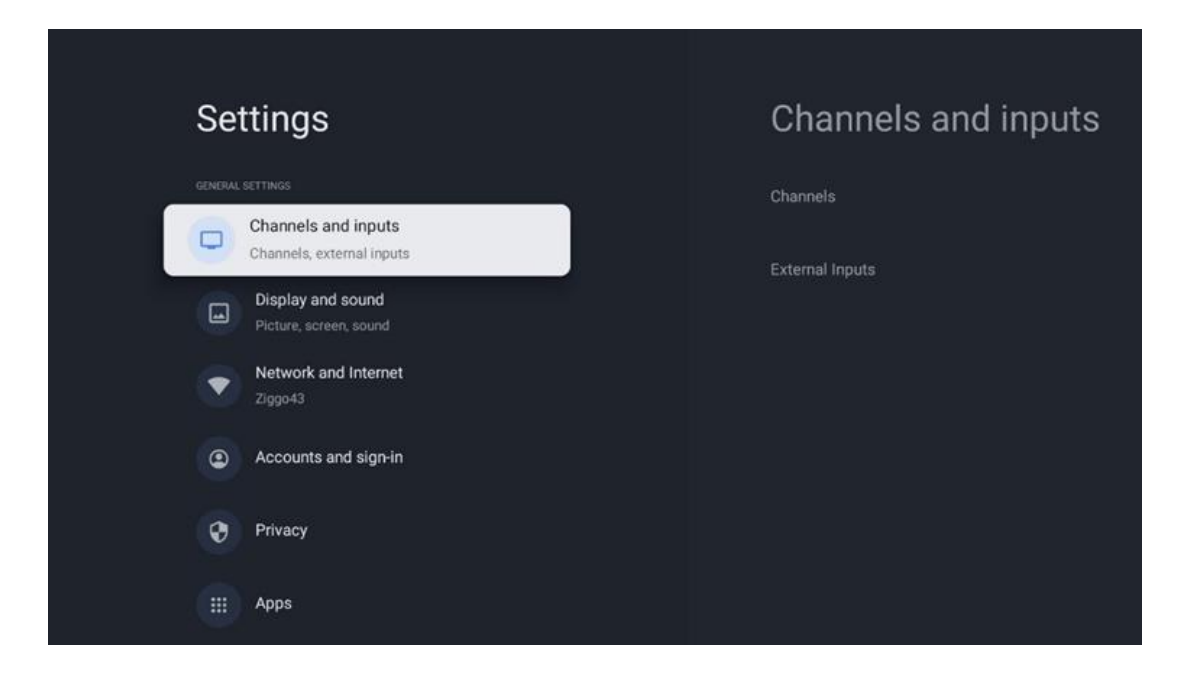

# **10.2.1 Canales**

Seleccione Modo Sintonizador y pulse **OK** para continuar. A continuación, seleccione una de las opciones disponibles: Antena, cable o satélite. Pulse **OK** y, a continuación, pulse **Atrás** en el mando a distancia para ver las opciones de sintonización. Dependiendo del modo de sintonizador elegido, habrá varias opciones de sintonización.

**Nota:** Antes de buscar canales, es posible que se le pida que introduzca su código PIN para continuar. Puede configurar el código PIN la primera vez que abra la aplicación Live TV. Necesitará este código PIN para varias funciones del televisor, como volver a buscar canales, configurar el control paterno o restablecer los ajustes de fábrica. También es posible que se le pida que establezca un código PIN después de completar la búsqueda de canales en el proceso de instalación inicial.

**Nota:** El menú de configuración adicional solo es relevante si la última entrada es Satélite. Para cualquier otra entrada solo verá Búsqueda de canales y Teclado virtual.

### **10.2.1.1 Búsqueda de canales**

### **10.2.1.1.1 Antena**

Seleccione Antena en el submenú Modo Sintonizador y pulse el botón **Atrás** para volver al menú Búsqueda de canales.

Seleccione el submenú Búsqueda automática de satélite o Búsqueda manual de antena y pulse **OK**. Introduzca su código PIN para continuar con la búsqueda de canales.

- **• Búsqueda automática de antena**: Pulse el botón **OK** del mando a distancia para realizar la búsqueda automática de canales DVB-T/T2.
- **• Búsqueda manual de antena:** Seleccione el Canal RF utilizando los botones direccionales Derecha/Izquierda. Se mostrarán el nivel y la calidad de la señal del canal seleccionado. Seleccione Iniciar búsqueda y pulse **OK** para iniciar la búsqueda del canal RF seleccionado. Los canales encontrados se almacenarán en la lista de canales.
- **• Búsqueda de actualizaciones (búsqueda automática de antena):** Pulse el botón **OK** para activar o desactivar la función de búsqueda de actualizaciones. Cuando está activada, actualizará la información de la lista de canales pulsando Búsqueda automática de antena.

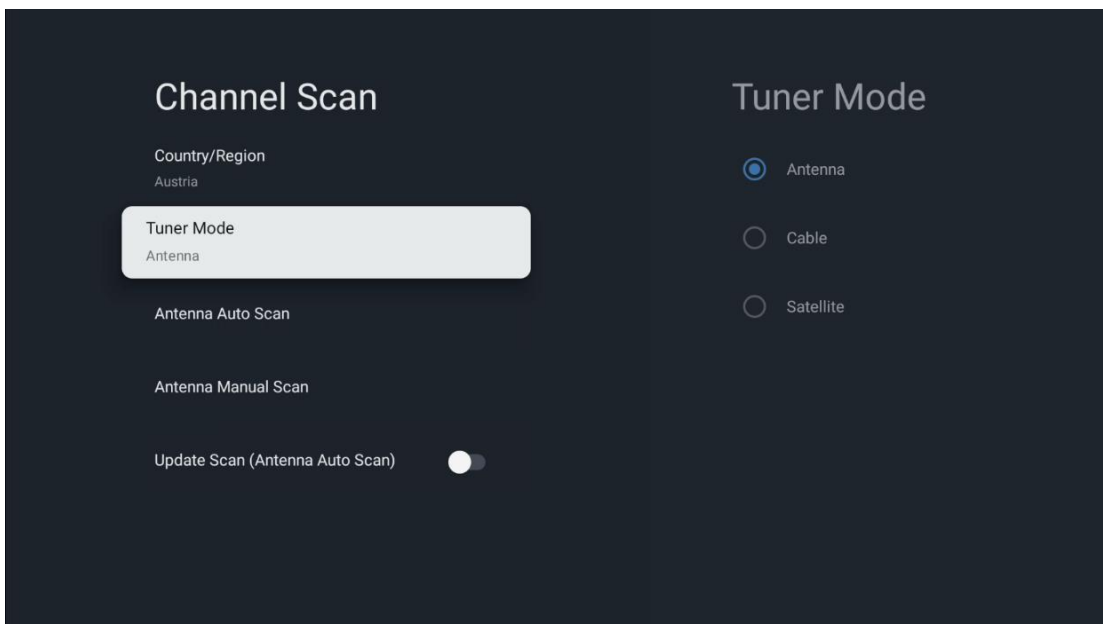

#### **10.2.1.1.2 Cable**

Seleccione Cable en el submenú Modo Sintonizador y pulse el botón **Atrás** para volver al menú Búsqueda de canales.

Seleccione el submenú Búsqueda automática de cable o Búsqueda manual de cable y pulse **OK**. Introduzca su código PIN para continuar con la búsqueda de canales.

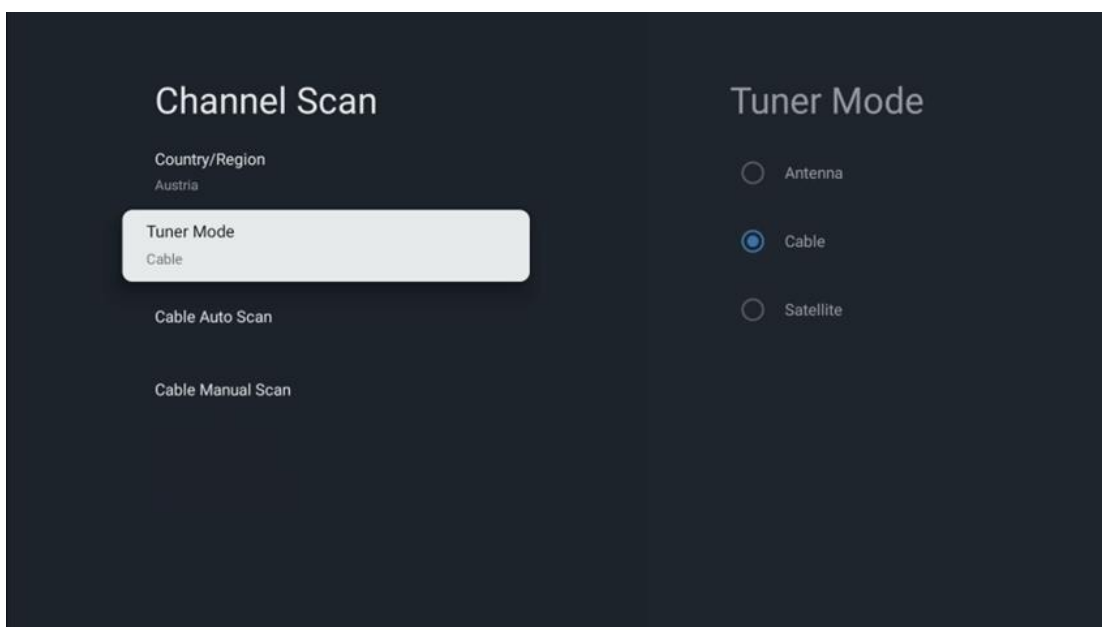

#### **Búsqueda automática de cable**

Seleccione su operadora de cable o seleccione Otros y pulse el botón **OK** de su mando para realizar la búsqueda automática de canales DVB-C digitales y analógicos.

#### **Búsqueda de operadora**

Opcionalmente, los proveedores de televisión por cable DVB-C aparecen en la lista durante la instalación inicial de canales y en la lista de la operadora en los ajustes, dependiendo del país elegido.

#### **Otros**

Si recibe la señal DVB-C de proveedores de televisión por cable no dedicados, seleccione la opción Otros. Pulse **OK** para iniciar la búsqueda de canales. En el menú Búsqueda de canales, puede seleccionar una de las tres opciones de búsqueda de canales: Completa, Avanzada o Rápida.

- **Completa**: Búsqueda automática de todos los canales DVB-C disponibles.
- **Avanzada**: Búsqueda automática de todos los canales DVB-C disponibles. Es necesario introducir los parámetros de recepción del proveedor DVB-C, la frecuencia y el ID de red. Los canales se clasifican por LCN de los proveedores de cable.
- **Rápida**: Búsqueda automática de todos los canales DVB-C disponibles. Esto buscará todos los transpondedores de cable disponibles con los símbolos estándar.

#### **Búsqueda manual de cable**

Pulse el botón **OK** para acceder a la configuración de búsqueda. Pulse los botones direccionales Izquierda/Derecha para seleccionar el número de canal o la frecuencia en la que desea realizar la búsqueda manual de un transpondedor de canal DVB-C.

#### **10.2.1.1.3 Satélite**

#### **Nota para la instalación de canales vía satélite para televisores Thomson instalados en Austria o Alemania:**

Nuestros televisores Thomson disponen de la función Preselección de canales vía satélite, que solo puede seleccionarse y ejecutarse durante la configuración inicial del televisor. Esta función **solo** está disponible si se han seleccionado Austria o Alemania como países de instalación durante la configuración inicial del televisor.

Esta función **solo** se realizará durante la configuración inicial del televisor cuando instale los canales vía satélite.

Seleccione Satélite en el submenú Modo Sintonizador y pulse el botón **Atrás** para volver al menú Búsqueda de canales.

Seleccione el submenú Búsqueda automática de satélite y pulse **OK**. Introduzca su código PIN para continuar con la búsqueda de canales.

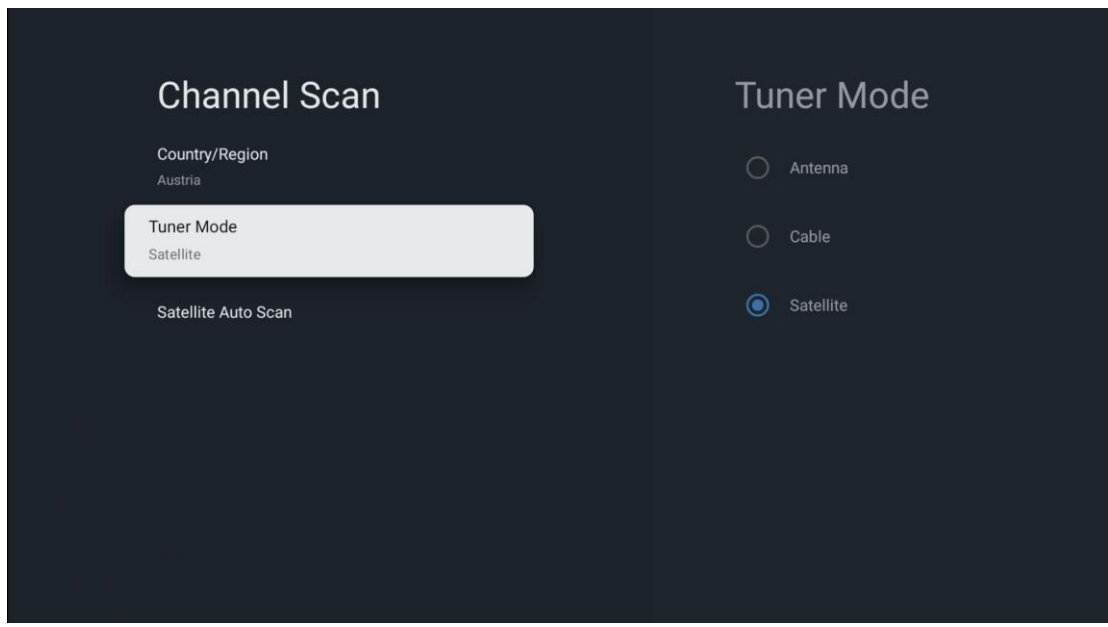

La explicación detallada de la instalación del satélite se encuentra en el capítulo 7.3 de este Manual de usuario.

### **10.2.1.2 Configuración de canales digitales**

### **10.2.1.2.1 Configuración de subtítulos**

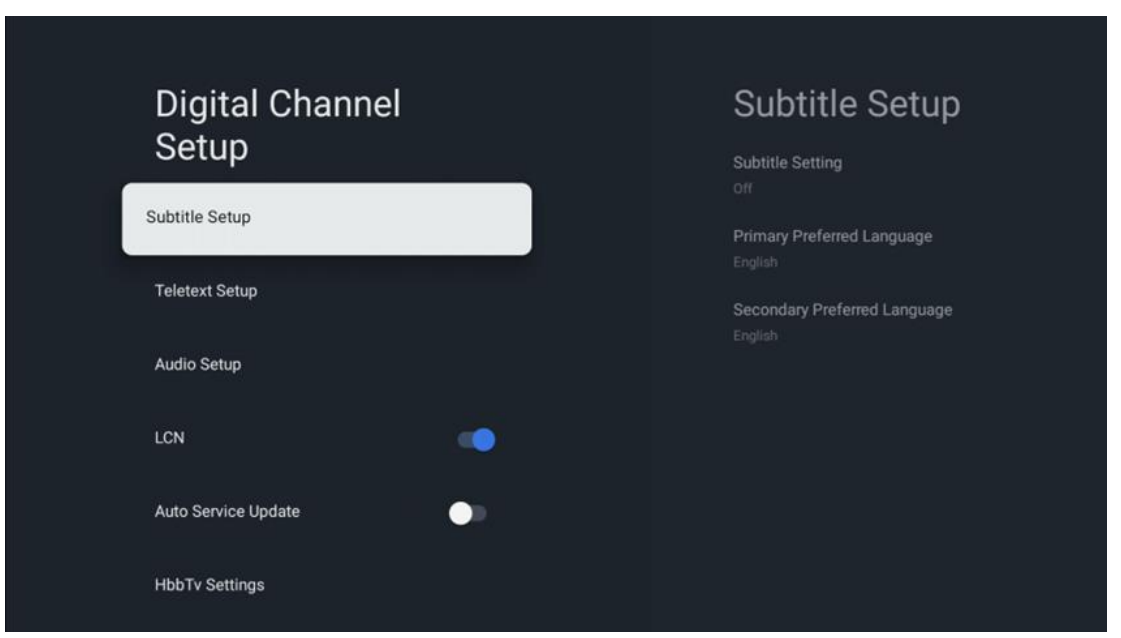

- **Configuración de subtítulos:** Configure esta opción como Desactivados, Básicos o Discapacidad auditiva. Si se selecciona Discapacidad auditiva, proporciona subtítulos con descripciones adicionales para espectadores sordos o con discapacidad auditiva.
- **Idioma principal preferido:** Elija uno de los idiomas de la lista como primer idioma de subtítulos digitales preferido.

• **Idioma secundario preferido:** Elija uno de los idiomas de la lista para el segundo idioma. Si el idioma principal seleccionado en la opción Idioma de subtítulos digitales no está disponible, los subtítulos se mostrarán basándose en este ajuste.

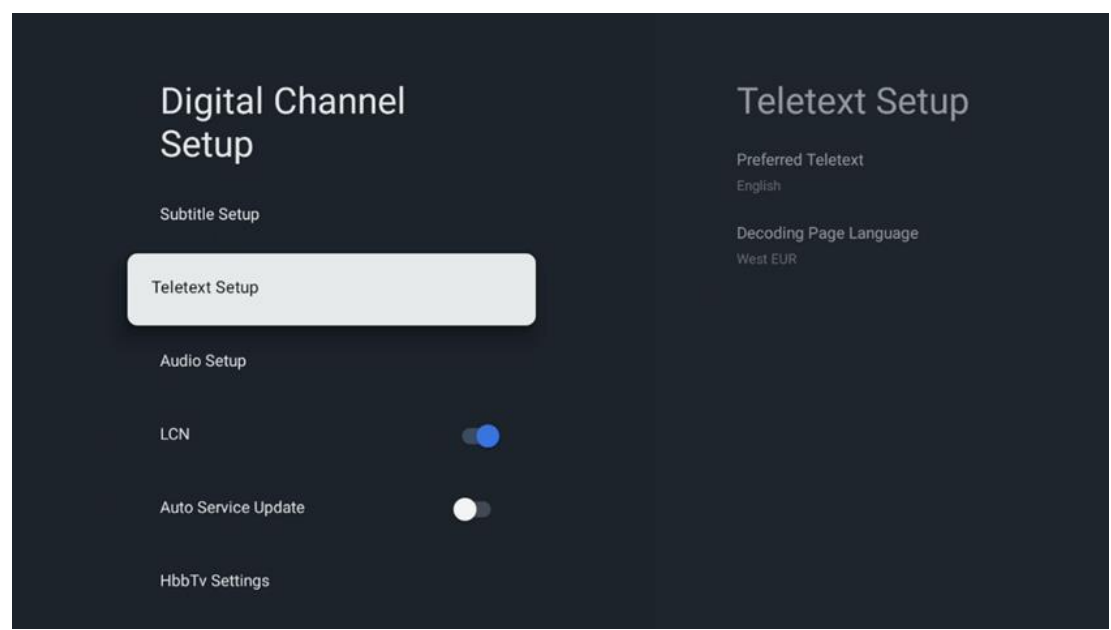

### **10.2.1.2.2 Configuración del teletexto**

- **Teletexto preferido:** Ajuste el idioma del teletexto para las emisiones digitales.
- **Idioma de la página de decodificación:** Configure el idioma de la página de decodificación para la visualización del teletexto.

### **10.2.1.2.3 Configuración de audio**

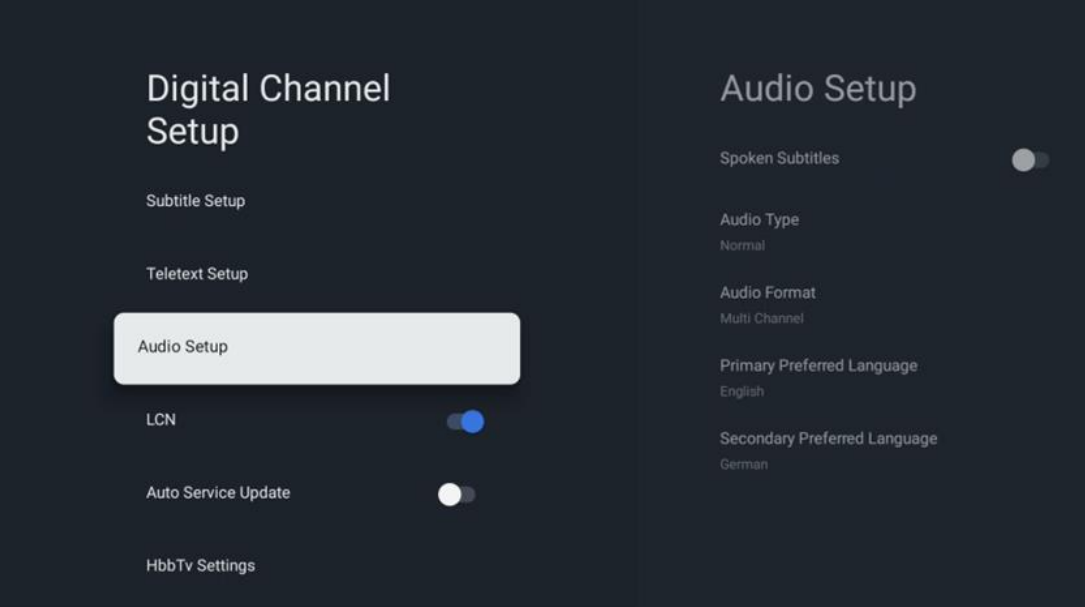

- **Subtítulos hablados:** Cuando está activada, los subtítulos también se leen en voz alta.
- **Tipo de audio:** Seleccione la opción Discapacidad auditiva si el televisor va a ser utilizado por una persona con problemas de audición.
- **Formato de audio:** Seleccione Estéreo o Multicanal, dependiendo de la configuración de su sistema de audio.
- **Idioma principal preferido:** Elija una de las opciones de idioma de la lista como primer idioma de audio preferido.
- **Idioma secundario preferido:** Elija una de las opciones de idioma de la lista como segundo idioma de audio preferido. Si el idioma principal seleccionado en la opción de idioma de audio no está disponible, el audio se reproducirá utilizando este ajuste.

### **10.2.1.2.4 LCN**

La numeración lógica de canales (LCN) en televisión digital asigna un número único a cada canal según la información del proveedor.

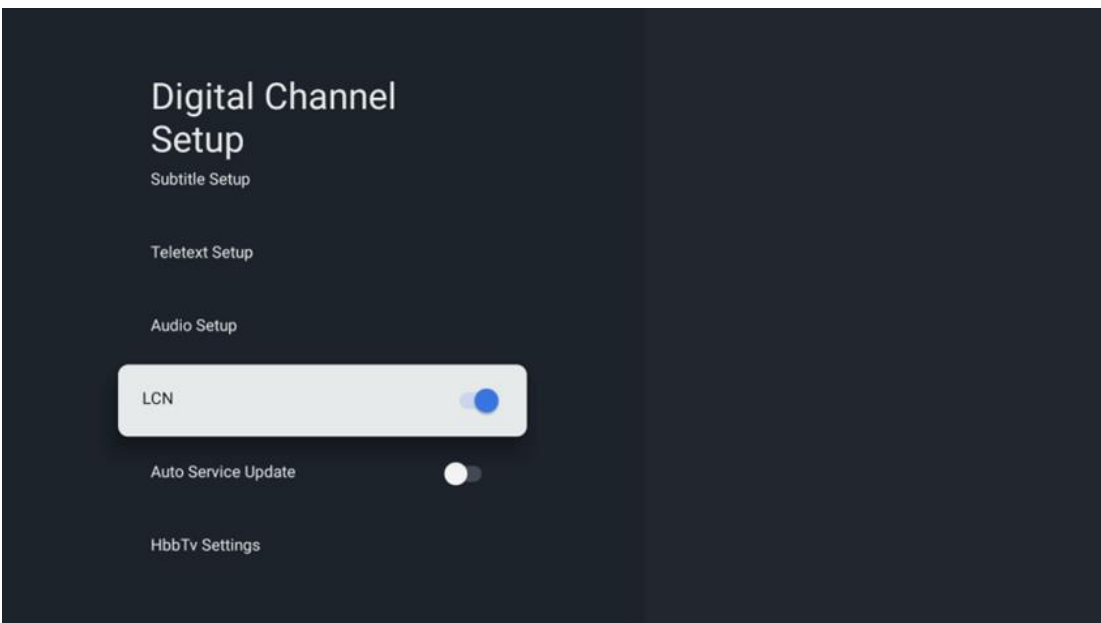

### **10.2.1.2.5 Actualización automática de servicios**

Si activa la actualización automática de servicios, el televisor actualizará y añadirá automáticamente nuevos canales o servicios digitales.

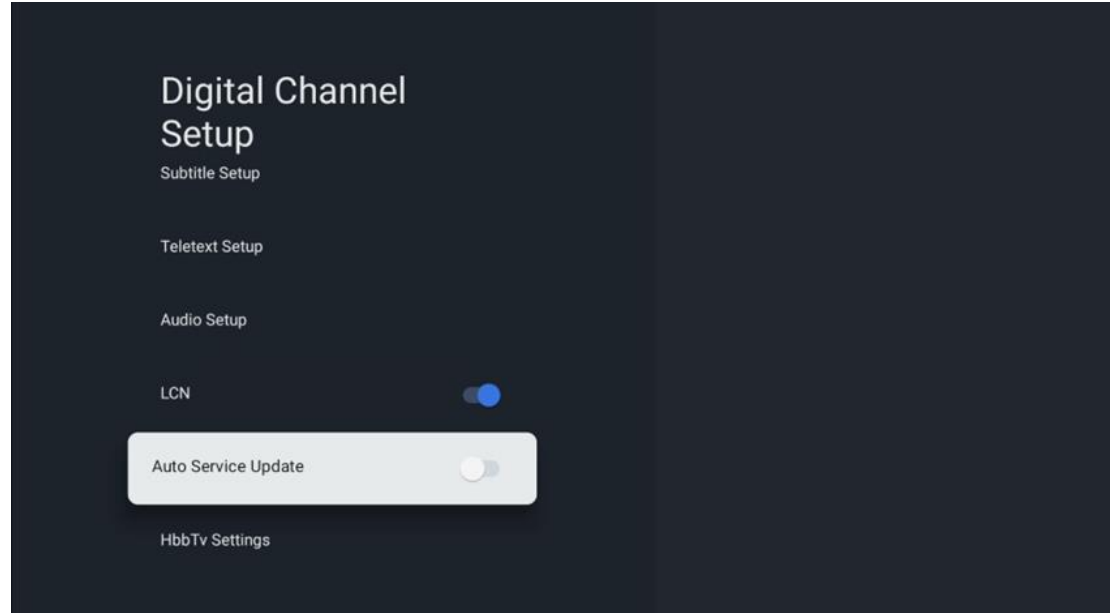

### **10.2.1.2.6 Configuración de HbbTv**

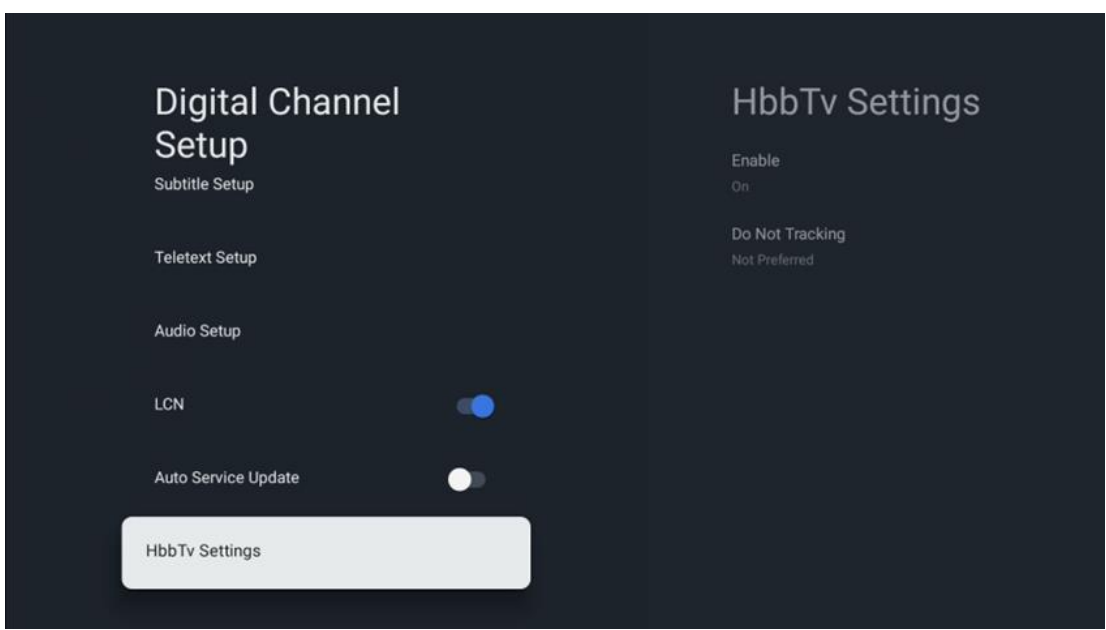

- **Habilitar:** Activa o desactiva el HbbTv.
- **No rastrear:** Cuando está Activado, desactiva el rastreo en los canales con la función HbbTv. Normalmente, los canales rastrean sus datos solo con fines publicitarios.

#### **10.2.1.3 Guía electrónica de programas (EPG)**

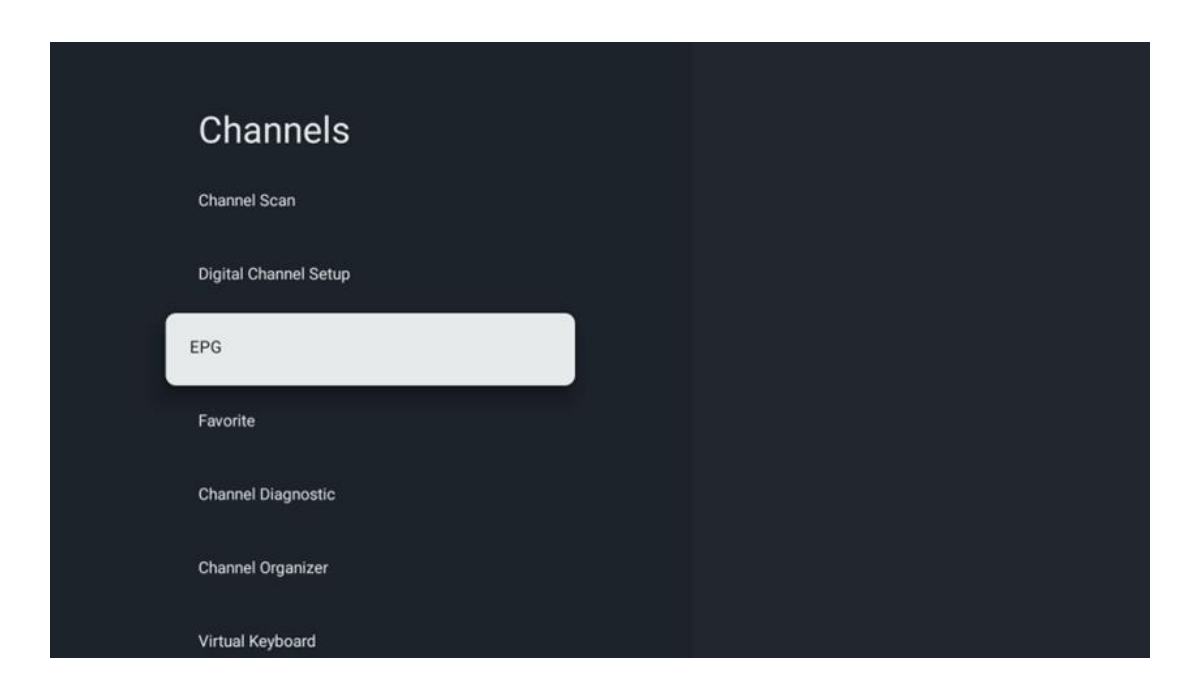

Al pulsar **OK** en el mando, el televisor le redirige a la aplicación Live TV y abre la EPG. Experimente la comodidad de la Guía Electrónica de Programas (EPG) en su televisor, que le permite navegar sin esfuerzo por la programación de los canales disponibles en ese momento en su lista de canales. Tenga en cuenta que la disponibilidad de esta función depende del programa.

Alternativamente, puede acceder a la guía electrónica mientras se encuentra en el modo Live TV, simplemente pulsando el botón **OK** y seleccionando a continuación Guía de programas. Para volver al modo Live TV, pulse el botón **Atrás** del mando.

Navegue por la guía de programas con los botones de dirección del mando. Utilice los botones de dirección Arriba/Abajo o los botones Programa +/- para navegar por los canales, y los botones de dirección Derecha/Izquierda para seleccionar un evento deseado en el canal marcado. En la parte inferior de la pantalla aparecerá información detallada, como el nombre completo del evento, la hora de inicio y fin, la fecha, el género y una breve descripción, si está disponible.

Para obtener más información sobre un evento resaltado, pulse el botón **OK**. Seleccione Ver si el programa se está emitiendo actualmente.

Para ver los eventos del día anterior o siguiente, basta con pulsar los botones rojo o verde respectivamente. Para añadir o quitar canales de favoritos, basta con pulsar los botones amarillo o azul respectivamente. Estas funciones se asignan a los botones de color de su mando si están disponibles. Consulte las instrucciones en pantalla para conocer las funciones específicas de cada botón.

Tenga en cuenta que la guía no será accesible si la fuente de entrada del televisor está bloqueada. Puede bloquear/desbloquear la fuente de entrada yendo a Configuración de Live TV > Opciones del televisor > Opciones de canal > Control parental > Fuente bloqueada.

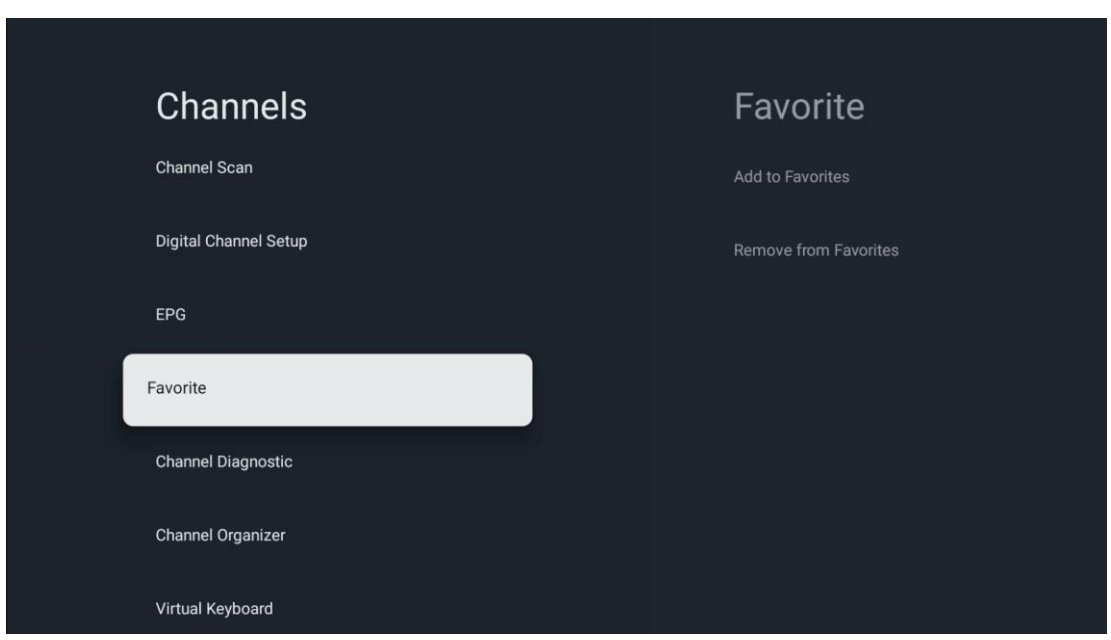

### **10.2.1.4 Favoritos**

#### **10.2.1.4.1 Añadir a favoritos**

Añada sus canales más vistos o favoritos a su lista de favoritos siguiendo estos pasos:

- En la pantalla de inicio, seleccione la aplicación Live TV y pulse **OK** para abrirla o pulse el botón **Live TV** del mando.
- Seleccione el canal que desea añadir
- Pulse la tecla **Configuración** del mando y vaya a Canales y entradas > Canales > Favoritos.
- Seleccione Añadir a favoritos y elija a qué lista desea añadir este canal.

También puede añadir canales a su lista de favoritos en el menú de la aplicación Live TV. Consulte el capítulo 11.2.2.

**Nota:** Puede añadir el mismo canal a varias listas de favoritos.

Para ver sus listas de favoritos, consulte el capítulo 11.2.4.

#### **10.2.1.4.2 Eliminar de favoritos**

Elimine canales de su lista de favoritos siguiendo estos pasos:

- **•** En la pantalla de inicio, seleccione la aplicación Live TV y pulse **OK** para abrirla o pulse el botón **Live TV** del mando.
- **•** Seleccione el canal que desea eliminar
- **•** Pulse la tecla **Configuración** del mando y vaya a Canales y entradas > Canales > Favoritos.
- **•** Seleccione Eliminar de favoritos y elija de qué lista desea eliminar este canal.

También puede eliminar canales de su lista de favoritos en el menú de la aplicación Live TV. Consulte el capítulo 11.2.3.

**Nota:** Si tiene el mismo canal en varias listas de favoritos, eliminarlo de una lista no afecta a las demás.

#### **10.2.1.5 Diagnóstico de canales**

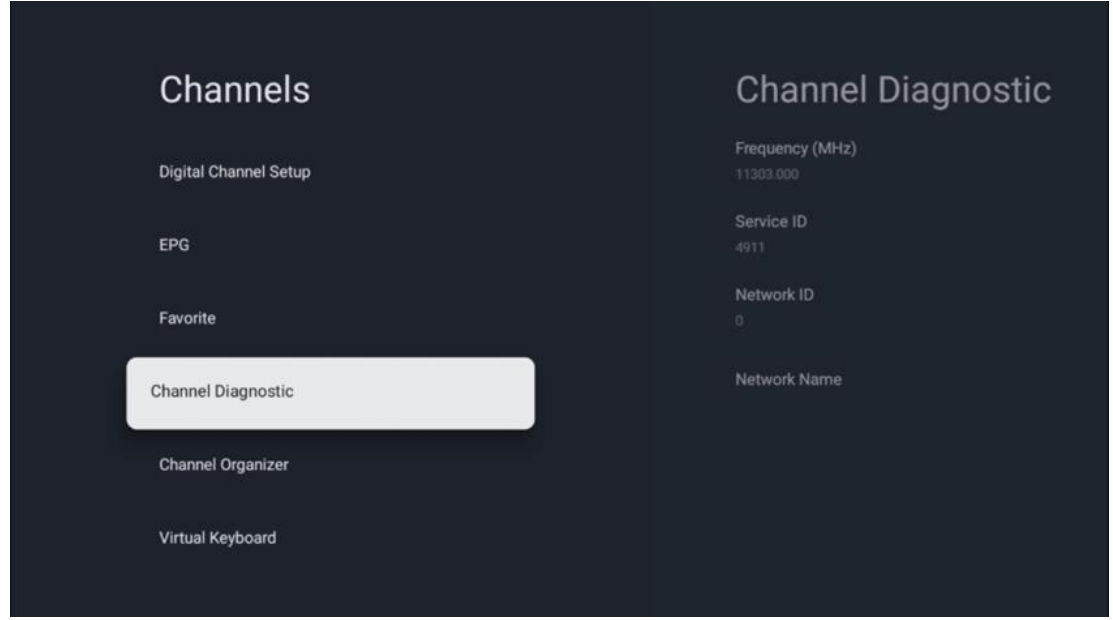

- **• Frecuencia (MHz):** Muestra la frecuencia de un canal específico. Al pulsar **OK** aparecerá una ventana emergente en la que se mostrará la frecuencia del canal, su nivel de señal y su calidad.
- **• ID de servicio:** Muestra el ID de servicio de un canal específico.
- **• ID de red:** Muestra el ID de red de un canal específico.
- **• Nombre de red:** Muestra el nombre de la red de un canal específico.

#### **10.2.1.6 Organizador de canales**

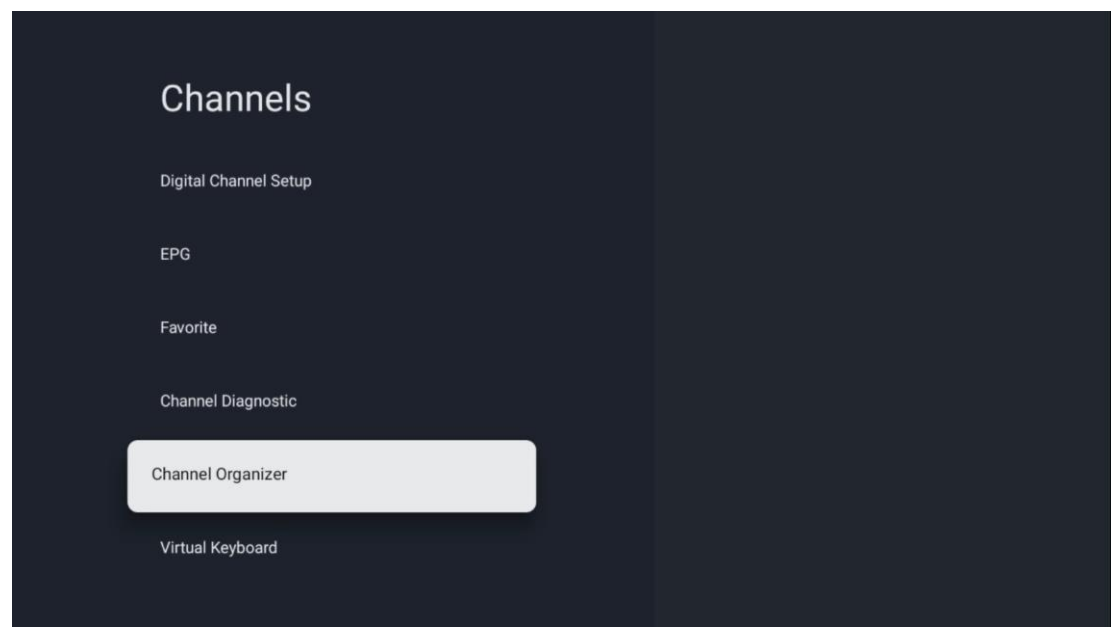

Para editar la lista de canales, asegúrese primero de que la función LCN está desactivada en el menú Configuración de canales digitales siguiendo estos pasos. Para más información sobre la función LCN, consulte el capítulo 10.2.1.2.4.

- **•** Abra la aplicación Live TV
- **•** Pulse el botón **Configuración**
- **•** Vaya a Canales y entradas > Canales > Configuración de canales digitales > LCN. Desactive la LCN.
- **•** Vuelva a Canales pulsando el botón **Atrás**
- **•** Seleccione Organizador de canales y pulse el botón **OK**

Seleccione el canal en el que desea realizar cambios y pulse **OK**. Están disponibles las siguientes opciones:

#### **10.2.1.6.1 OCULTAR canal**

Oculta canales de la lista de canales. La numeración de los canales permanecerá inalterada.

- **•** Seleccione el canal que desea ocultar y pulse **OK**.
- **•** Seleccione Ocultar en el menú emergente y pulse **OK**.
- **•** Pulse **Atrás** para volver al modo Live TV.

Para volver a mostrar los canales siga estos pasos:

- **•** Seleccione el canal que desea ocultar y pulse **OK**.
- **•** Seleccione Volver a mostrar en el menú emergente y pulse **OK**.
- **•** Pulse **Atrás** para volver al modo Live TV.

### **10.2.1.6.2 CAMBIAR canal**

Cambie la posición de los canales en la lista de canales.

- **•** Seleccione un canal y pulse **OK**.
- **•** Seleccione Cambiar en el menú emergente y pulse **OK** para entrar en el modo de cambio.
- **•** Seleccione el canal cuya posición desea modificar y pulse **OK**.
- **•** Marque otro canal con el que desee intercambiar la posición y pulse el botón azul.
- **•** Pulse **OK** para confirmar la acción.

El número de canales cambiados se actualizará automáticamente en función de los cambios realizados.

### **10.2.1.6.3 EDITAR canal**

Edita la información de un canal, como el número o el nombre.

- **•** Seleccione el canal que desea editar y pulse **OK**.
- **•** Seleccione Editar en el menú emergente y pulse **OK**.
- **•** Aparecerán ventanas emergentes con el número y el nombre del canal.
- **•** Seleccione la información que desea editar y pulse **OK**. Aparecerá el teclado virtual, que le permitirá escribir su información personalizada.
- **•** Seleccione OK y pulse **OK** en el mando a distancia para confirmar los cambios.
- **•** Pulse **Atrás** para volver al modo Live TV.

**Nota:** Si introduce un número o nombre que está ocupado por otro canal, aparecerá un mensaje de error sugiriéndole que introduzca información diferente.

### **10.2.1.6.4 INSERTAR canal**

Mueve varios canales a una posición diferente, lo que provoca un cambio de número. El orden de los canales no cambia.

- **•** Seleccione un canal y pulse **OK**.
- **•** Seleccione Insertar en el menú emergente y pulse **OK**.
- **•** Marque y pulse **OK** para seleccionar uno o más canales que desee mover.
- **•** Marque un canal debajo del cual desee mover los canales seleccionados y pulse **OK**.
- **•** Pulse **OK** para confirmar la acción.

**Nota:** El número de canales se actualizará automáticamente en función de los cambios realizados.

### **10.2.1.6.5 BORRAR canal**

Elimina los canales no deseados de la lista de canales. Tenga en cuenta que para recuperar los canales borrados tendrá que realizar una búsqueda de canales.

- **•** Seleccione un canal y pulse **OK**.
- **•** Seleccione uno o varios canales que desee eliminar en el menú emergente y pulse **OK**.
- **•** Pulse **OK** para confirmar.
- **•** Aparecerá una ventana de confirmación. Seleccione Sí y pulse **OK**, si desea continuar.

**Nota:** El número de canales se actualizará automáticamente en función de los cambios realizados.

#### **10.2.1.6.6 MOVER canal**

Reordena la posición de los canales en la lista de canales.

- **•** Seleccione un canal y pulse **OK**.
- **•** Seleccione Mover en el menú emergente y pulse **OK**.
- **•** Seleccione el canal que desea mover y pulse **OK**.
- **•** Marque un canal debajo del cual desee mover los canales seleccionados y pulse **OK**.
- **•** Pulse **OK** para confirmar la acción.

**Nota:** La numeración de los canales se actualizará automáticamente en función de los cambios realizados.

### **10.2.2 Entradas externas**

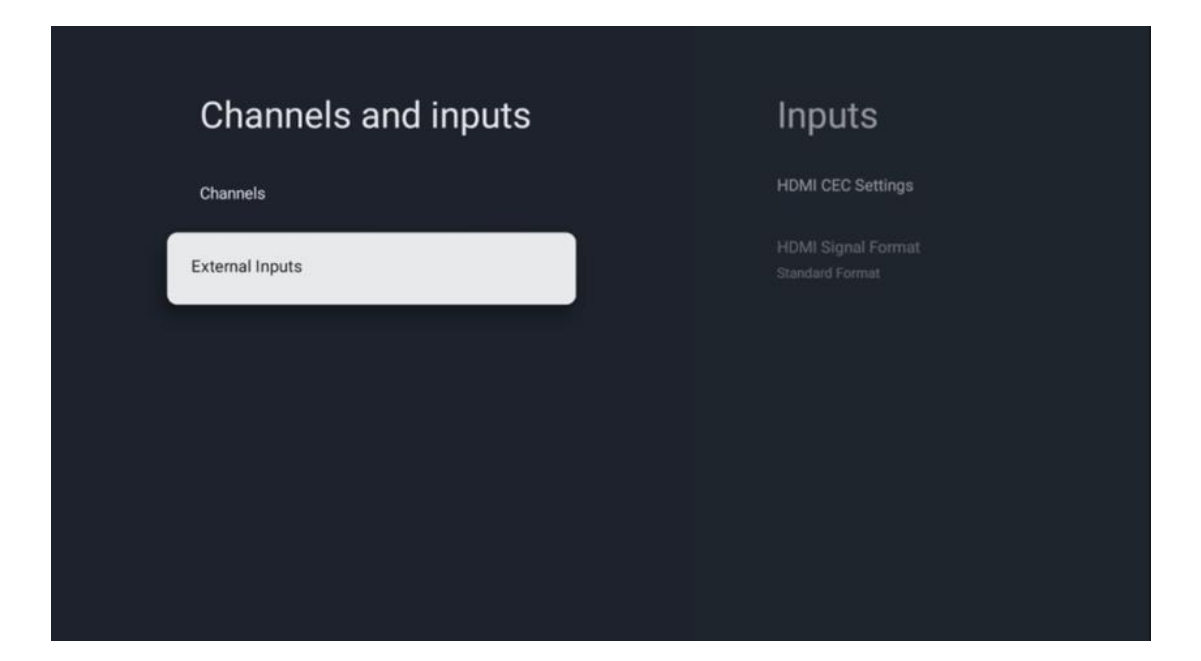

### **10.2.2.1 Configuración de HDMI CEC**

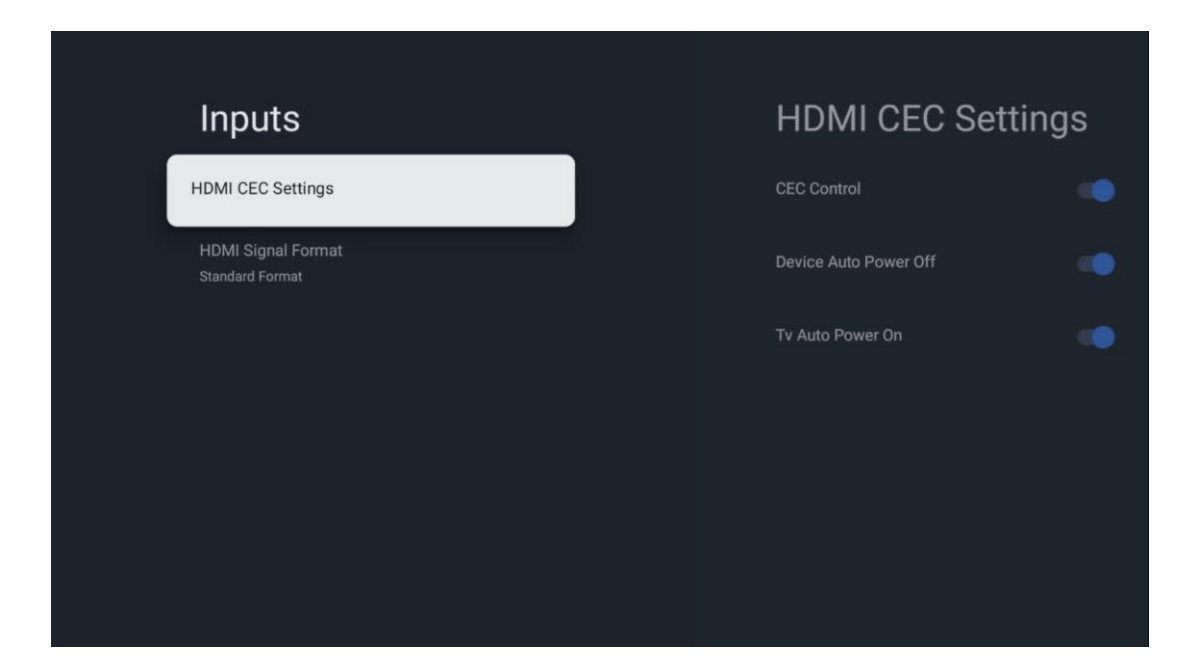

Si la función HDMI CEC (Consumer Electronics Control) está activada, puede manejar el dispositivo externo conectado a una de sus conexiones HDMI utilizando el mando del televisor. Para que funcione correctamente, el dispositivo externo conectado también debe ser compatible con la función HDMI CEC, debe estar activada y el funcionamiento de la función HDMI CEC del dispositivo externo conectado debe estar sincronizado con la del televisor.

Por defecto, la función HDMI CEC está activada y cuando se conecta el dispositivo externo, la fuente de entrada HDMI correspondiente se renombrará con el nombre del dispositivo conectado.

El mando a distancia del televisor puede controlar el dispositivo externo automáticamente en cuanto se selecciona la fuente HDMI conectada.

- **Control CEC:** El televisor puede controlar dispositivos HDMI.
- **Apagado automático del dispositivo:** Al apagar el televisor, el dispositivo HDMI externo se apagará automáticamente.
- **Encendido automático del televisor:** Al encender el dispositivo HDMI externo, el televisor se encenderá automáticamente.

### **10.2.2.2 Formato de señal HDMI**

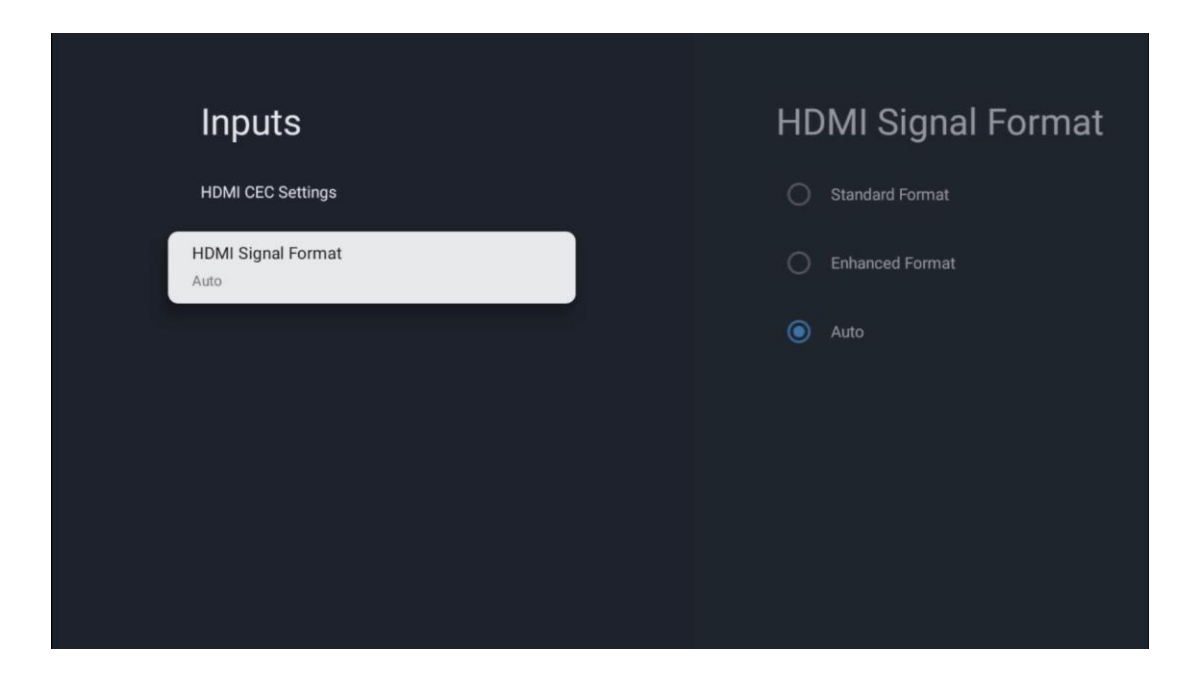

Este menú solo está disponible si la fuente está configurada como HDMI, y permite elegir entre tres formatos de señal disponibles:

- **Formato estándar:** Si selecciona este formato, es posible que algunas resoluciones altas no sean compatibles debido a la limitación de ancho de banda del protocolo HMDI 1.4.
- **Formato mejorado:** El televisor mostrará señales HDMI de alta calidad a través de la conexión HDMI 2.1. **Nota:** Su televisor debe tener una conexión HDMI 2.1 y es posible que necesite un cable HDMI compatible con el protocolo HDMI 2.1. Seleccione esta opción solo si su dispositivo admite formatos HDMI de alta calidad, como: 4K 60 Hz, 4:2:0 10 bits, 4:4:4, 4:2:2, juegos con VRR/ALLM, etc.
- **Auto:** El televisor intentará por defecto mostrar señales de alta calidad a través de una conexión HDMI 2.1. **Nota:** Su televisor debe tener una conexión HDMI 2.1 y es posible que necesite un cable HDMI compatible con el protocolo HDMI 2.1. Si su dispositivo no soporta el formato HDMI 2.1, el televisor cambiará automáticamente al formato estándar de HDMI 1.4.

# **10.3 Pantalla y sonido**

Ajuste las configuraciones de imagen, pantalla, sonido y salida de audio. Utilice los botones de dirección para seleccionar las opciones de la parte derecha y confirme su elección pulsando **OK**.

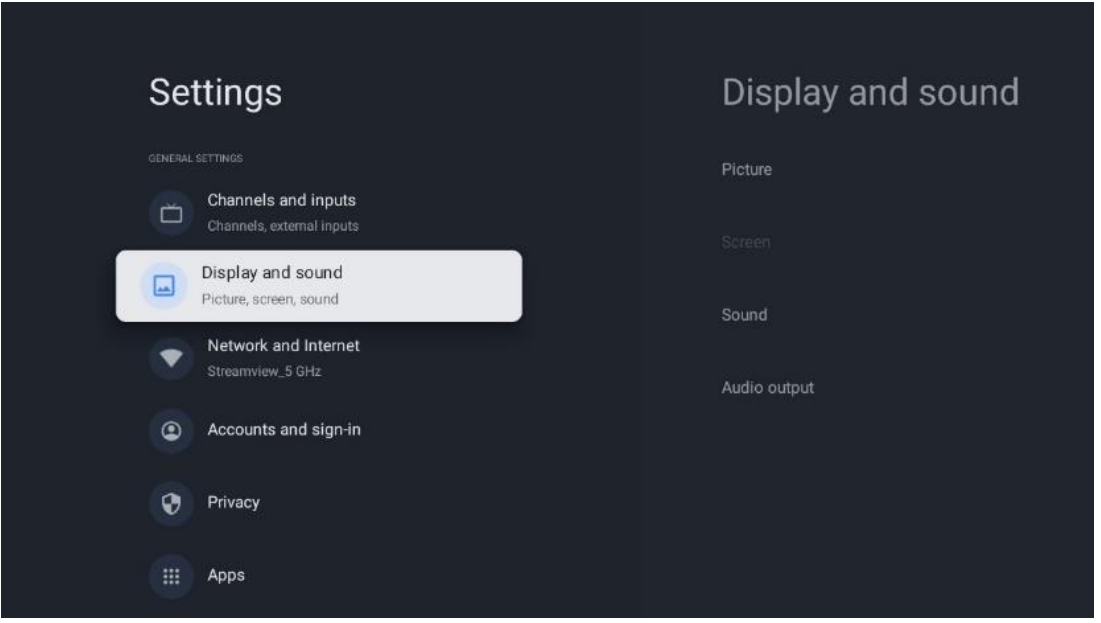

# **10.3.1 Imagen**

#### **Modo de imagen**

En la configuración inicial del televisor, este se ajusta por defecto al modo de imagen Eco. Seleccione uno de los modos de imagen predefinidos y confirme su elección con el botón **OK**.

### **Gama cromática amplia (WCG)**

La gama cromática amplia (WCG) se asocia a menudo con el HDR, aunque no están intrínsecamente relacionados. El HDR aumenta el rango dinámico, mejorando la claridad de la imagen con brillos más intensos y oscuros más oscuros. En cambio, la WCG mejora la reproducción del color, haciendo que los rojos sean más rojos, los azules más azules y los verdes más verdes. Por tanto, el HDR mejora la claridad de la imagen cuantitativamente, mientras que la WCG lo hace cualitativamente. Pulse **OK** para seleccionar las opciones de WCG.

- **• Brillo de la pantalla**: Pulse **OK** para ajustar el brillo de la pantalla.
- **• Configuración avanzada**:
	- o **Temperatura de color:** Configure su temperatura de color preferida. Las opciones disponibles son Estándar, Tibio, Cálido, Frío y Fresco.
	- o **Contraste dinámico**: El contraste dinámico está activado por defecto. Puede activarlo o desactivarlo.
	- o **Modo HDMI PC/AV**: Solo está disponible cuando se conecta un PC o una consola.
	- o **Reducción del ruido:** Configure su preferencia de reducción de ruido como Baja, Media, Alta, Automática o desactívela.
- o **Reinicio de imagen**: Restablece los ajustes de imagen a los valores de fábrica.
- o **ALLM**: El modo de baja latencia automática (ALLM) cambia automáticamente entre el modo de baja latencia y el modo de alta calidad de imagen en función de la fuente de entrada de un dispositivo conectado por HDMI, como un dispositivo de juegos. Solo está disponible cuando se conecta un PC o una consola.
- o **MEMC**: Tecnología utilizada en televisores y pantallas de vídeo para reducir el desenfoque de movimiento y el judder en escenas rápidas. La estimación del movimiento lo identifica en fotogramas sucesivos, mientras que la compensación del movimiento crea e inserta fotogramas intermedios para suavizarlo.

### **10.3.2 Pantalla**

Ajusta la relación de aspecto de la pantalla de su televisor.

## **10.3.3 Sonido**

Ajusta la configuración de sonido de su televisor.

- **• Modo de sonido**: Configure sus preferencias de sonido como Estándar, Cine, Música, Noticias o Personal.
- **• Dolby Atmos**: Active o desactive Dolby Atmos. Después de cambiar esta opción, debe desenchufar el dispositivo de la fuente de alimentación y volver a enchufarlo.
- **• Modo envolvente**: Solo disponible para contenidos multimedia o de reproducción de Live TV que incluyan sonido envolvente.
- **• Solo sonido**: Apaga la pantalla del televisor y reproduce solo el audio. Este ajuste es útil cuando se escuchan canales de radio recibidos por antena, TV por cable o satélite.
- **• Configuración avanzada**:
	- o **Potenciador de diálogo**: Ajusta automáticamente el sonido de los diálogos, haciendo que destaquen sobre los demás sonidos.
	- o **Balance:** Ajusta el balance de volumen izdo. y dcho. para altavoces y auriculares.
	- o **Reinicio de sonido**: Restablece los ajustes de sonido a los valores de fábrica.

### **10.3.4 Salida de audio**

#### **Dispositivo de salida**

- **• Altavoces del televisor**: Seleccione esta opción si su televisor no está conectado al receptor de AV mediante una salida de audio óptica o mediante un cable HDMI.
- **• SPDIF/Óptico**: Seleccione esta opción de audio si su televisor está conectado al receptor de AV a través del cable óptico.
- **• HDMI ARC**: Seleccione esta opción de audio si su televisor está conectado al receptor de AV a través de HDMI desde el puerto eARC de su televisor.

#### **Tipo de salida de audio**

**• PCM (modulación por impulsos codificados):** Una señal de audio analógica se convierte en una digital que es demodulada y reproducida por el receptor de AV.

- **• Transmisión directa:** La señal de audio se transmite al receptor de AV sin modulación de TV.
- **• Auto**: La salida de audio del televisor se configura automáticamente en función del receptor de AV conectado.

#### **Retardo de audio digital (ms)**

Ajusta el retardo de la salida de audio.

#### **Volumen de audio digital**

Ajusta el nivel de volumen de la salida de audio.

#### **eARC**

- **• Desactivado:** Activa o desactiva la función eARC.
- **• Auto**: La función eARC de la salida HDMI se configura automáticamente según el receptor de AV o la barra de sonido conectados.

# **10.4 Redes e Internet**

Puede configurar los ajustes de red de su televisor utilizando las opciones de este menú.

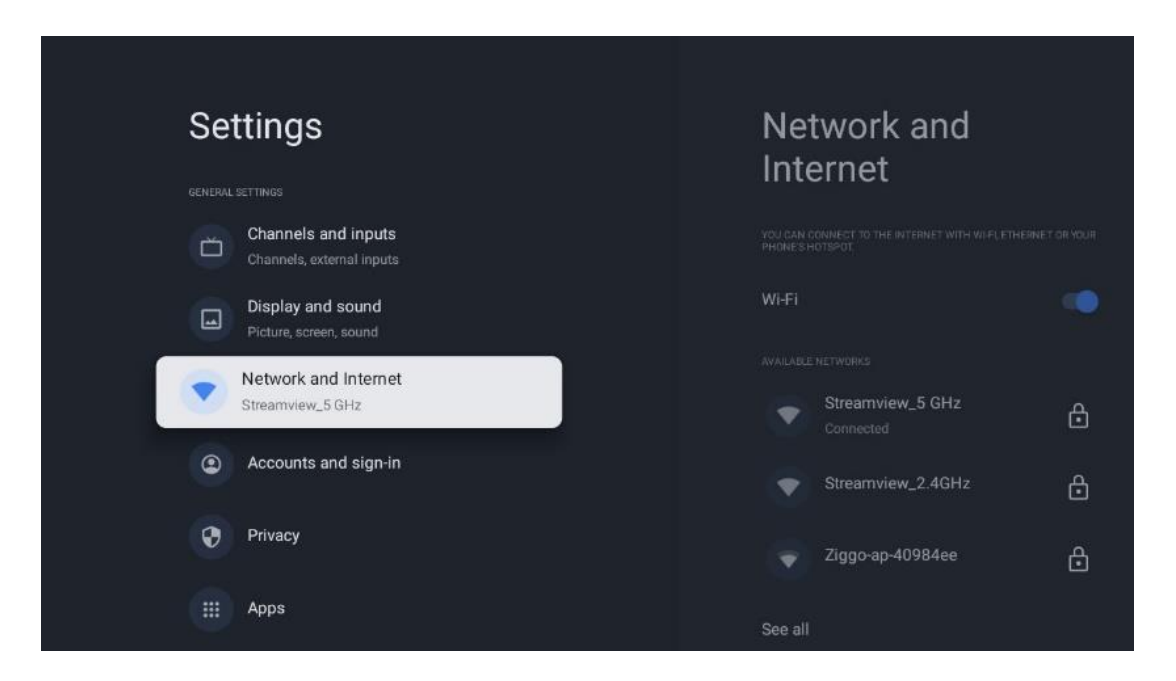

### **10.4.1 Wi-Fi activado/desactivado**

Active y desactive la función de LAN inalámbrica (WLAN).

### **10.4.2 Elección de red Wi-Fi disponible**

Cuando la función Wi-Fi esté activada, aparecerá una lista de las redes inalámbricas disponibles. Marque Ver todas y pulse **OK** para ver todas las redes. Seleccione una y pulse **OK** para conectarse. Es posible que se le pida que introduzca una contraseña para conectarse a la red seleccionada en caso de que la red esté protegida por contraseña.

### **10.4.3 Otras opciones**

- **• Añadir nueva red**: Añade redes con SSID ocultos.
- **• Búsqueda siempre disponible**: Puede dejar que el servicio de localización y otras aplicaciones busquen redes, aunque la función Wi-Fi esté desactivada. Pulse **OK** para activarla y desactivarla.

### **10.4.4 Opciones de Ethernet**

- **• Conectado / No conectado**: Muestra el estado de la conexión a Internet a través de las direcciones Ethernet, IP y MAC.
- **• Configuración del proxy**: Configure manualmente un proxy HTTP para el navegador. Este proxy no puede ser utilizado por otras aplicaciones.
- **• Configuración IP**: Configure los ajustes IP de su televisor.

# **10.5 Cuentas e inicio de sesión**

- **• Cuenta de Google TV**: Esta opción estará disponible si ha iniciado sesión en su cuenta de Google. Puede bloquear las preferencias de su cuenta, configurar sus preferencias de sincronización de datos, gestionar sus pagos y compras, ajustar la configuración del Asistente de Google, activar el modo Solo aplicaciones y eliminar la cuenta de su televisor.
- **• Añadir cuenta**: Añada una nueva cuenta iniciando sesión en ella.
- **• Añadir un niño**: Añada una cuenta para niños con protección parental.

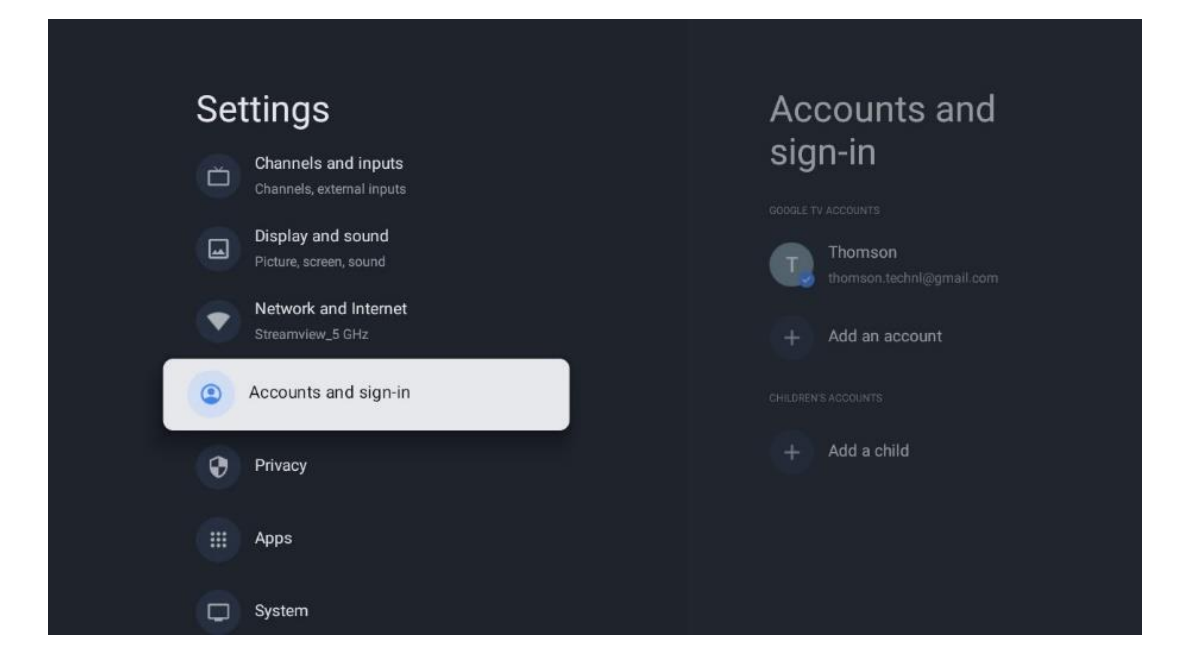

# **10.6 Privacidad**

Cambie y ajuste la configuración de privacidad y los permisos de las aplicaciones.

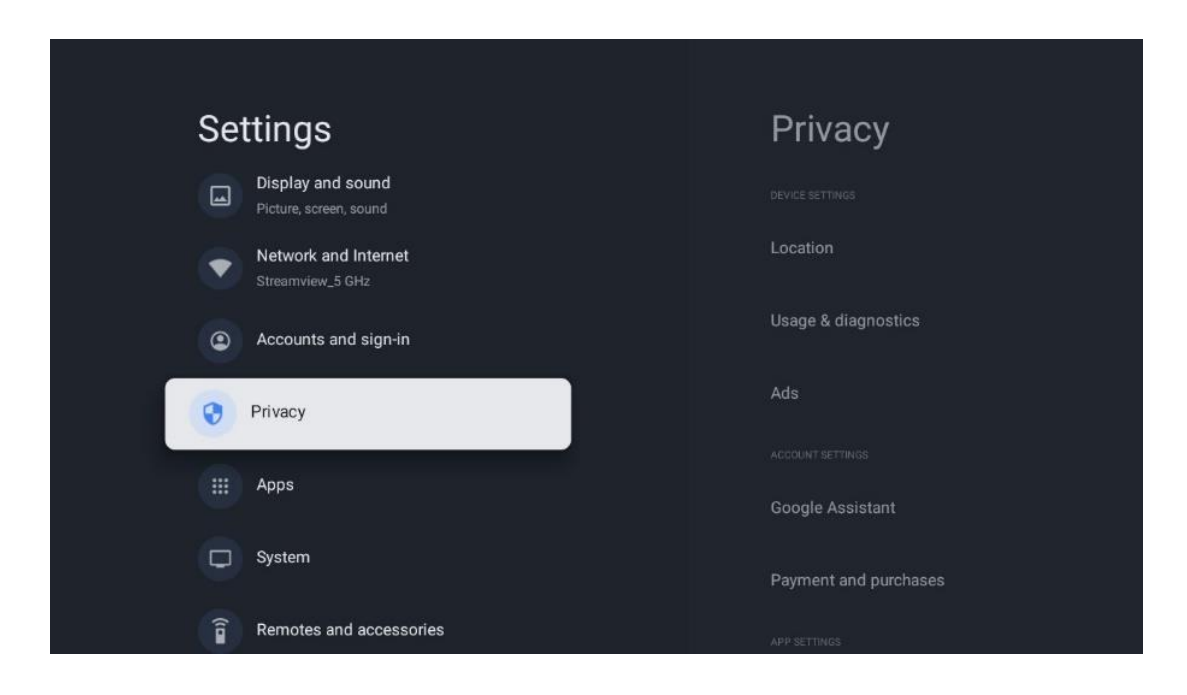

#### **Configuración del dispositivo**:

- **Ubicación**: Seleccione si Google puede recopilar datos de ubicación según su Wi-Fi. Es importante que facilite a Google su ubicación porque la instalación de muchas aplicaciones depende de la geolocalización. La instalación de determinadas aplicaciones de streaming, especialmente las que transmiten canales de televisión, solo es posible según las normas de geolocalización.
- **Uso y diagnóstico**: Envía automáticamente información de diagnóstico a Google.
- **Anuncios**: Seleccione si se permite a Google recopilar datos de uso y diagnósticos y promocionarle anuncios personalizados.

#### **Configuración de la cuenta**:

- **Asistente de Google**: Seleccione su cuenta activa, consulte los permisos, seleccione qué aplicaciones deben incluirse en los resultados de la búsqueda, active el filtro de búsqueda segura y consulte las licencias de código abierto.
- **Pagos y compras**: Configure los ajustes de pago y compra de Google.

#### **Configuración de aplicaciones**:

- **Acceso especial a aplicaciones**: Seleccione qué aplicaciones pueden acceder a su información y tienen acceso especial.
- **Seguridad y restricciones**: Puede utilizar las opciones de este menú para permitir o restringir la instalación de aplicaciones desde fuentes distintas a Google Play Store. Configure las opciones para que su televisor no permita o advierta de la instalación de aplicaciones que puedan causar problemas graves.

# **10.7 Aplicaciones**

Utilice las opciones de este menú para gestionar las aplicaciones instaladas en su televisor.

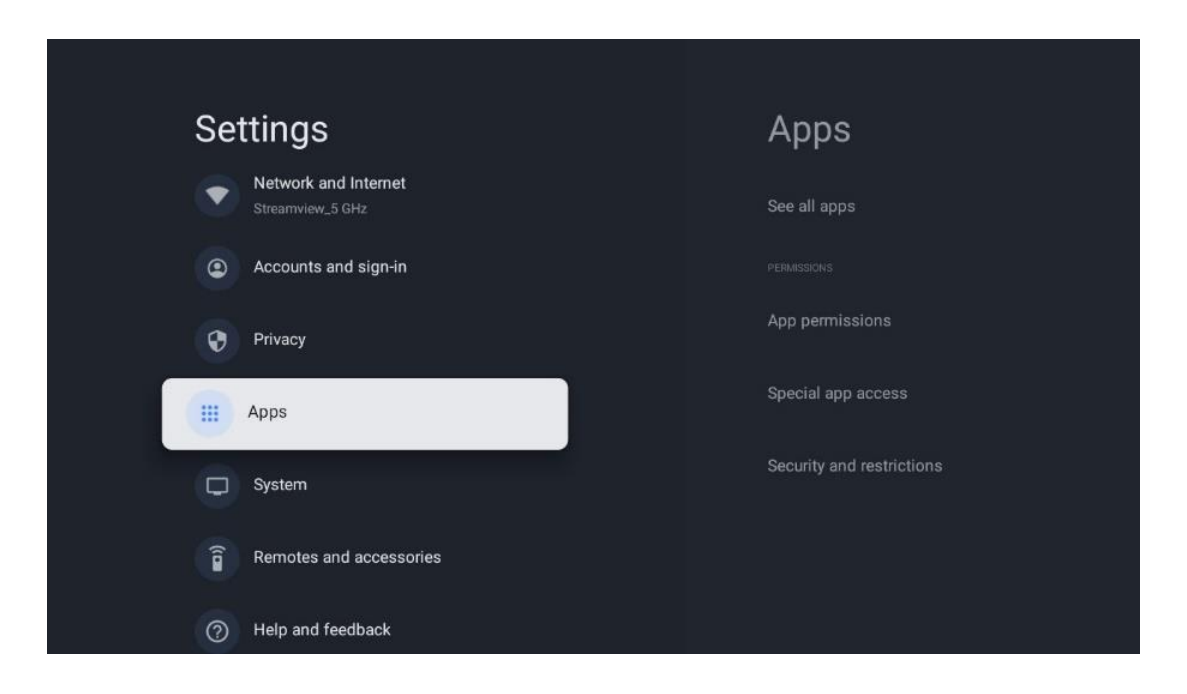

**Aplicaciones abiertas recientemente**: Muestra las aplicaciones abiertas recientemente.

**Ver todas las aplicaciones**: Seleccione Ver todas las aplicaciones y pulse **OK** para ver una lista completa de todas las aplicaciones instaladas en su televisor. También podrá ver el espacio de almacenamiento que ocupa cada aplicación. Desde ahí puede comprobar las versiones de las aplicaciones, iniciar o forzar la detención de su funcionamiento, desinstalar aplicaciones descargadas, comprobar los permisos y activarlos o desactivarlos, gestionar las notificaciones, borrar datos y caché y mucho más. Basta con seleccionar una aplicación y pulsar **OK** para acceder a las opciones disponibles.

**Permisos**: Gestione los permisos y algunas otras características de las aplicaciones.

- **Permisos de la aplicación**: Las aplicaciones se ordenarán por categoría de tipo de permiso. Puede activar/desactivar permisos para aplicaciones desde estas categorías.
- **Acceso especial a aplicaciones**: Configure las funciones de la aplicación y los permisos especiales.
- **Seguridad y restricciones**: Puede permitir o restringir la instalación de aplicaciones desde fuentes distintas a Google Play Store. Configure el televisor para que no permita o advierta antes de la instalación de aplicaciones que puedan causar daños.

# **10.8 Sistema**

Utilice los botones direccionales para ver las opciones Acerca de, Fecha y hora, Idioma, Almacenamiento, Potencia y energía y otras. Pulse **OK** para seleccionar la opción correspondiente que desee ajustar.

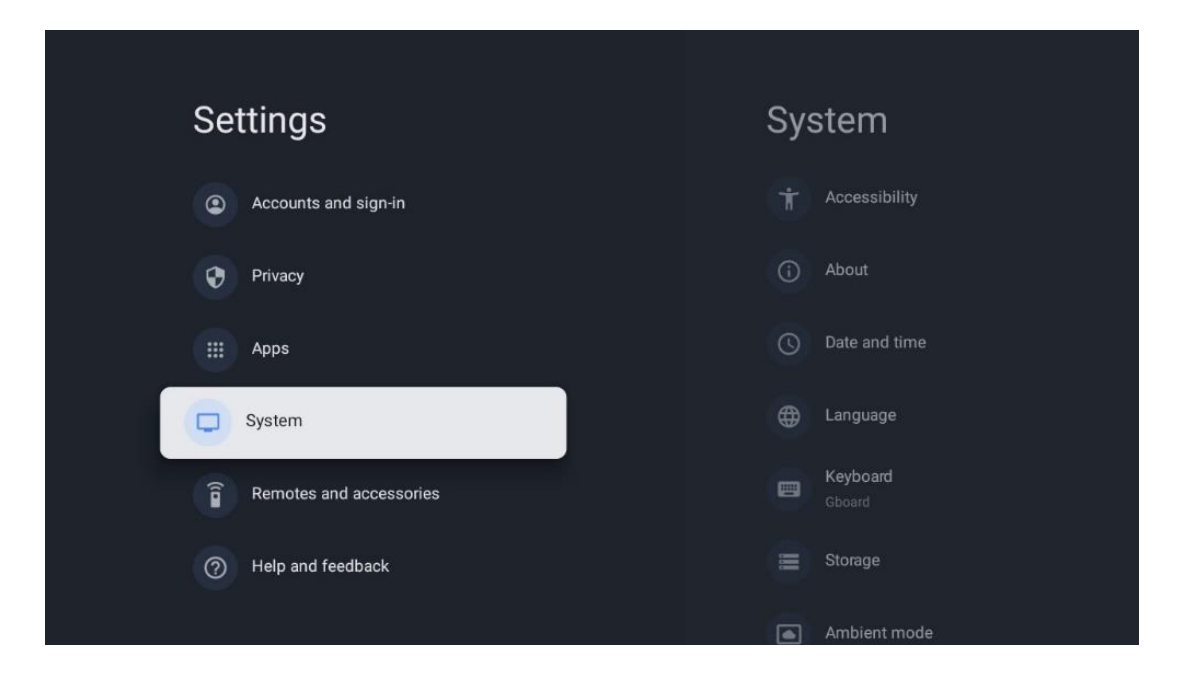

# **10.8.1 Accesibilidad**

- **• Subtítulos**: Active o desactive los subtítulos, ajuste su idioma y el tamaño del texto y elija un estilo de subtítulos.
- **• Texto de alto contraste**: Active o desactive el texto de alto contraste.
- **• Texto a voz**: Active o desactive la función de texto a voz de Google. Con esta función, el texto que aparezca en la pantalla se vocalizará automáticamente. Es una función útil para las personas con problemas de vista. En esta sección del menú puede ajustar la configuración de Texto a voz, como la velocidad de voz y el idioma predeterminado.
- **• Atajo de accesibilidad**: Activar o desactivar.
- **• Respuesta:** Active o desactive la respuesta y personalícela.
- **• Acceso con interruptores:** Active o desactive el acceso con interruptores y personalícelo.

### **10.8.2 Acerca de**

Aquí puede encontrar información sobre el hardware y el software de su televisor, así como el sistema operativo Android y la versión ESN de Netflix.

- **• Actualización del sistema:** Seleccione esta opción y pulse **OK** en el mando para comprobar si hay una actualización de software disponible para su televisor.
- **• Nombre del dispositivo:** Seleccione esta opción y pulse **OK** para cambiar el nombre o asignar uno personalizado para su televisor. Esto es importante porque su televisor debe identificarse correctamente en su red o al realizar la función Chromecast.
- **• Restablecer:** Sirve para restablecer el televisor a los ajustes de fábrica y reinstalarlo.
- **• Estado:** Aquí encontrará la información de hardware, como la dirección IP, la dirección MAC, la dirección Bluetooth, el número de serie y el tiempo de actividad.
- **• Información legal:** En este menú encontrará la información legal de su televisor.
- **• Modelo:** Le muestra el modelo de su televisor.
- **• Versión del sistema operativo Android TV:** Muestra la versión del sistema.
- **• Nivel de parche de seguridad del sistema operativo Android TV:** Le muestra la fecha del parche de seguridad instalado en el televisor.

# **10.8.3 Fecha y hora**

Ajuste la fecha y la hora en su televisor. Puede hacer que se actualicen automáticamente a través de la red o mediante difusión. Ajústelos según su entorno y preferencias. Desactive la opción Fecha y hora automáticas si desea cambiar la fecha o la hora manualmente. A continuación, configure las opciones de fecha, hora, zona horaria y formato de hora.

# **10.8.4 Idioma**

Ajuste el idioma de los menús de su televisor.

# **10.8.5 Teclado**

Seleccione su tipo de teclado virtual y gestione la configuración del teclado.

## **10.8.6 Almacenamiento**

Aquí se muestra el estado del espacio de almacenamiento total del televisor y de los dispositivos conectados, si están disponibles. Para ver información detallada de uso, resalte Partición de almacenamiento interno o Dispositivo conectado de almacenamiento externo y pulse **OK**. También se muestran opciones para expulsar y formatear los dispositivos conectados.

# **10.8.7 Modo ambiente**

El Modo ambiente de un televisor transforma la pantalla en un marco de fotos digital o una pantalla de arte virtual cuando no se utiliza. Puede iniciarlo manualmente en este menú.

- **Canales**: Elija la fuente de las fotos o imágenes que se mostrarán en el modo ambiente.
- **Más ajustes**:
	- o Muestra el tiempo en grados C o F. Puede elegir mostrar ambos sistemas de grados u ocultar todos los grados.
	- o Muestra u oculta la hora.
	- o Ajusta las fotos personales y la configuración de Google Fotos.
	- o Retrato de Google Fotos.
	- o Selección de fotos personales.
	- o Ajusta la velocidad del pase de diapositivas.

# **10.8.8 Encendido y energía**

**• Comportamiento del encendido:** Elija si quiere ver la pantalla de inicio de Google TV o la última fuente de entrada utilizada después de encender el televisor.

**• Ahorro de energía:** Ajuste el tiempo de inactividad para apagar el televisor automáticamente.

# **10.8.9 Cast**

Al ejecutar la función Chromecast desde el dispositivo móvil que está en la misma red que el televisor, este será reconocido como un dispositivo Google Cast y permitirá que el Asistente de Google y otros servicios despierten el televisor y respondan a los dispositivos Chromecast conectados. Será posible transmitir contenidos o contenidos multimedia locales desde sus dispositivos móviles a su televisor.

Seleccione su preferencia para la disponibilidad de Chromecast. Tiene tres opciones:

- **• Siempre:** su televisor siempre será visible para otros dispositivos que admitan esta función (incluso si está en modo de espera y la pantalla está apagada).
- **• Durante el cast**: Su televisor solo será visible mientras utilice la función Chromecast.
- **• Nunca**: Su televisor no será visible para otros dispositivos.

# **10.8.10 Google**

Compruebe si hay actualizaciones de servicio del sistema disponibles.

## **10.8.11 Sonidos del sistema**

Active o desactive los sonidos del sistema.

# **10.8.12 Televisión**

- **Temporizador de inactividad:** Ajuste el tiempo para que el televisor se apague solo.
- **Modo de espera de televisor inactivo**: Ajuste el tiempo para que el televisor se apague solo si está inactivo.
- **Ajuste del temporizador de salida**: Establezca un tiempo tras el cual el televisor debe ir automáticamente a la pantalla de inicio o al modo TV/HDMI cuando esté inactivo.
- **Configuración:**
	- o **Bloqueo**: Configure opciones de control parental como: Activado/desactivado, Bloqueo de la fuente de entrada, canales que deben bloquearse, clasificaciones y modificación del Código PIN.
	- o **Encendido**:
		- **Despertar a través de la red**: Activado/Desactivado.
		- **· WoW**: Active y desactive la función Wake on WLAN. Esta función permite encender o despertar el televisor a través de la red inalámbrica.
		- **WoL:** Active y desactive la función Wake on LAN. Esta función permite encender o despertar el televisor a través de la red.
		- **Despertar a través de Chromecast**: Activado/Desactivado. El televisor se encenderá o apagará al iniciar o detener la transmisión de contenidos multimedia Chromecast desde el dispositivo móvil conectado.
- **Espera de red**: En el modo de espera de red, el modo de espera de su televisor se puede controlar a través de aplicaciones especiales u otros servicios de red. La activación de esta función hace que se consuma más energía.
- o **Almacenamiento de grabaciones**: Visualiza el dispositivo de almacenamiento externo conectado utilizado para la función de grabación.
- o **USB ADB**: Active o desactive el modo de depuración USB.
- **Actualización del software**: La actualización del software del televisor será realizada automáticamente por Google Over the Air. No modifique esta opción del menú.
- **Términos y condiciones**: Consulte las condiciones.
- **Entorno**: Elija entre el modo Hogar o Tienda.
- **Actualización de firmware del mando**: La actualización del software del mando será realizada automáticamente por Google Over the Air. No modifique esta opción del menú.

## **10.8.13 Tiempo de funcionamiento del sistema**

Se muestra el tiempo de funcionamiento total del televisor.

## **10.8.14 Reinicio**

Reinicie el televisor.

# **10.9 Mando a distancia y accesorios**

Conecte a su televisor dispositivos Bluetooth como una barra de sonido, auriculares, altavoces Bluetooth, ratón y teclado o un mando de videojuegos.

- **•** Ponga el dispositivo que desea conectar en modo de vinculación.
- **•** Seleccione la opción de menú Vincular accesorio y pulse el botón **OK** del mando para iniciar la búsqueda de dispositivos Bluetooth en modo de vinculación.
- **•** Se reconocerán los dispositivos disponibles y se mostrarán en una lista.
- **•** Seleccione el dispositivo deseado de la lista y pulse **OK** para iniciar el proceso de vinculación con el televisor.
- **•** Una vez completado el proceso de vinculación, los dispositivos conectados por Bluetooth aparecerán en la lista de accesorios.

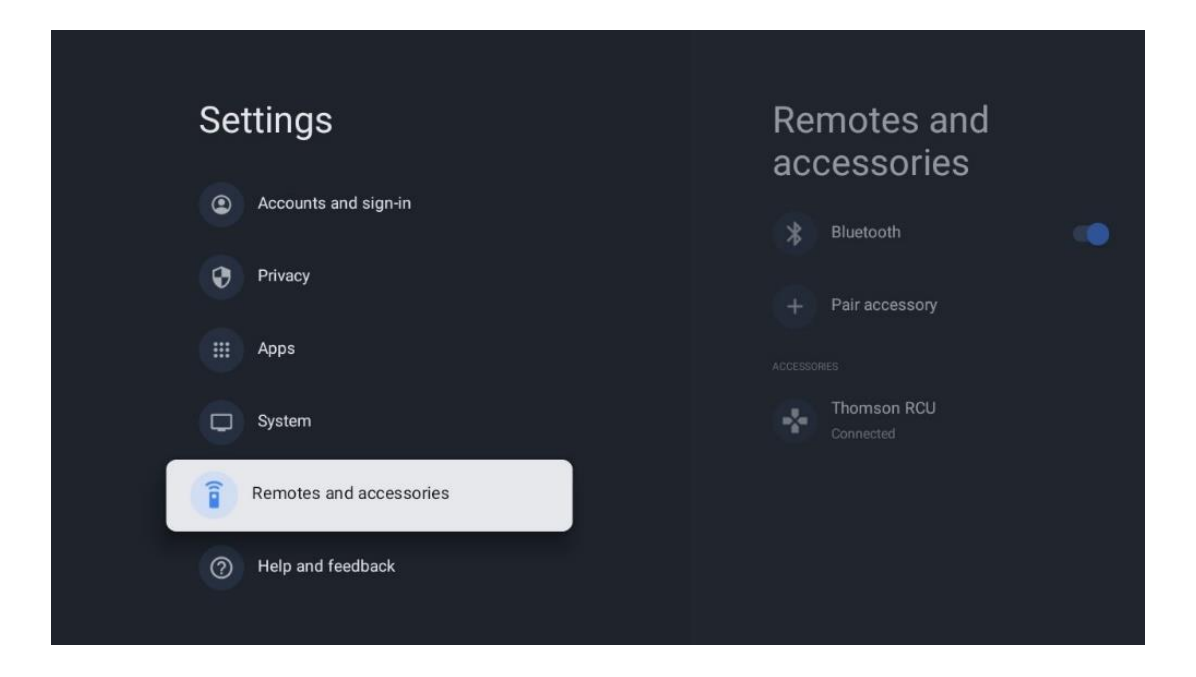

# **10.10 Ayuda y comentarios**

¿Tiene alguna pregunta o quiere dejar algún comentario sobre Google TV? Visite la Ayuda de Google TV en g.co/tv/help.

# **11 Live TV**

Seleccione la aplicación Live TV en la pantalla de inicio y pulsa **OK** para iniciarla. Cuando inicie Live TV por primera vez después de instalar el televisor, se le guiará a través de varias pantallas de diálogo. Estas pantallas le informarán de que puede ver canales de Live TV a través de aplicaciones de streaming, además de utilizar el sintonizador de TV instalado en su televisor.

También se le pedirá que cree un código PIN de cuatro dígitos. Este código PIN es necesario para configurar los ajustes en el menú de Control parental. Además, el mismo código PIN será necesario para ver programas de TV protegidos por el Control parental, si esta opción está activada o al volver a buscar canales.

Pulse **OK** en el modo Live TV para mostrar las opciones del menú.

# **11.1 Menú de canales**

# Channels  $\boxed{\frac{c}{c}}$ PVR New Channels Available Recorded Programs **Start Recording** Start TimeShift Programme guide TV Options

#### **11.1.1 Guía de programas**

Experimente la comodidad de la Guía electrónica de programas en su televisor, que le permite navegar sin esfuerzo por la programación de los canales disponibles en ese momento en su lista de canales. Tenga en cuenta que la disponibilidad de esta función depende del programa.

Para acceder a la guía electrónica de programas en el modo Live TV, basta con seleccionar la opción de menú correspondiente o pulsar el botón **EPG** del mando. Para volver a la televisión en directo, pulse el botón **Atrás** del mando.

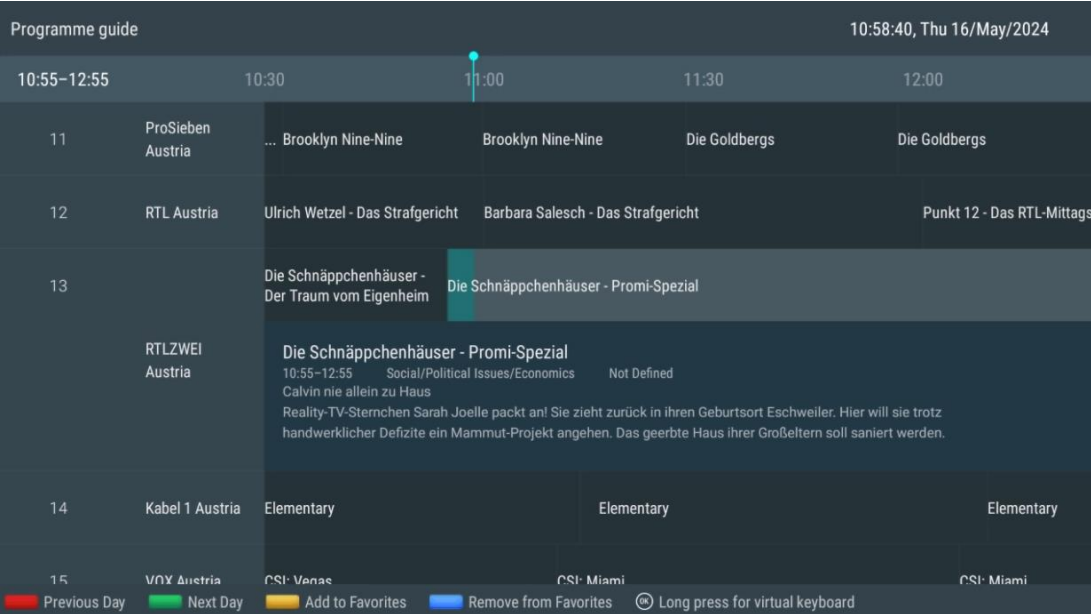

Seleccione una emisión actual o futura y pulse **OK** para leer la descripción del contenido (si está disponible para el programa seleccionado).

En la parte derecha de la pantalla, puede ver los cuadros de selección Ver, Temporizador REC o Recordatorio.

- **Ver**: Seleccione esta casilla y pulse **OK** para ver el programa en curso.
- **Temporizador REC**: Seleccione esta casilla para establecer una opción de grabación con temporizador para el programa seleccionado.
- **Recordatorio**: Seleccione esta casilla para fijar un recordatorio para ver este programa. El recordatorio aparecerá en la pantalla del televisor antes de que comience el programa seleccionado.

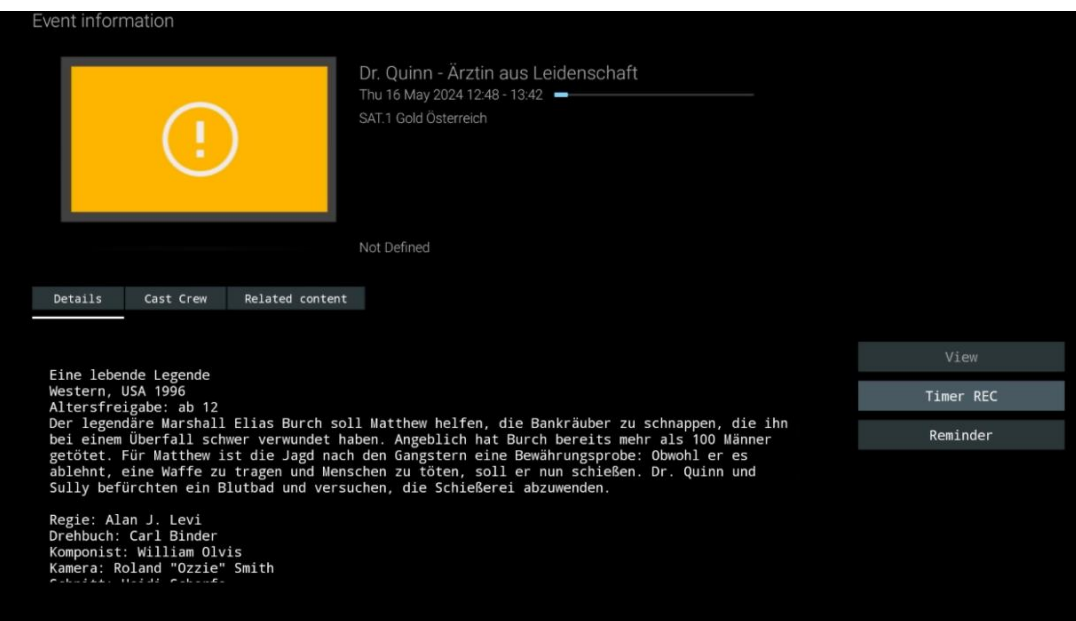

# **11.1.2 Nuevos canales disponibles**

Seleccione una de las fuentes de emisión de Live TV o una de las aplicaciones de Live TV para iniciar o finalizar la instalación.

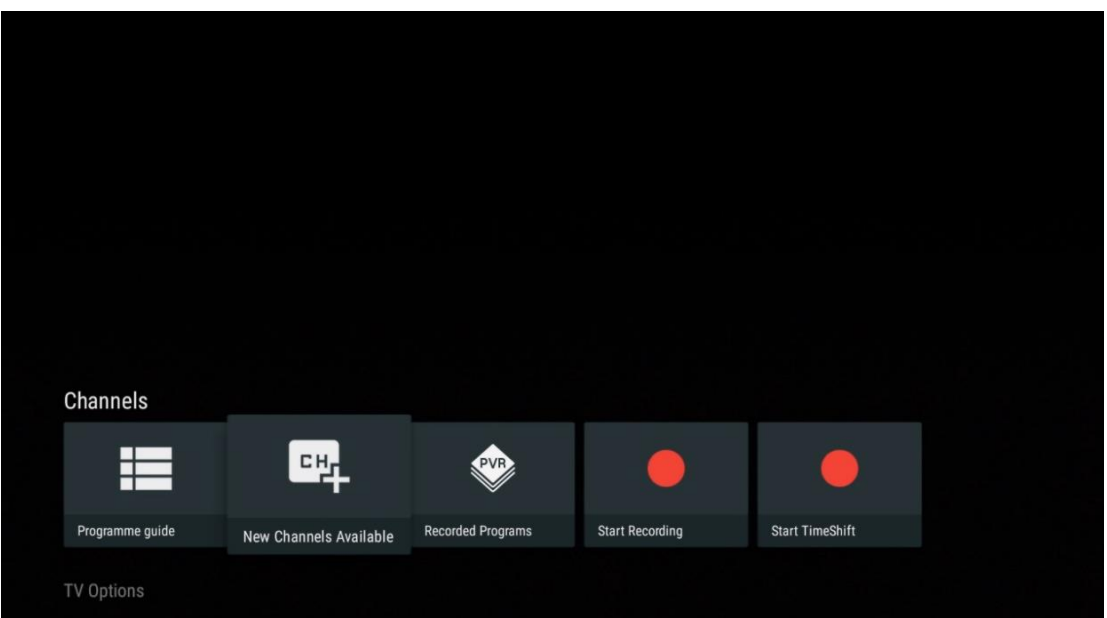

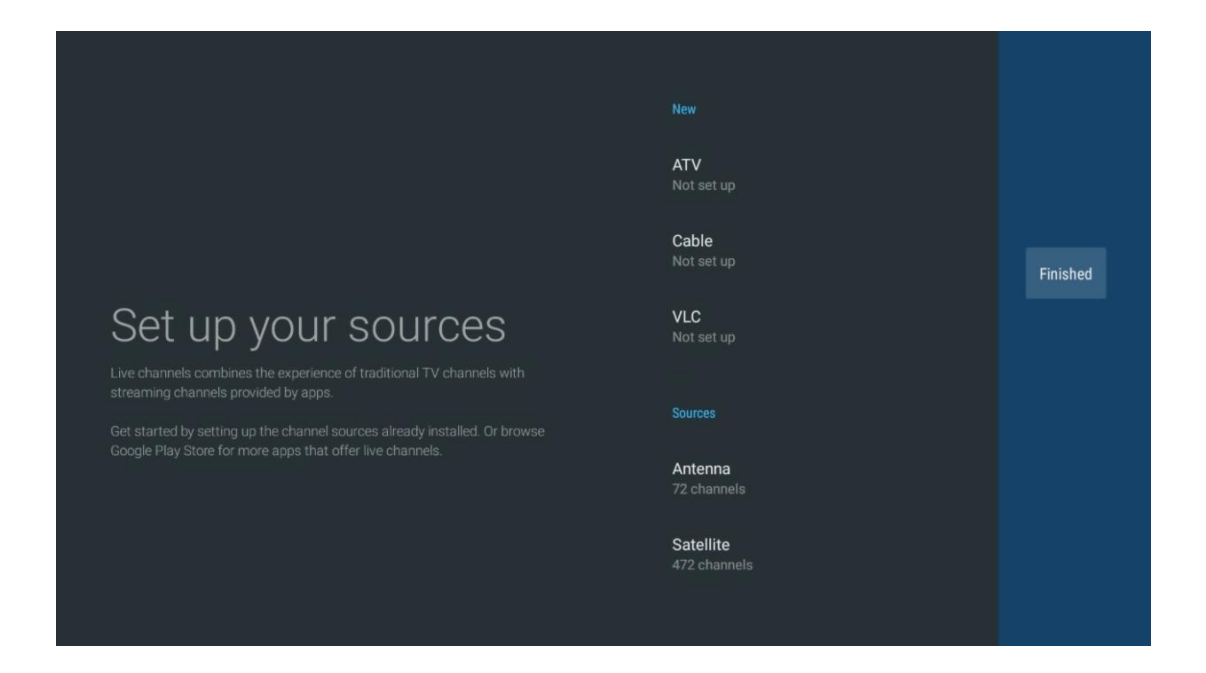

# **11.1.3 Programas grabados**

**Nota:** Conecte un dispositivo de almacenamiento externo, como una memoria USB o un disco duro/SSD, a uno de los puertos USB del televisor para almacenar la emisión de televisión grabada. Tenga en cuenta que tienen que estar formateados en los sistemas de archivos **FAT32 o NTFS** y tener al menos 32 GB para poder grabar sin dificultades. Los dispositivos de almacenamiento formateados en exFAT no son compatibles.

Seleccione este menú para ver o editar sus programas grabados.

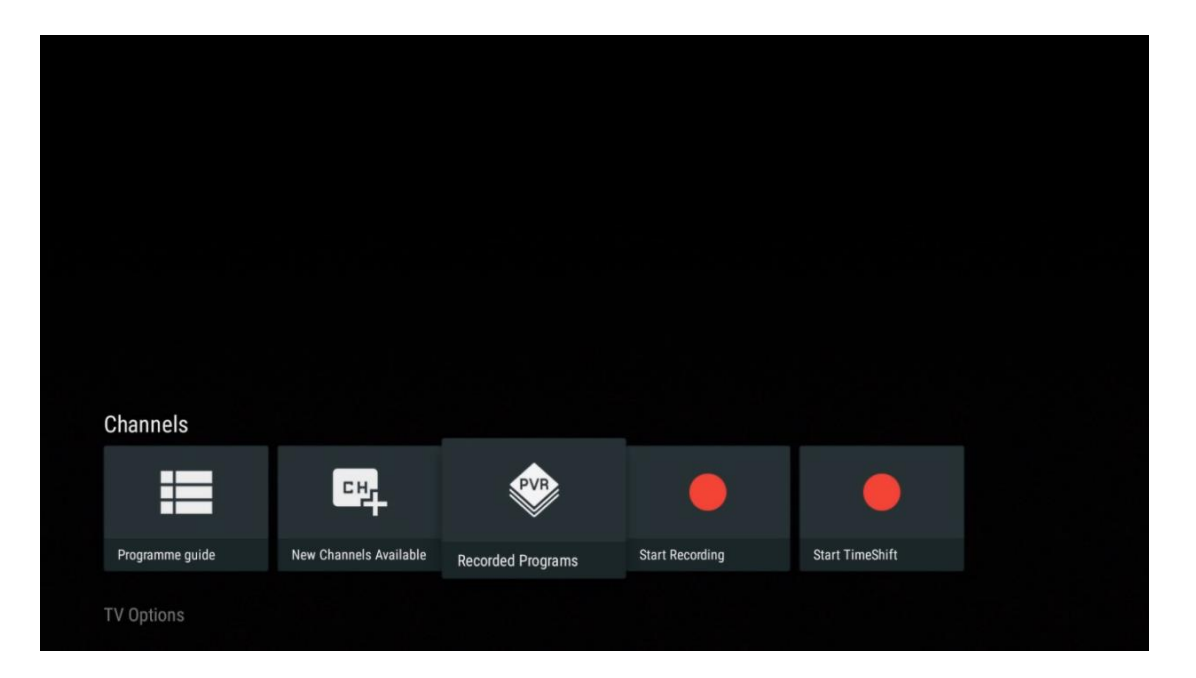

### **11.1.3.1 Grabaciones actuales**

Vea los programas que se están grabando actualmente.

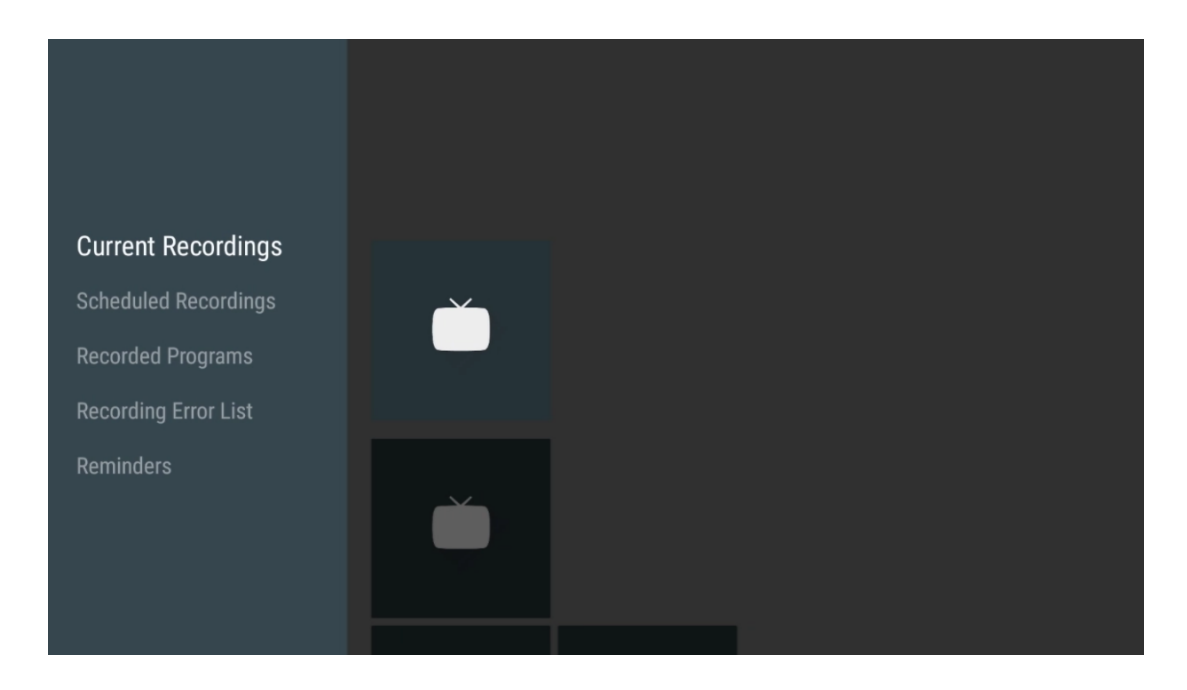

#### **11.1.3.2 Grabaciones programadas**

Vea una lista de todos los programas futuros que están programados para ser grabados.

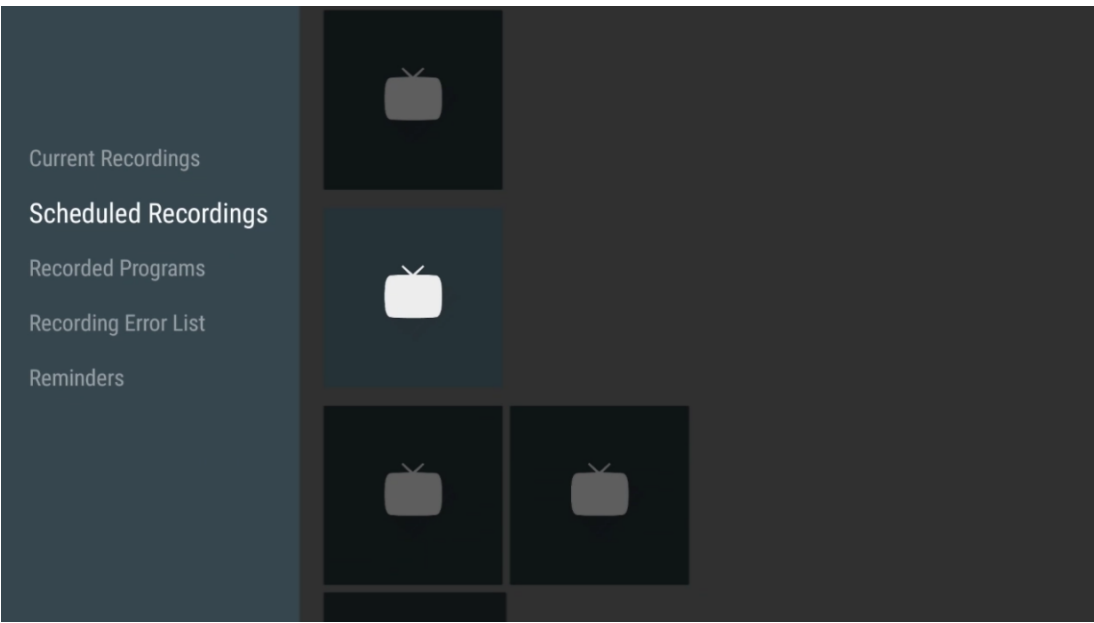

### **11.1.3.3 Programas grabados**

Vea todos los programas ya grabados y almacenados en un dispositivo de almacenamiento externo conectado.

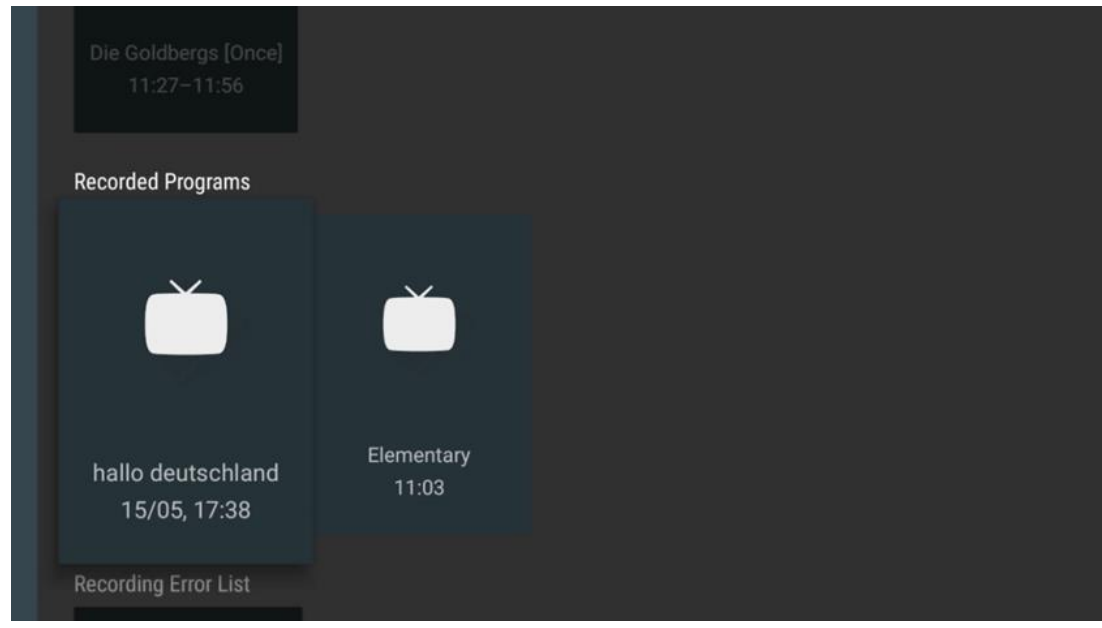

### **11.1.3.4 Lista de errores de grabación**

Vea una lista de grabaciones que pueden tener errores.

### **11.1.3.5 Recordatorios**

Vea una lista de todos los programas de televisión para los que se ha establecido un recordatorio.

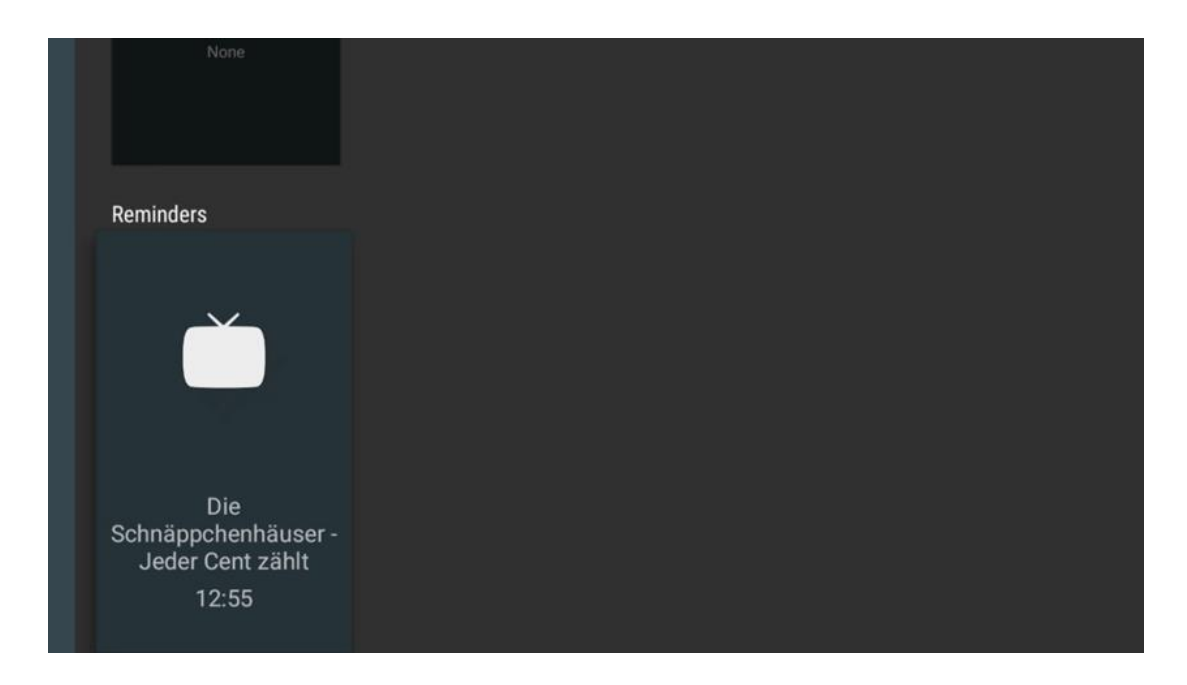

# **11.1.4 Inicio de grabación**

Seleccione Iniciar grabación y pulse OK para iniciar la grabación del canal actual.

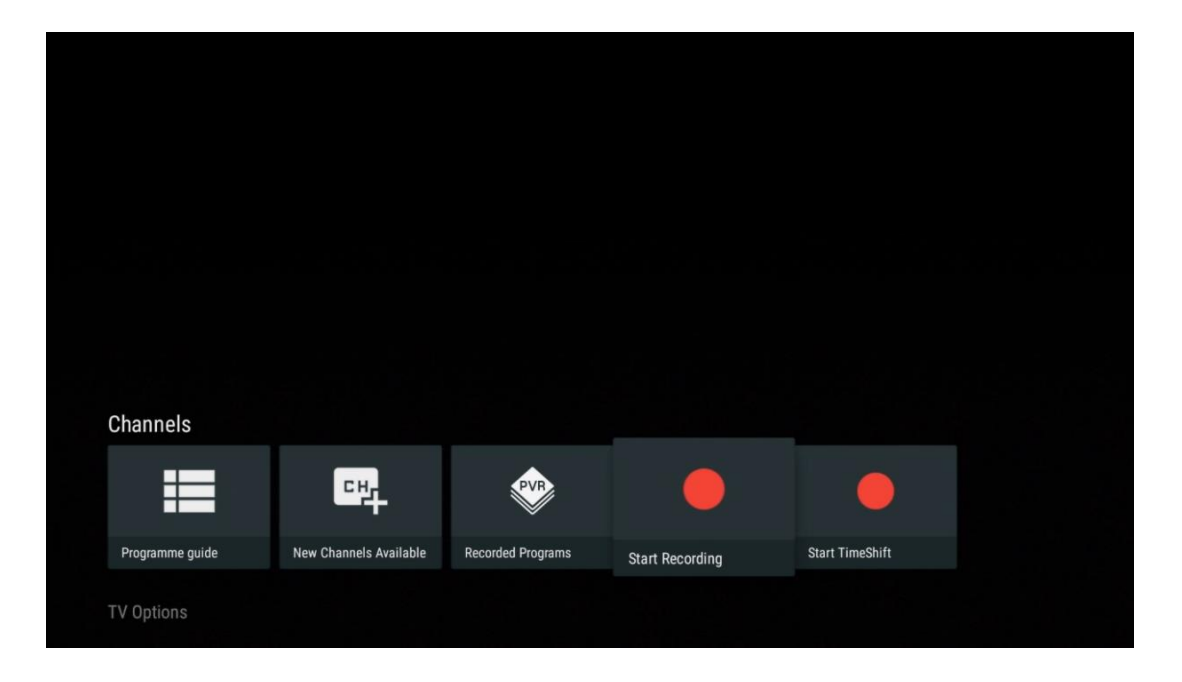

Seleccione opcionalmente la duración de la grabación.

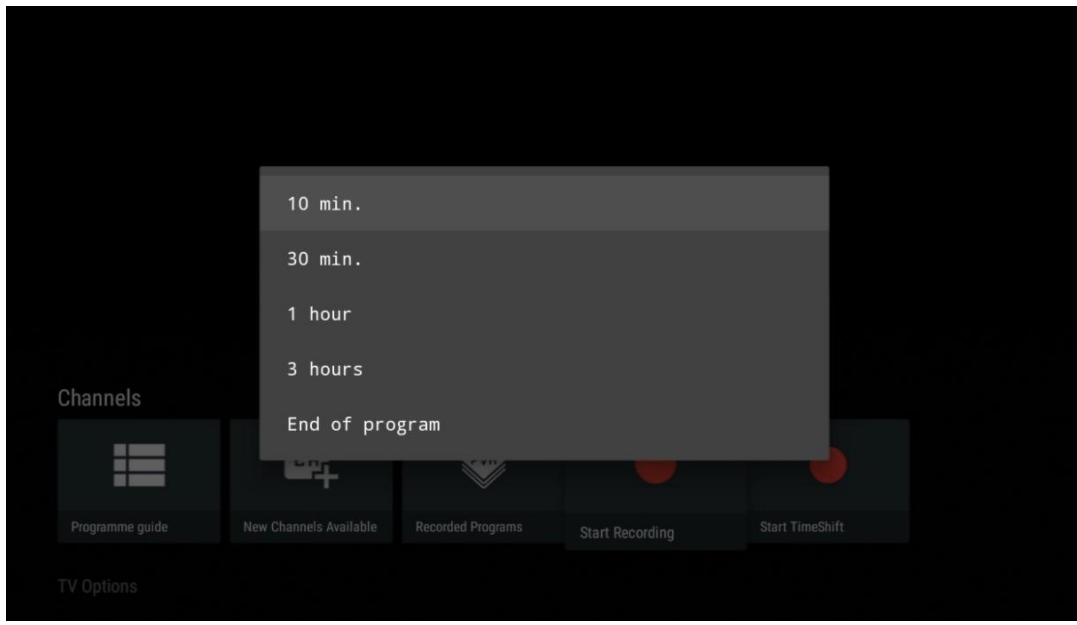

Seleccione Detener grabación y pulse **OK** para detener la grabación en curso.

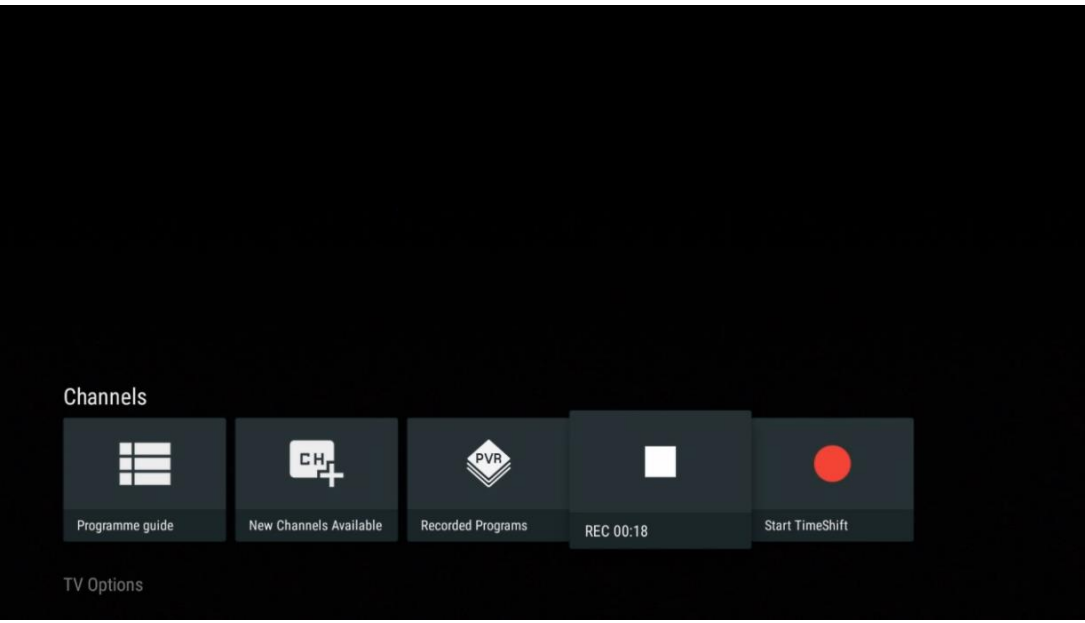

# **11.1.5 Inicio de Time Shift**

Inicie la función Time Shift.

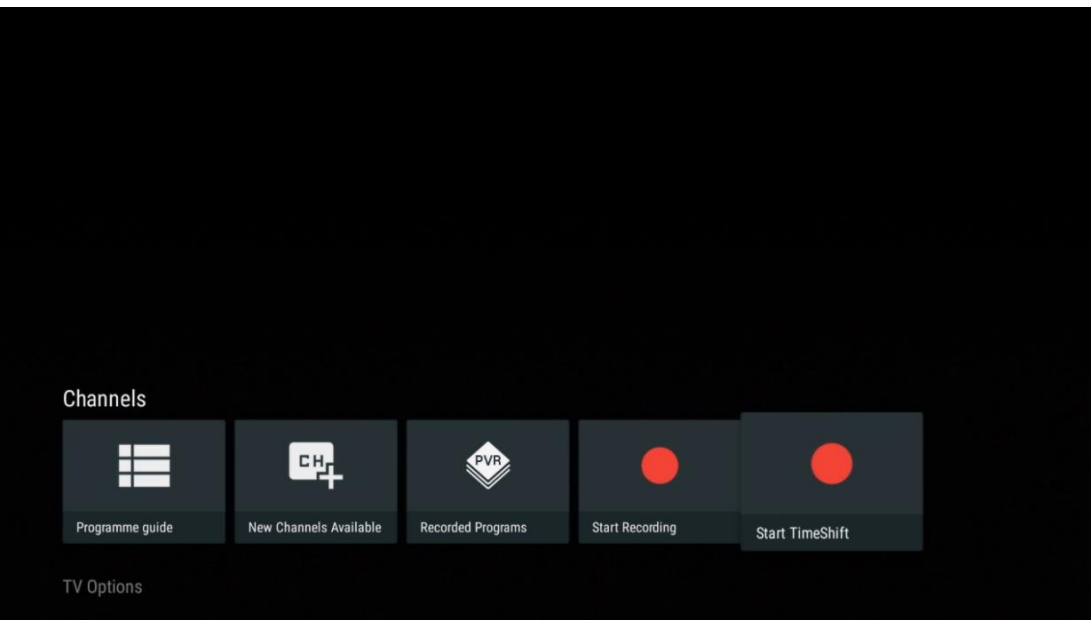

Seleccione el símbolo Pausa y pulse el botón **OK**. El programa de televisión en curso se pondrá en pausa. Para reanudar la reproducción, seleccione el símbolo Reproducir y pulse el botón **OK** .

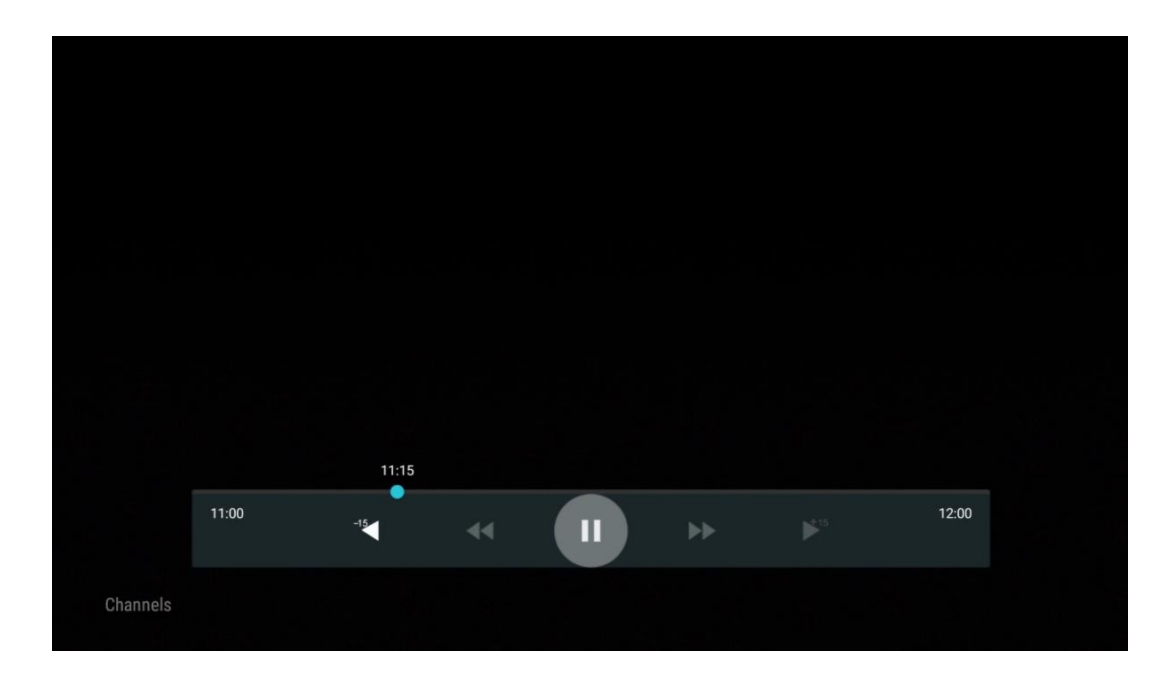

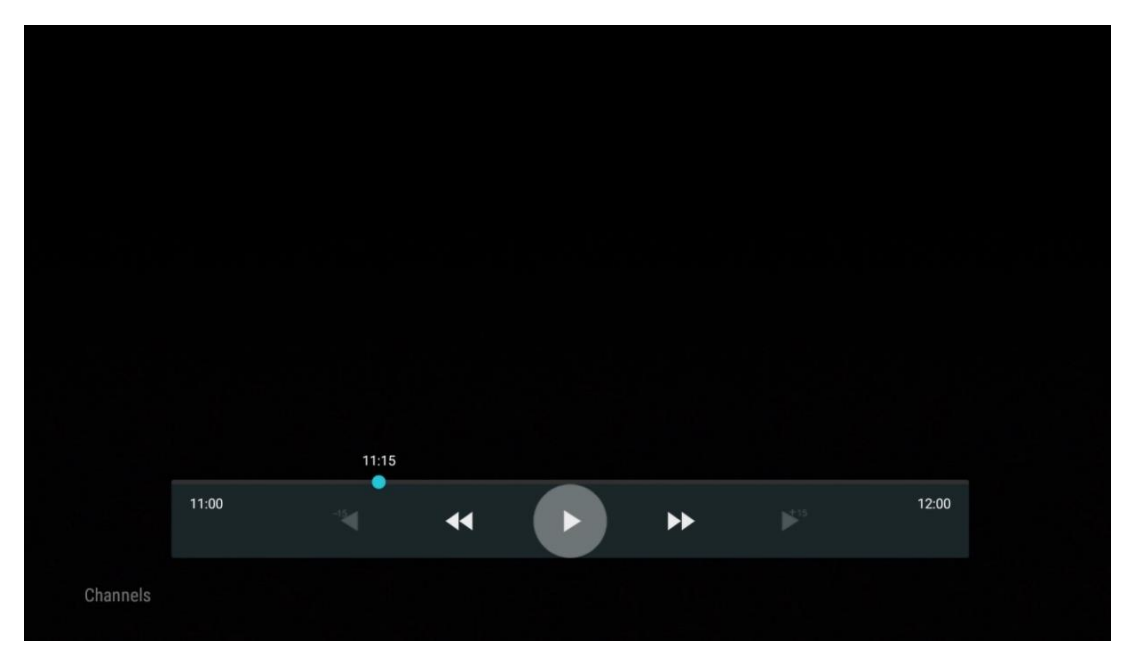

Si desea cancelar la función Time Shift y volver a ver el servicio de emisión de televisión actual en tiempo real, pulse el botón **Atrás** del mando a distancia y confirme su elección en la pantalla de diálogo del televisor.
# **11.2 Opciones del televisor**

Para ver las Opciones del televisor, pulse **OK** en el modo Live TV y utilice los botones direccionales para desplazarse hasta el menú Opciones del televisor.

## **11.2.1 Idioma de los subtítulos**

Vea las opciones de subtítulos disponibles del programa de televisión actual. Seleccione la opción que prefiera y confirme su elección con el botón **OK**.

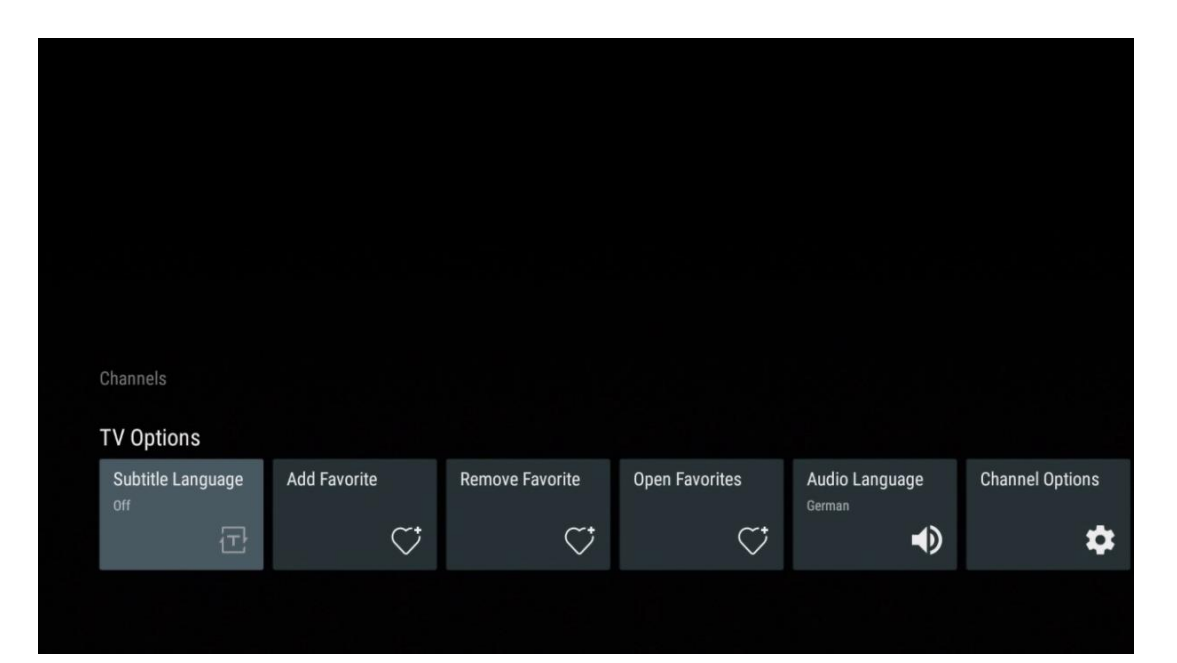

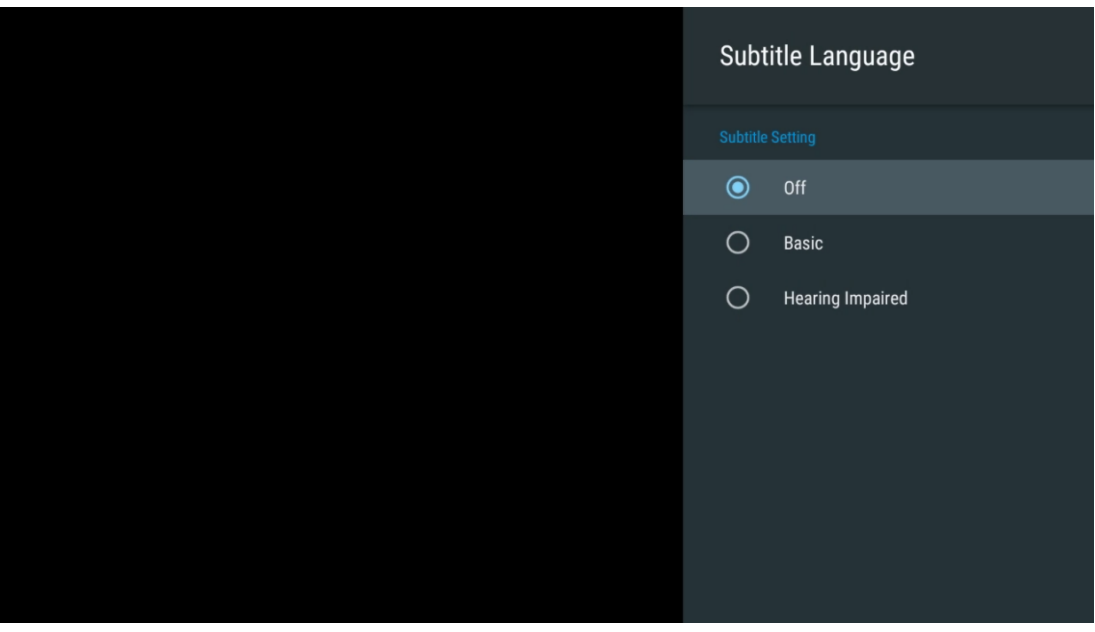

# **11.2.2 Añadir favorito**

Cree listas de favoritos y añada a ellas sus canales preferidos.

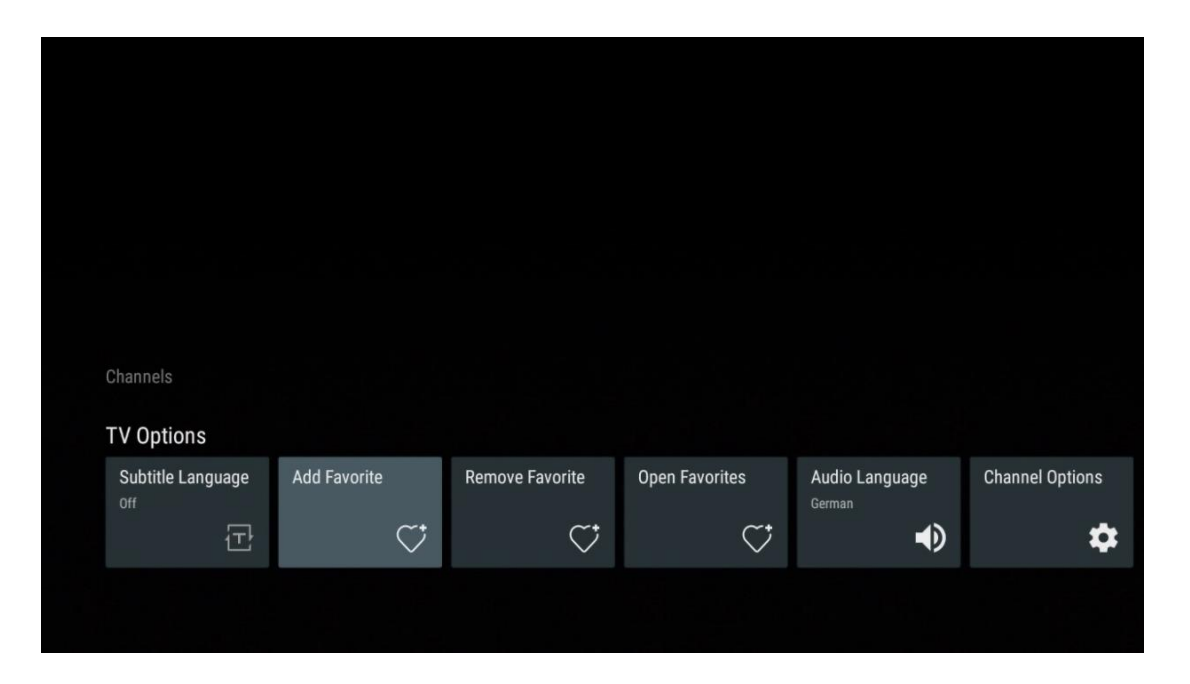

**Nota:** Solo dispone de cuatro listas de favoritos. Seleccione una de las listas y pulse el botón **OK** para añadir el canal actual a la lista de favoritos seleccionada.

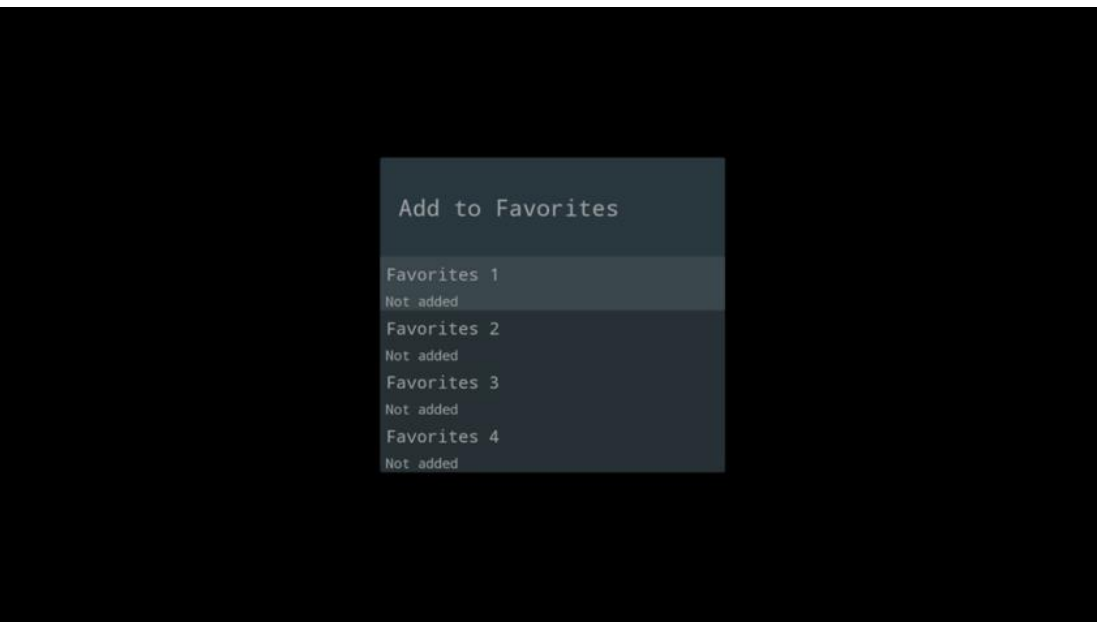

En el modo Live TV, pulse el botón direccional izquierdo para mostrar las listas de canales, fuentes de emisión y favoritos. Opcionalmente, seleccione ATV, Cable, Antena o Satélite para visualizar los canales almacenados. Los canales favoritos se marcan con el símbolo de corazón.

Si solo desea visualizar los canales añadidos a una de sus listas de favoritos, seleccione una que ya haya creado.

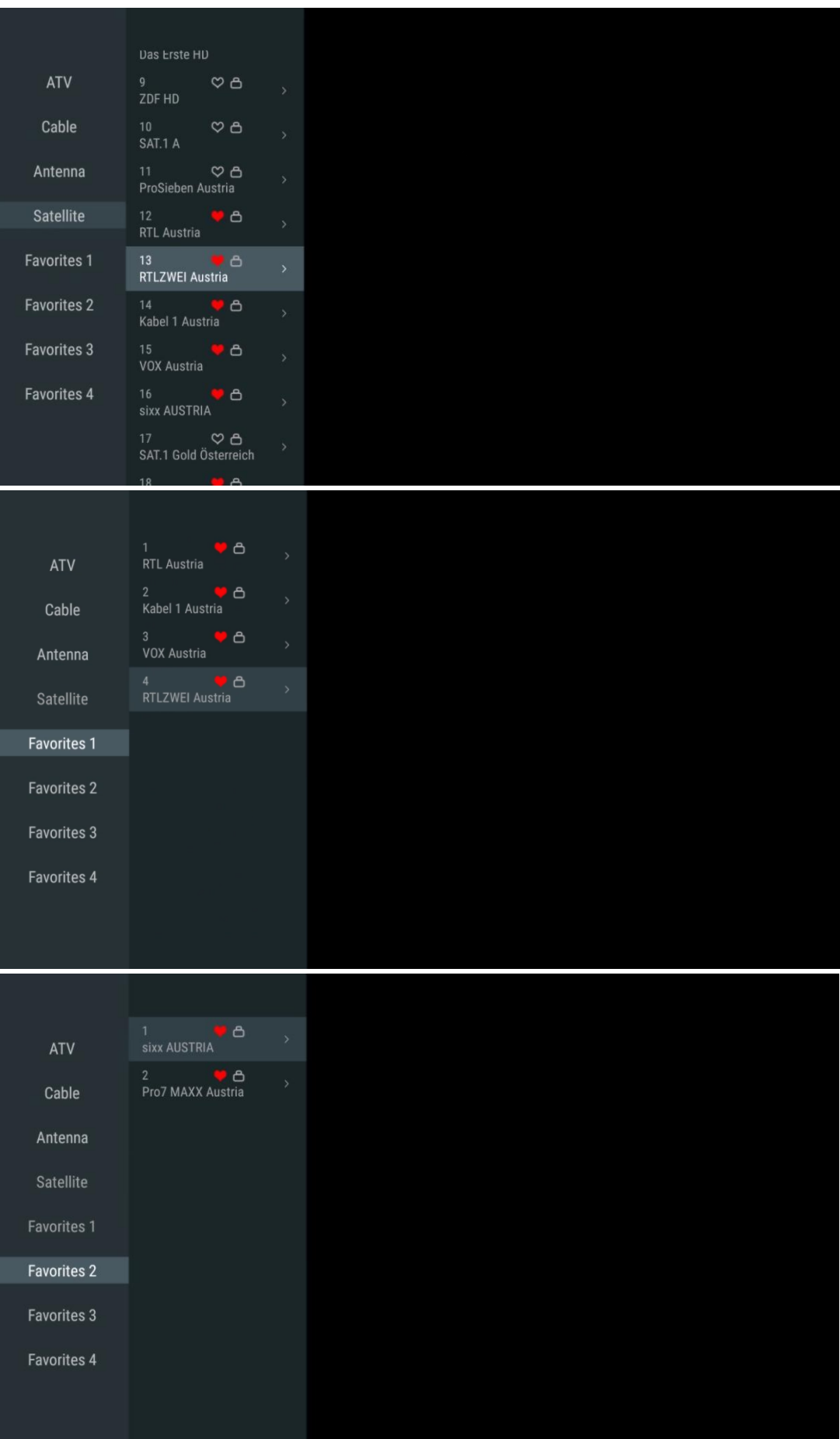

## **11.2.3 Eliminar favorito**

Elimine el canal de televisión actual de una o todas sus listas de favoritos.

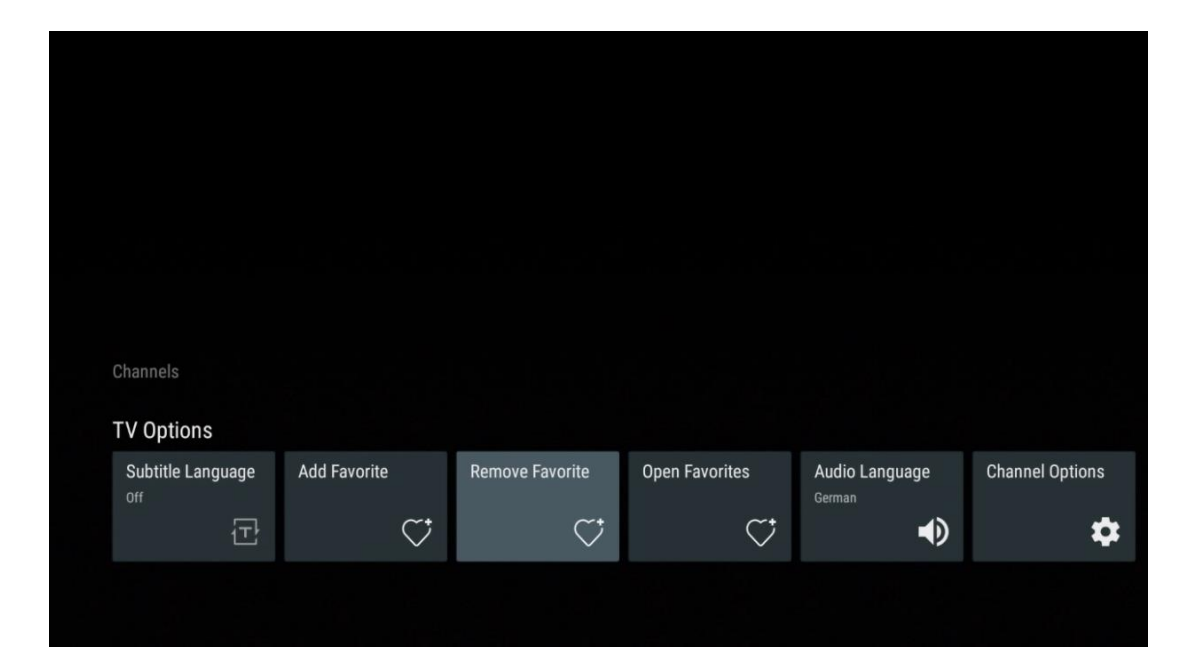

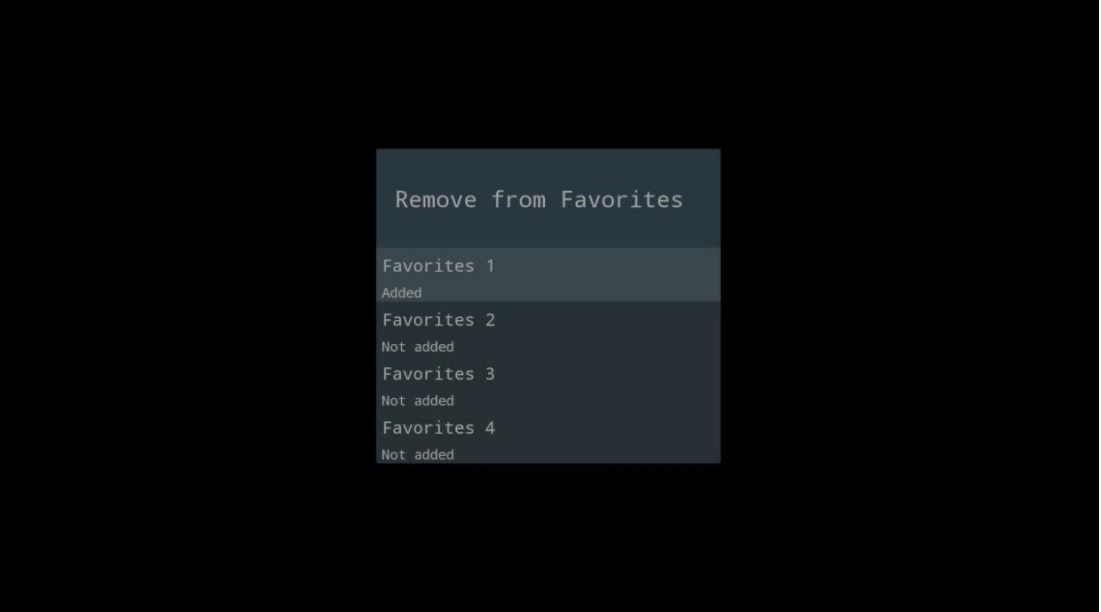

# **11.2.4 Abrir favoritos**

Muestra las listas de favoritos creadas.

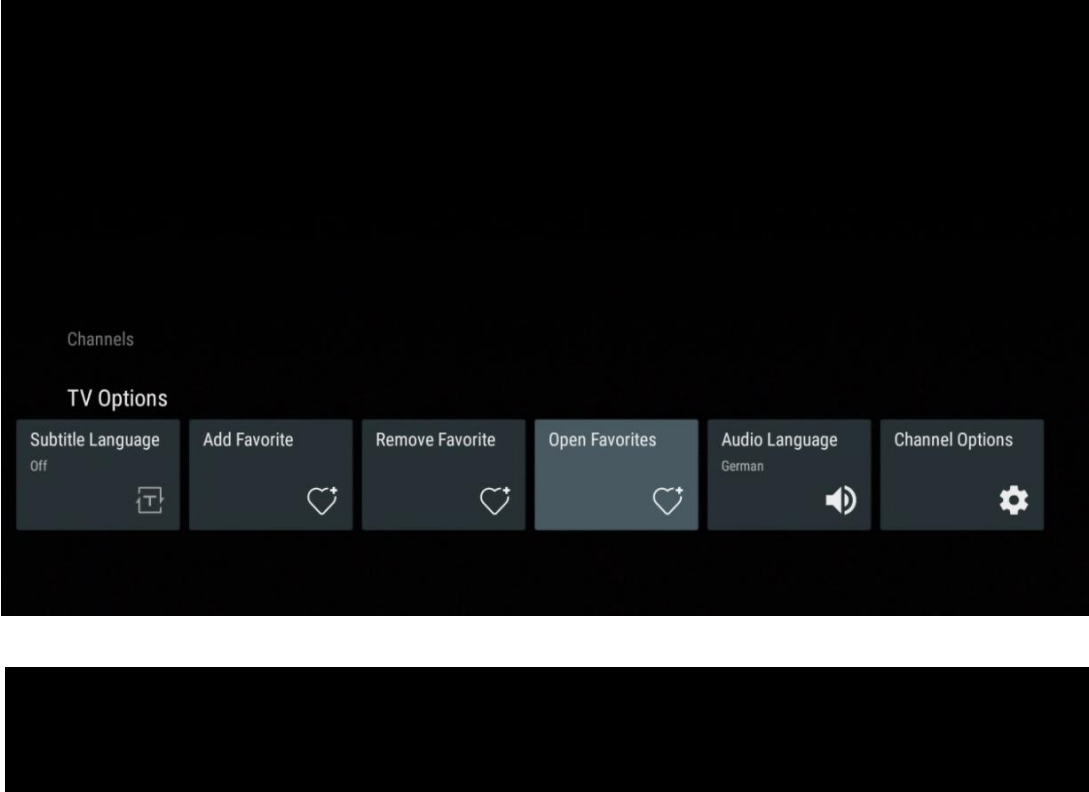

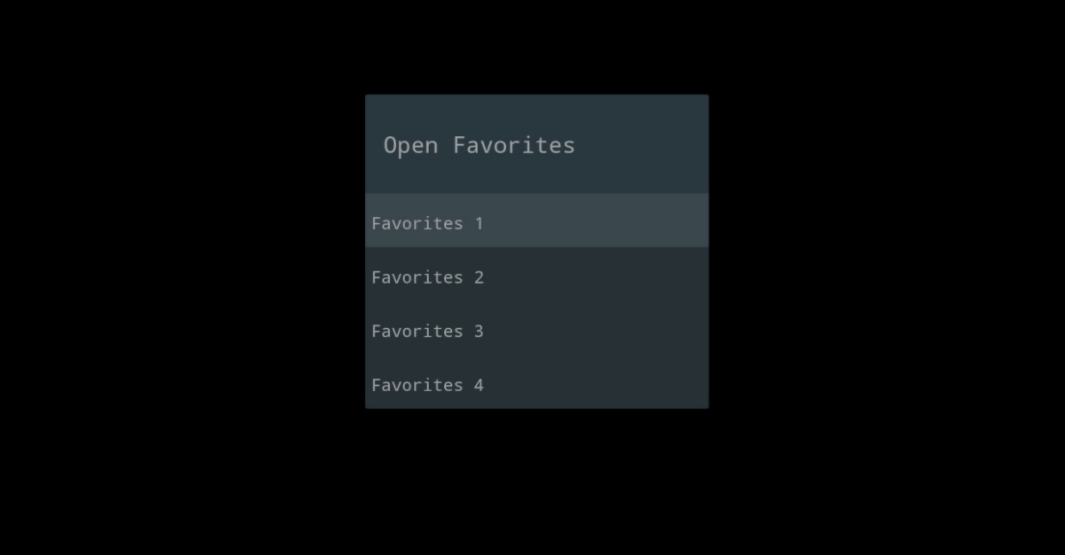

# **11.2.5 Idioma del audio**

Algunos canales de televisión ofrecen varios idiomas de audio. Seleccione el idioma de audio que prefiera en este menú.

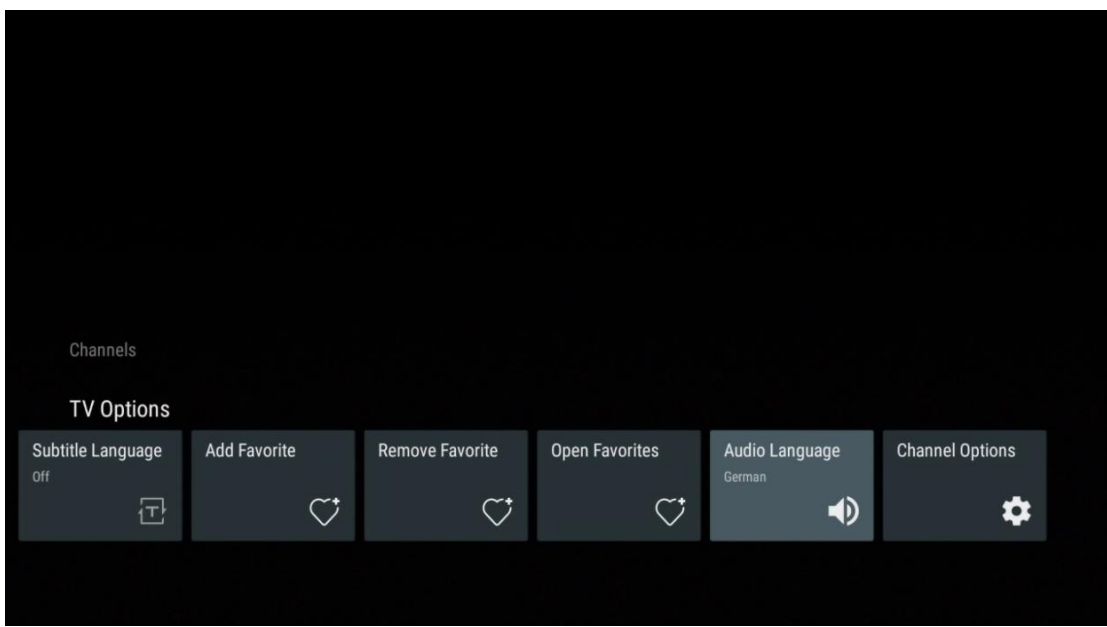

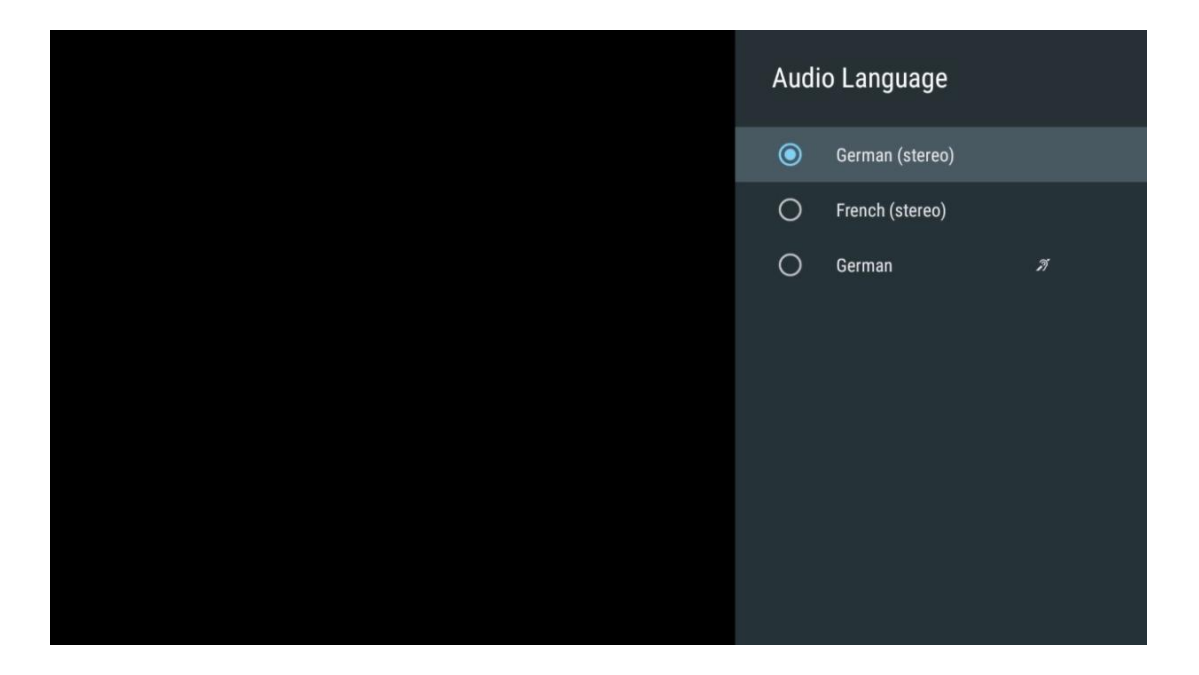

## **11.2.6 Opciones de canales**

#### **11.2.6.1 Personalización de la lista de canales**

Seleccione en la lista los canales que no desea que aparezcan en la lista de canales. Para ello, utilice el botón direccional derecho del mando.

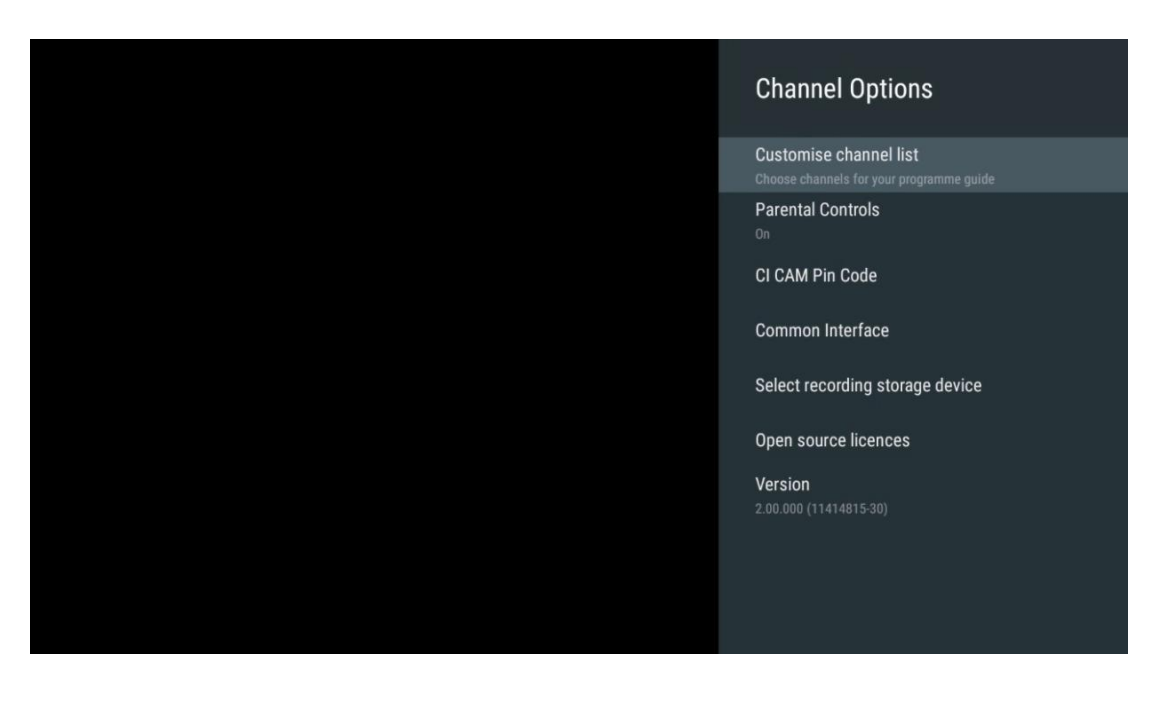

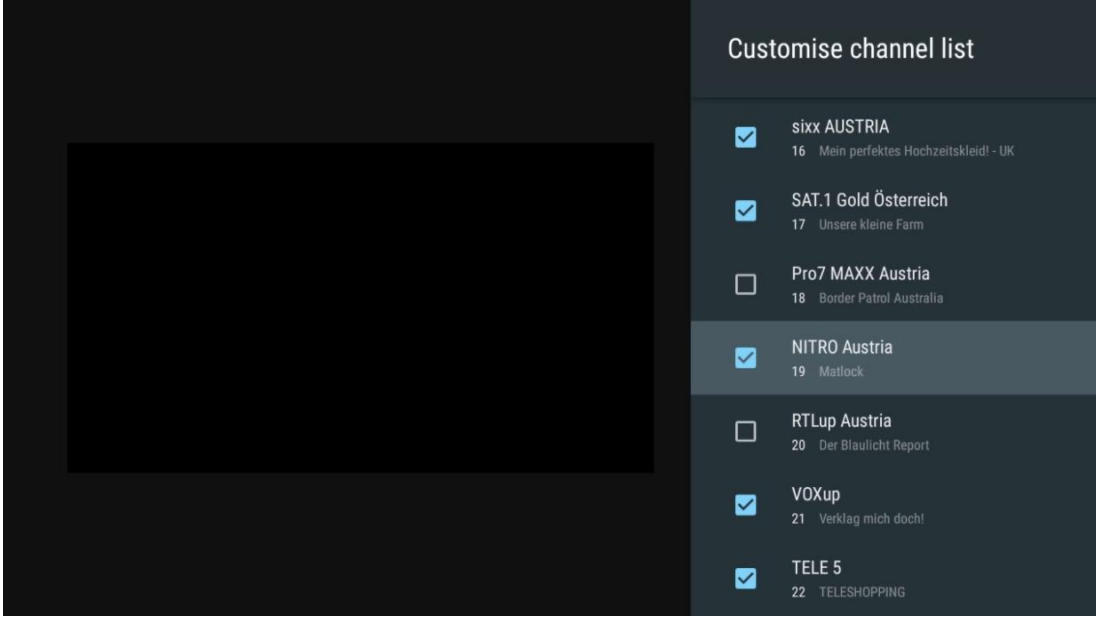

#### **11.2.6.2 Controles parentales**

Configure varias opciones de control parental. Para acceder a ellos, tendrá que introducir el código PIN que estableció la primera vez que abrió la aplicación Live TV.

- **Activado/Desactivado**: Active o desactive la función de control parental.
- **Bloqueo de fuente**: Bloquee las fuentes de emisión de televisión o las fuentes de entrada externas.
- **Canales bloqueados**: Bloquee determinados canales de televisión.
- **Clasificación**: Defina y establezca diferentes límites de clasificación.
- **Cambiar PIN**: Gestione su código PIN.

#### **11.2.6.3 Código pin de CI CAM**

Active o desactive la función de introducción del código PIN de la CI CAM si está disponible o es necesario para el módulo CI CAM conectado.

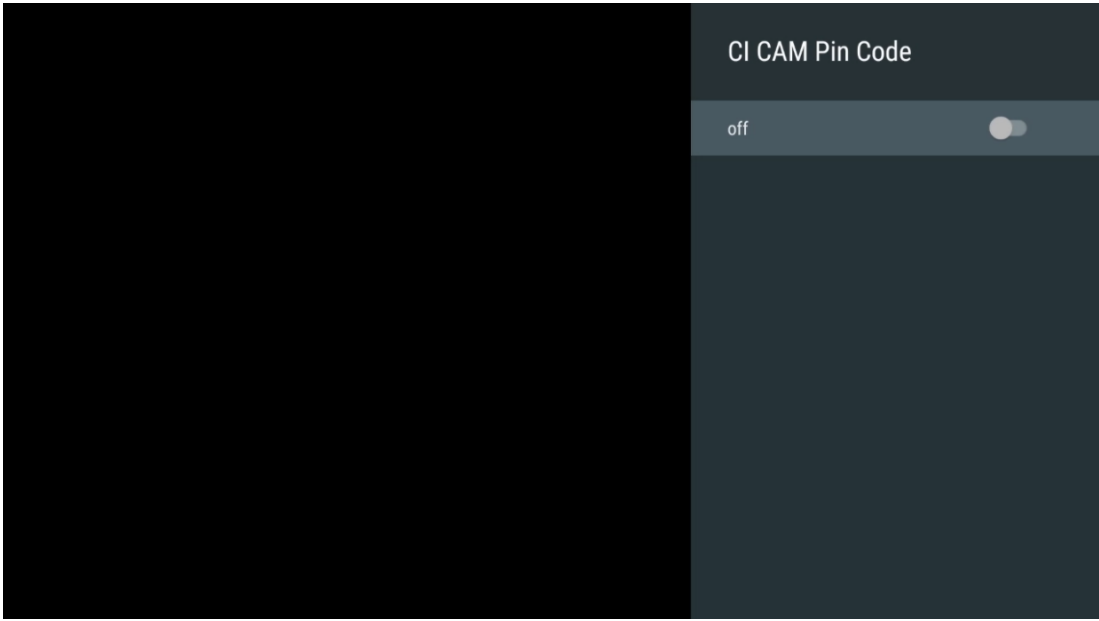

#### **11.2.6.4 Interfaz común**

Acceda al menú del módulo CI conectado pulsando el botón **OK**.

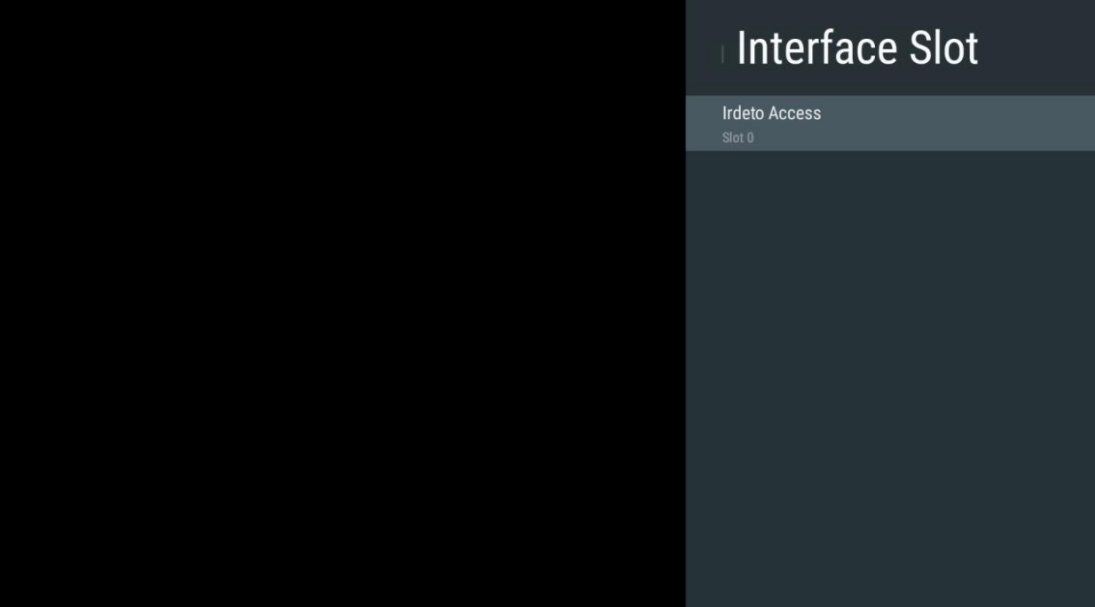

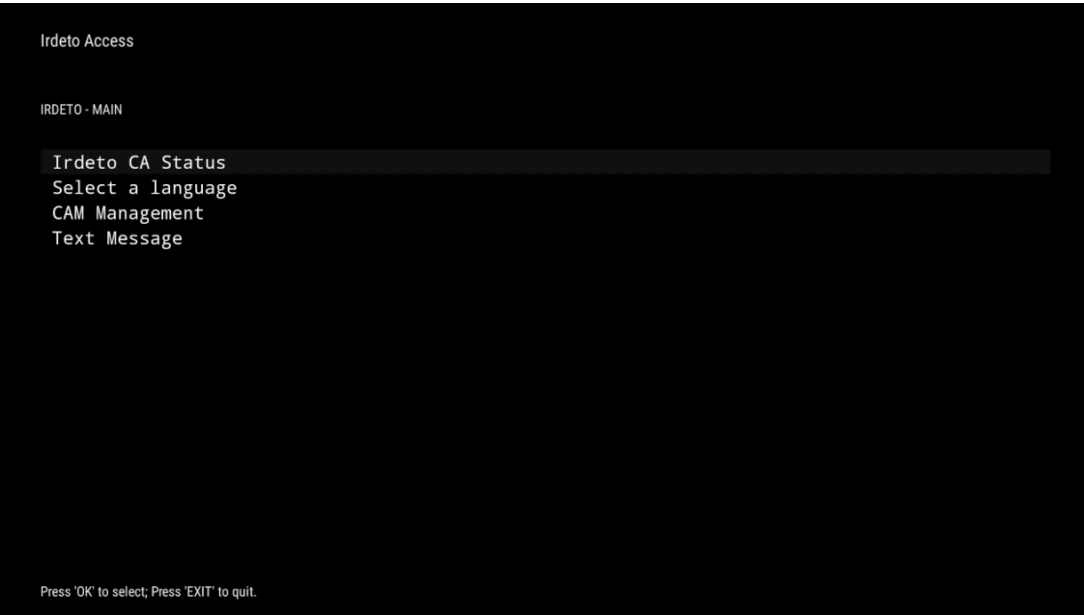

#### **11.2.6.5 Seleccione el dispositivo de almacenamiento de grabación**

Determine cuál de los dispositivos de almacenamiento USB externos conectados, como una memoria USB o un disco duro/SSD, se utilizará al grabar un programa de TV.

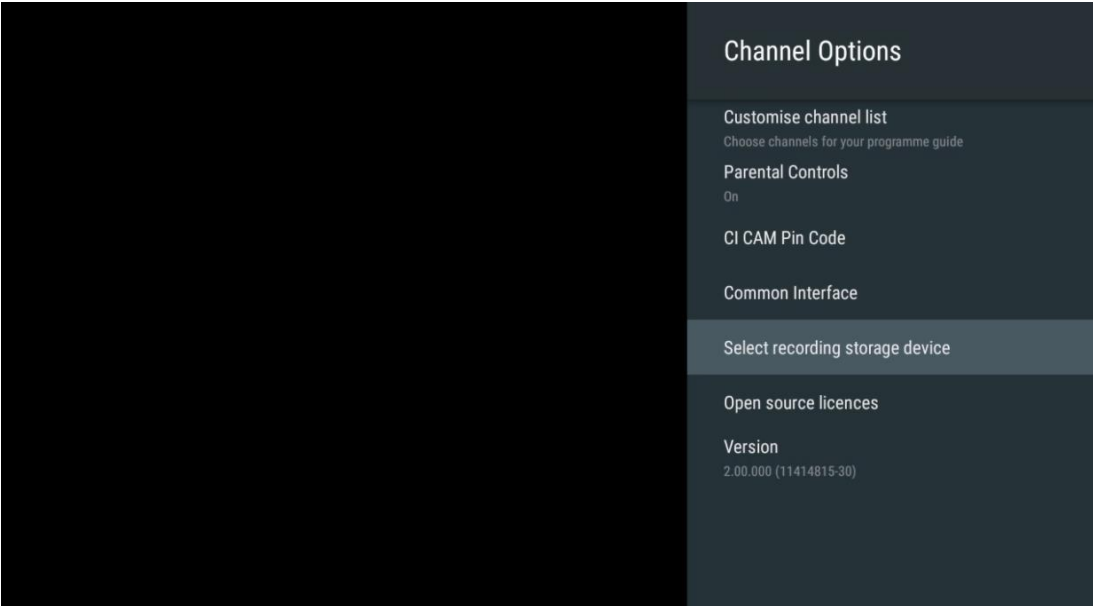

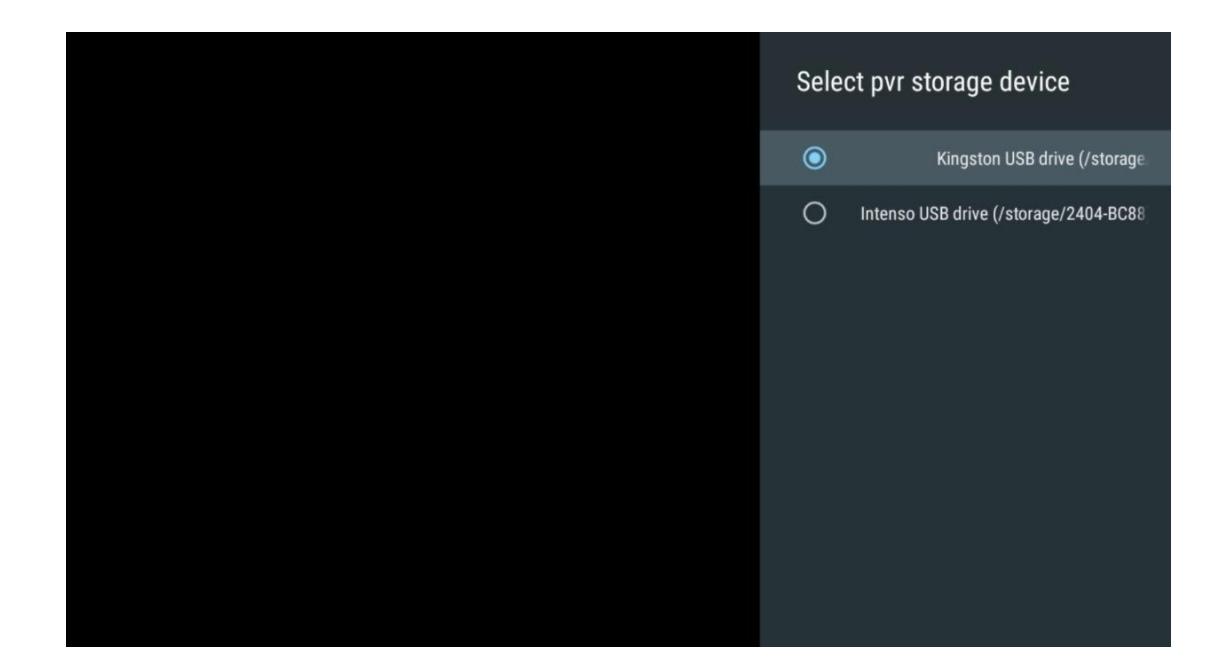

## **11.2.6.6 Licencias de código abierto**

Vea información sobre licencias de código abierto.

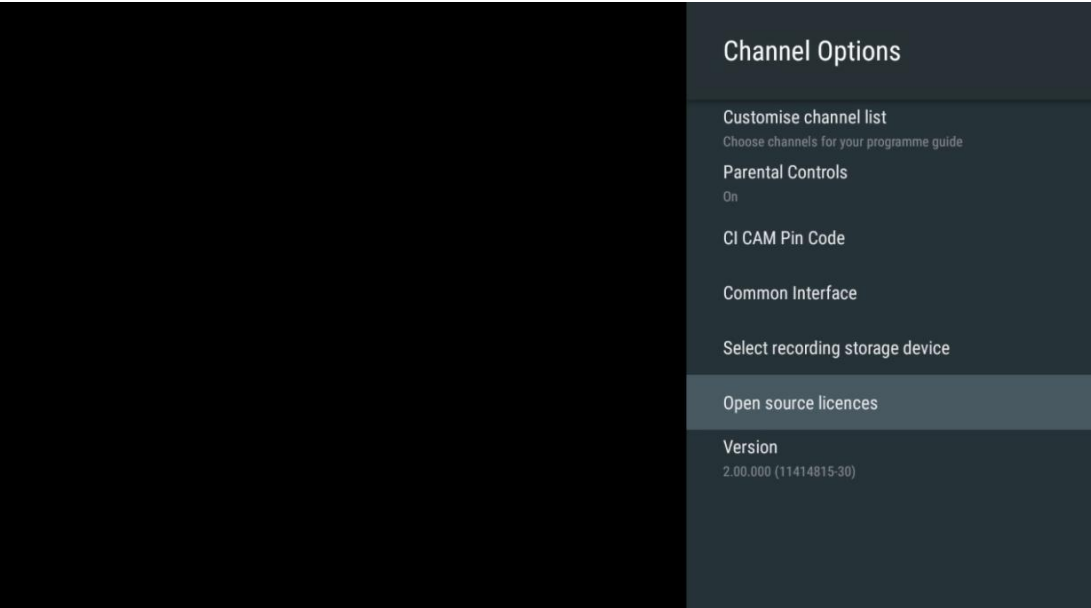

#### **11.2.6.7 Versión**

Vea la versión de software del televisor.

# **12 Aplicación de reproducción multimedia**

Si quiere reproducir contenidos multimedia como películas, música o fotos desde dispositivos de almacenamiento externos conectados al puerto USB, abra la aplicación del reproductor multimedia desde la pantalla de inicio.

**Nota:** Los dispositivos de almacenamiento USB conectados, como HDD/SDD o memorias USB, deben tener formato **FAT32 o NTFS**. Los dispositivos con formato exFAT no son compatibles.

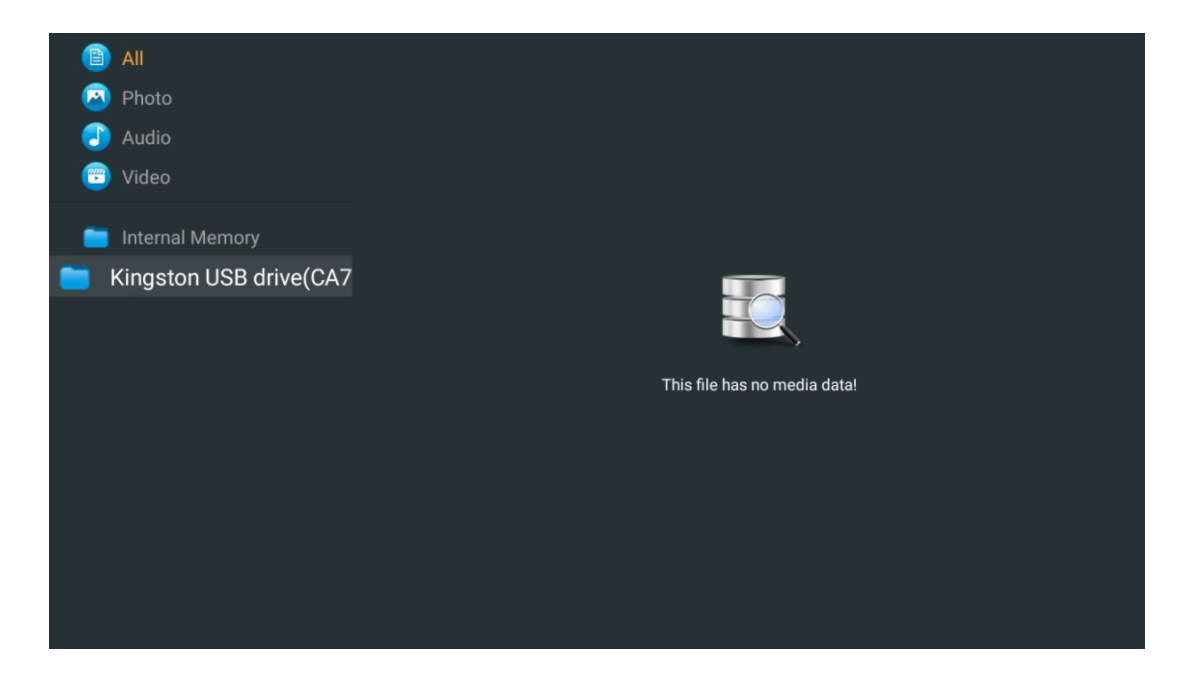

Seleccione su dispositivo de almacenamiento USB en la pantalla y pulse el botón **OK**. Se mostrará el contenido multimedia almacenado. Seleccione el contenido deseado y pulse **OK** para visualizarlo.

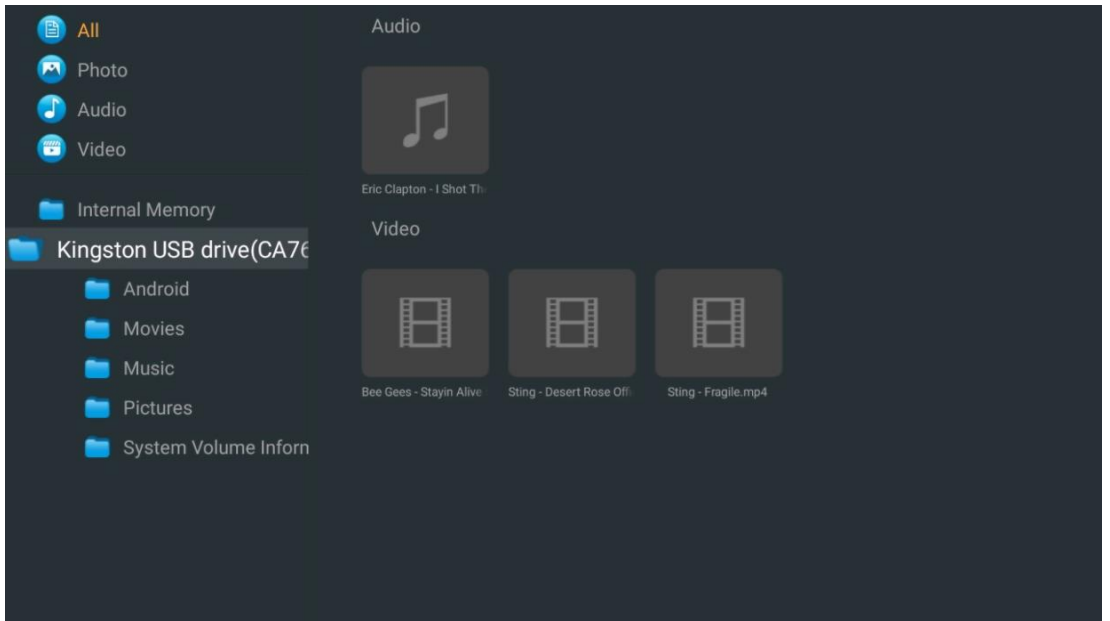

# **13 Solución de problemas**

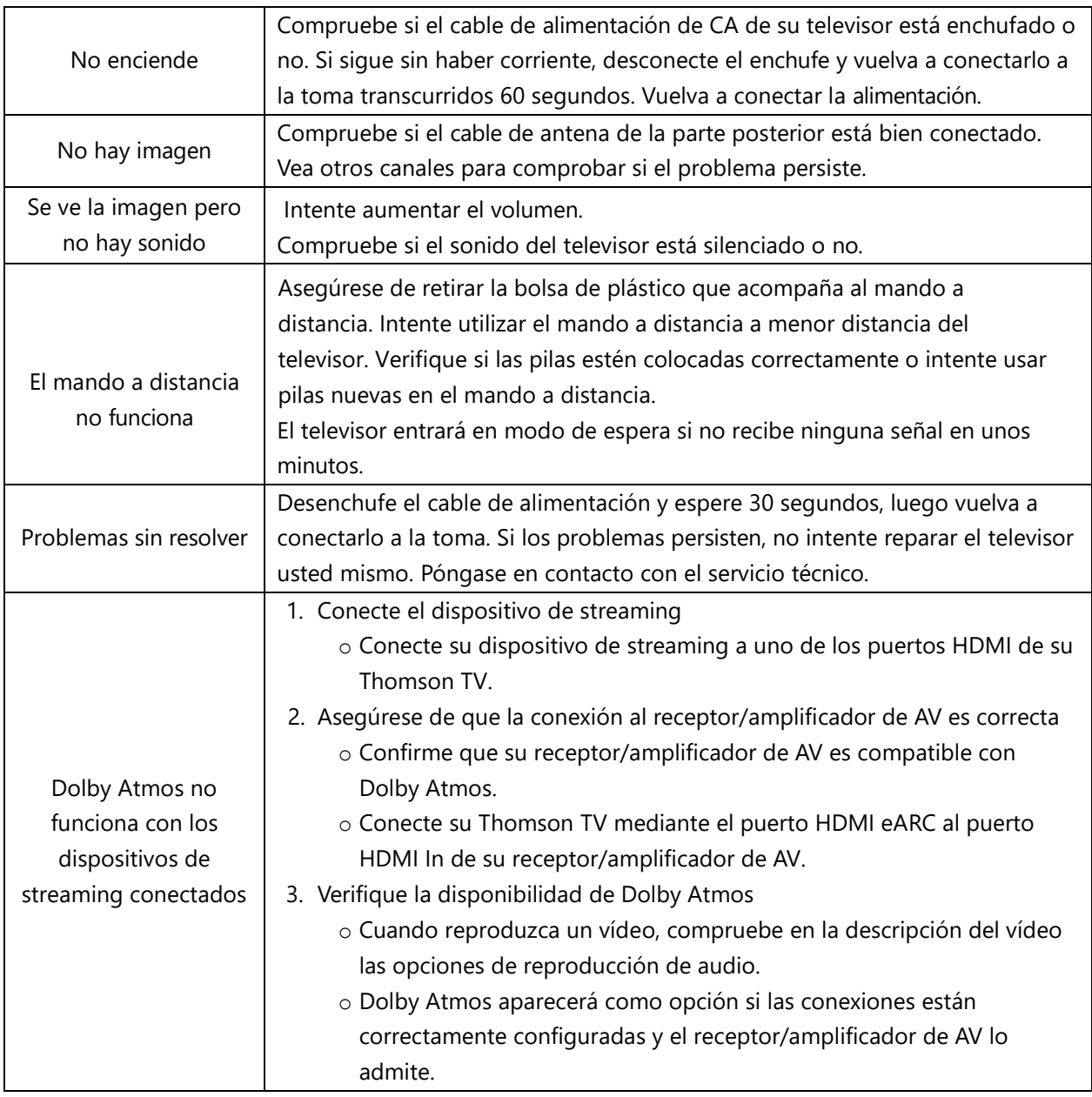

# **14 Especificaciones técnicas**

#### **Thomson Google TV UHD con patas laterales**

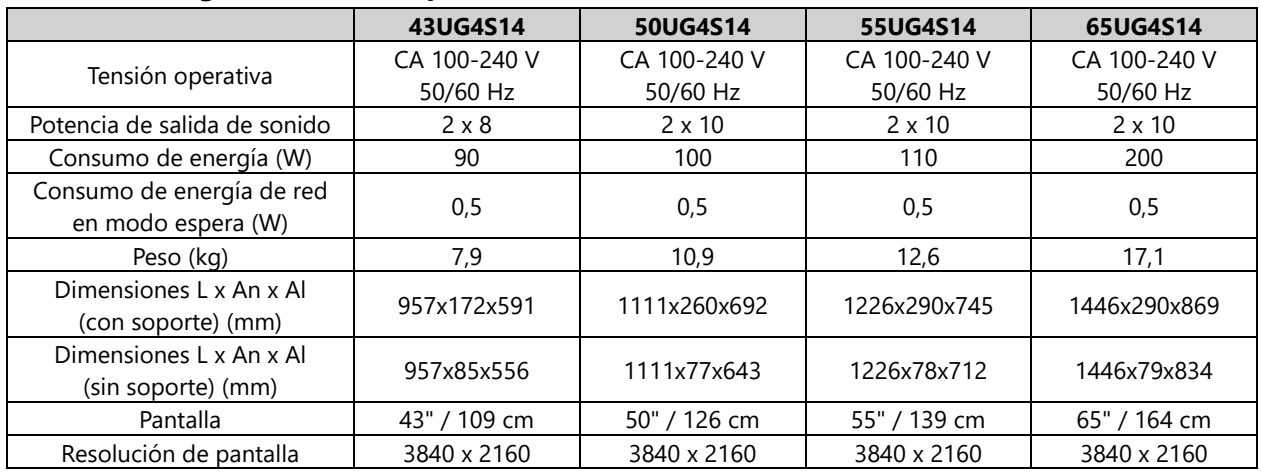

#### **Thomson Google TV UHD con soporte central**

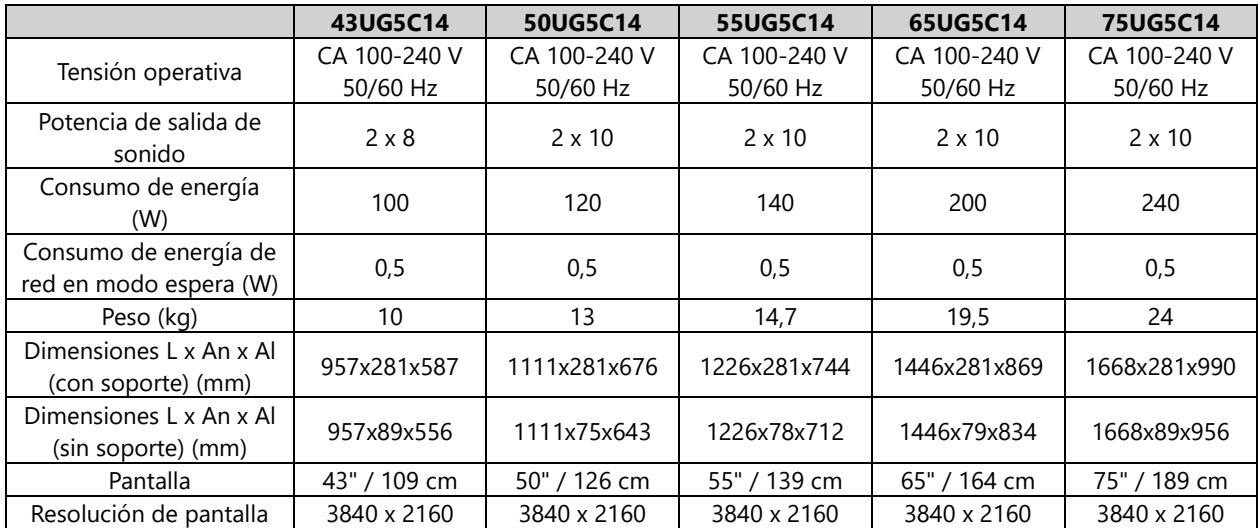

#### **Thomson Google TV QLED con soporte central**

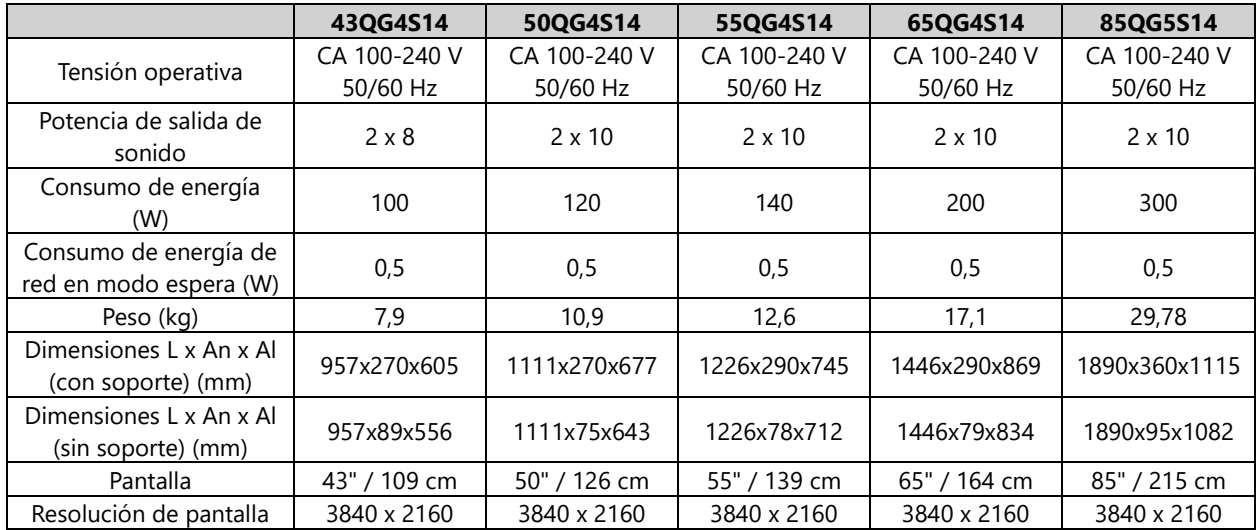

#### **Thomson Google TV QLED con soporte central**

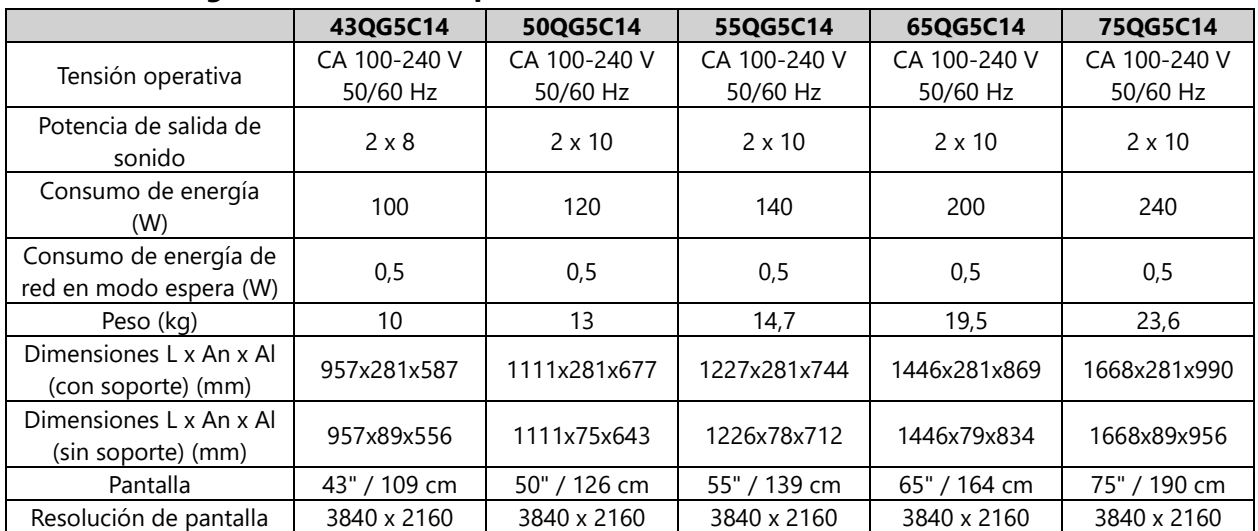

#### **Thomson Google TV QLED Plus**

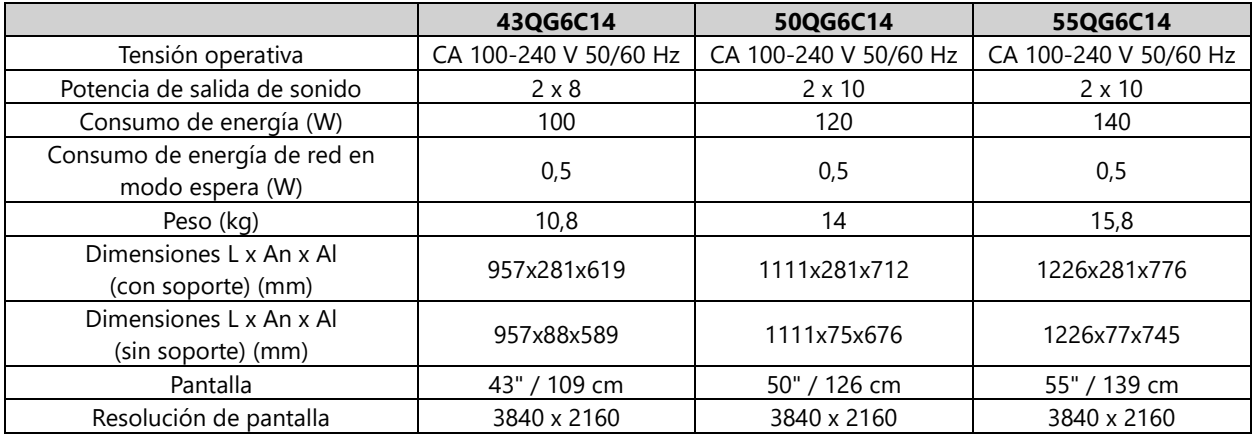

## **Thomson Google TV QLED Pro**

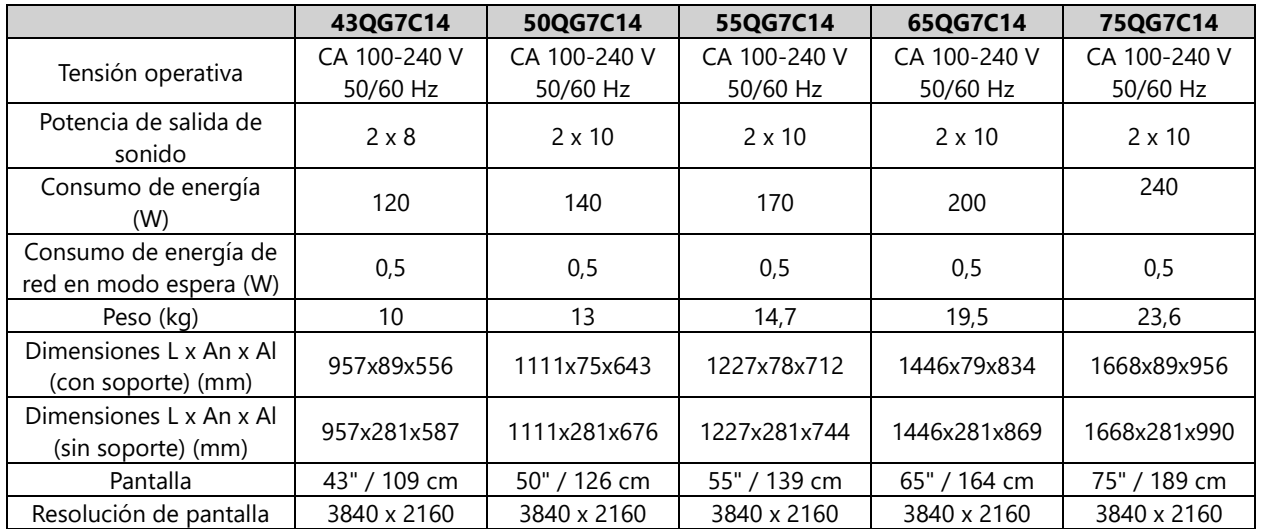

# **14.1 Restricciones nacionales**

Destinado para ser usado en interiores solo en los estados miembros de la UE y de la AELC.

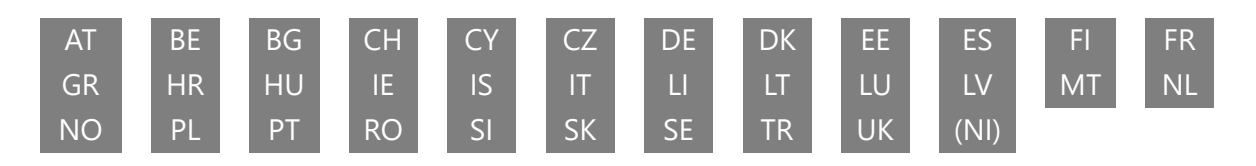

# **14.2 Licencias**

Sujeto a modificaciones. Como consecuencia de la investigación y el desarrollo continuos, las especificaciones técnicas, el diseño y el aspecto de los productos pueden cambiar. Google TV es el nombre de la experiencia de software de este dispositivo y una marca comercial de Google LLC. Google, YouTube, Google Cast y YouTube Music son marcas comerciales de Google LLC. El Asistente de Google no está disponible en determinados idiomas y países. La disponibilidad de los servicios varía según el país y el idioma. Netflix es una marca registrada de Netflix, Inc. Se requiere suscripción a Netflix. La disponibilidad de calidad 4K Ultra HD está sujeta a su plan de suscripción, servicio de Internet, capacidades del dispositivo y disponibilidad de contenidos. www.netflix.com/TermsOfUse. Apple TV es una marca comercial de Apple Inc. registrada en EE. UU. y otros países y regiones. Wi-Fi es una marca registrada de Wi-Fi Alliance®. Los términos HDMI y HDMI High-Definition Multimedia Interface, así como el logotipo HDMI son marcas comerciales o marcas registradas de HDMI Licensing Administrator, Inc. en Estados Unidos y otros países. Dolby, Dolby Vision, Dolby Atmos, Dolby Audio y el símbolo de la doble D son marcas comerciales de Dolby Laboratories Licensing Corporation. Fabricado con licencia de Dolby Laboratories. Obras confidenciales no publicadas. Copyright © 1992–2024 Dolby Laboratories. Todos los demás productos, servicios, empresas, marcas comerciales, nombres comerciales o de productos y logotipos mencionados aquí son propiedad de sus respectivos dueños. Todos los derechos reservados. ©2024 StreamView GmbH, Franz-Josefs-Kai 1, 1010 Viena, Austria. Este producto ha sido fabricado y vendido bajo la responsabilidad de StreamView GmbH. THOMSON y el logotipo de THOMSON son marcas comerciales utilizadas bajo licencia por StreamView GmbH. Más información en www.thomson-brand.com.